# $\frac{d\ln\ln}{d}$

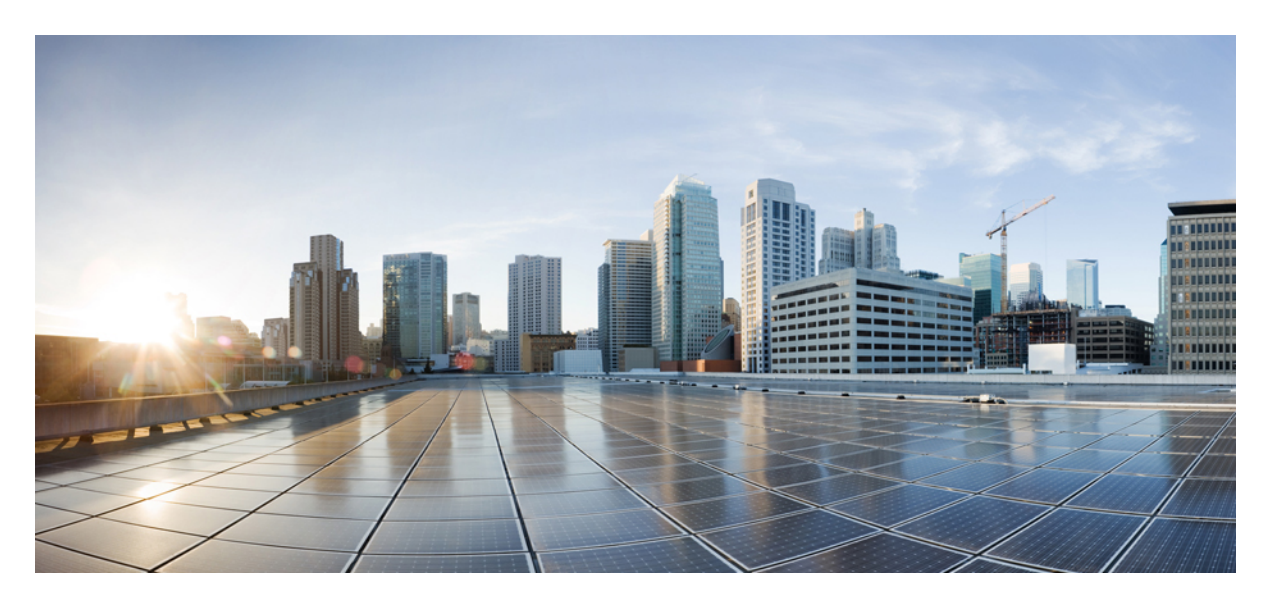

# **Cisco** 무선 **IP** 전화기 **8821** 및 **8821-EX** 사용 설명서

초판**:** 2016년 6월 29일 최종 변경**:** 2020년 9월 24일

#### **Americas Headquarters**

Cisco Systems, Inc. 170 West Tasman Drive San Jose, CA 95134-1706 USA http://www.cisco.com Tel: 408 526-4000 800 553-NETS (6387) Fax: 408 527-0883

THE SPECIFICATIONS AND INFORMATION REGARDING THE PRODUCTS IN THIS MANUAL ARE SUBJECT TO CHANGE WITHOUT NOTICE. ALL STATEMENTS, INFORMATION, AND RECOMMENDATIONS IN THIS MANUAL ARE BELIEVED TO BE ACCURATE BUT ARE PRESENTED WITHOUT WARRANTY OF ANY KIND, EXPRESS OR IMPLIED. USERS MUST TAKE FULL RESPONSIBILITY FOR THEIR APPLICATION OF ANY PRODUCTS.

THE SOFTWARE LICENSE AND LIMITED WARRANTY FOR THE ACCOMPANYING PRODUCT ARE SET FORTH IN THE INFORMATION PACKET THAT SHIPPED WITH THE PRODUCT AND ARE INCORPORATED HEREIN BY THIS REFERENCE. IF YOU ARE UNABLE TO LOCATE THE SOFTWARE LICENSE OR LIMITED WARRANTY, CONTACT YOUR CISCO REPRESENTATIVE FOR A COPY.

The following information is for FCC compliance of Class A devices: This equipment has been tested and found to comply with the limits for a Class A digital device, pursuant to part 15 of the FCC rules. These limits are designed to provide reasonable protection against harmful interference when the equipment is operated in a commercial environment. This equipment generates, uses, and can radiate radio-frequency energy and, if not installed and used in accordance with the instruction manual, may cause harmful interference to radio communications. Operation of this equipment in a residential area is likely to cause harmful interference, in which case users will be required to correct the interference at their own expense.

The following information is for FCC compliance of Class B devices: This equipment has been tested and found to comply with the limits for a Class B digital device, pursuant to part 15 of the FCC rules. These limits are designed to provide reasonable protection against harmful interference in a residential installation. This equipment generates, uses and can radiate radio frequency energy and, if not installed and used in accordance with the instructions, may cause harmful interference to radio communications. However, there is no guarantee that interference will not occur in a particular installation. If the equipment causes interference to radio or television reception, which can be determined by turning the equipment off and on, users are encouraged to try to correct the interference by using one or more of the following measures:

- Reorient or relocate the receiving antenna.
- Increase the separation between the equipment and receiver.
- Connect the equipment into an outlet on a circuit different from that to which the receiver is connected.
- Consult the dealer or an experienced radio/TV technician for help.

Modifications to this product not authorized by Cisco could void the FCC approval and negate your authority to operate the product.

The Cisco implementation of TCP header compression is an adaptation of a program developed by the University of California, Berkeley (UCB) as part of UCB's public domain version of the UNIX operating system. All rights reserved. Copyright © 1981, Regents of the University of California.

NOTWITHSTANDING ANY OTHER WARRANTY HEREIN, ALL DOCUMENT FILES AND SOFTWARE OF THESE SUPPLIERS ARE PROVIDED "AS IS" WITH ALL FAULTS. CISCO AND THE ABOVE-NAMED SUPPLIERS DISCLAIM ALL WARRANTIES, EXPRESSED OR IMPLIED, INCLUDING, WITHOUT LIMITATION, THOSE OF MERCHANTABILITY, FITNESS FOR A PARTICULAR PURPOSE AND NONINFRINGEMENT OR ARISING FROM A COURSE OF DEALING, USAGE, OR TRADE PRACTICE.

IN NO EVENT SHALL CISCO OR ITS SUPPLIERS BE LIABLE FOR ANY INDIRECT, SPECIAL, CONSEQUENTIAL, OR INCIDENTAL DAMAGES, INCLUDING, WITHOUT LIMITATION, LOST PROFITS OR LOSS OR DAMAGE TO DATA ARISING OUT OF THE USE OR INABILITY TO USE THIS MANUAL, EVEN IF CISCO OR ITS SUPPLIERS HAVE BEEN ADVISED OF THE POSSIBILITY OF SUCH DAMAGES.

Any Internet Protocol (IP) addresses and phone numbers used in this document are not intended to be actual addresses and phone numbers. Any examples, command display output, network topology diagrams, and other figures included in the document are shown for illustrative purposes only. Any use of actual IP addresses or phone numbers in illustrative content is unintentional and coincidental.

All printed copies and duplicate soft copies of this document are considered uncontrolled. See the current online version for the latest version.

Cisco has more than 200 offices worldwide. Addresses and phone numbers are listed on the Cisco website at www.cisco.com/go/offices.

Cisco and the Cisco logo are trademarks or registered trademarks of Cisco and/or its affiliates in the U.S. and other countries. To view a list of Cisco trademarks, go to this URL: <https://www.cisco.com/c/en/us/about/legal/trademarks.html>. Third-party trademarks mentioned are the property of their respective owners. The use of the word partner does not imply a partnership relationship between Cisco and any other company. (1721R)

© 2017–2020 Cisco Systems, Inc. 모든 권리 보유.

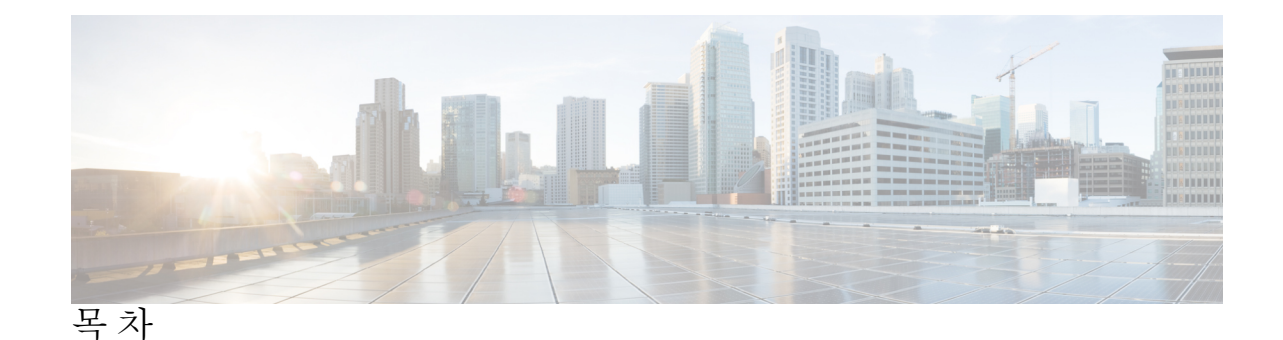

장 **1** [사용자](#page-12-0) 전화기 **1**

Cisco 무선 IP 전화기 8821 및 [8821-EX](#page-12-1) **1**

[기능](#page-15-0) 지원 **4**

신규 및 [변경된](#page-15-1) 정보 **4**

[펌웨어](#page-15-2) 릴리스 11.0(6)에 대한 새 정보 및 변경된 정보 **4**

Cisco 무선 IP 전화기 [8821-EX](#page-15-3) 지원을 위한 새로운 정보 및 변경된 정보 **4**

펌웨어 릴리스 [11.0\(5\)SR1](#page-16-0)에 대한 새 정보 및 변경된 정보 **5**

펌웨어 릴리스 [11.0\(5\)](#page-16-1)에 대한 새 정보 및 변경된 정보 **5**

펌웨어 릴리스 [11.0\(4\)](#page-17-0)에 대한 새 정보 및 변경된 정보 **6**

펌웨어 릴리스 [11.0\(3\)](#page-18-0)에 대한 새 정보 및 변경된 정보 **7**

[시작하기](#page-18-1) **7**

- [전화기](#page-19-0) 켜기 **8**
- [전화기에](#page-19-1) 로그인 **8**
- [전화기](#page-19-2) 끄기 **8**
- 전화 [키패드](#page-20-0) 잠금 **9**

전화 [키패드](#page-20-1) 잠금 해제 **9**

음성 메일 [액세스](#page-20-2) **9**

셀프 [서비스](#page-21-0) 포털 **10**

단축 [다이얼](#page-21-1) 번호 **10**

버튼 및 [하드웨어](#page-23-0) **12**

[탐색](#page-27-0) **16**

[전화기](#page-27-1) 화면 기능 **16**

[머리글](#page-28-0) 아이콘 **17**

홈 [화면](#page-29-0) **18**

전화 [통화와](#page-30-0) 회선 간 차이 **19** 범위 [이탈](#page-31-0) 경고 **20** 전화기 [배터리](#page-31-1) **20** [블루투스와](#page-32-0) 전화기 **21** [전화기](#page-33-0) 관리 **22** [전화기](#page-34-0) 외부 청소 **23** [전화기를](#page-35-0) 물에 빠뜨린 경우 **24** 추가 [도움말](#page-36-0) 및 정보 **25** Cisco [하드웨어](#page-37-0) 1년 제한적 보증 조건 **26** [배터리](#page-37-1) 보증 **26**

장 **2** [전화기](#page-38-0) 설정 **27**

전화기 [하드웨어](#page-38-1) 설치 **27** Cisco 무선 IP [전화기](#page-38-2) 8821 배터리 설치 **27** Cisco 무선 IP 전화기 [8821-EX](#page-43-0) 배터리 설치 **32** Cisco 무선 IP [전화기](#page-48-0) 8821 배터리 교체 **37** Cisco 무선 IP 전화기 [8821-EX](#page-53-0) 배터리 교체 **42** 손상된 [배터리](#page-60-0) 식별 **49** 전화기 [배터리](#page-62-0) 충전 **51** 예비 [배터리](#page-62-1) 충전 **51** 전원 [어댑터](#page-62-2) 준비 **51** AC 전원 공급 장치로 [배터리](#page-63-0) 충전 **52** USB [케이블과](#page-64-0) 컴퓨터의 USB 포트로 배터리 충전 **53**

[전화기](#page-65-0) 구성 **54**

Wi-Fi [네트워크에](#page-66-0) 전화기 추가 **55**

장 **3** [통화](#page-68-0) **57**

전화기 앱 [액세스](#page-68-1) **57** 전화 [걸기](#page-69-0) **58** 전화 [걸기](#page-69-1) **58** 비상 [전화](#page-69-2) 걸기 **58**

[헤드셋을](#page-69-3) 사용하여 전화 걸기 **58** 전화기 [스피커를](#page-70-0) 사용하여 전화 걸기 **59** [데스크톱](#page-70-1) 충전기 스피커를 사용하여 전화 걸기 **59** 전화 또는 [비디오](#page-70-2) 주소로 전화 걸기 **59** 번호 [재다이얼](#page-71-0) **60** 최근 통화로 [돌아가기](#page-71-1) **60** 연락처 앱에서 [즐겨찾기](#page-71-2) 번호로 전화 걸기 **60** [애플리케이션](#page-72-0) 화면에서 즐겨 찾는 번호로 전화 걸기 **61** 단축 [다이얼](#page-72-1) 전화 걸기 **61** 국제 [번호로](#page-73-0) 전화 걸기 **62** [연락처를](#page-73-1) 사용할 수 있을 때 알림 받기 **62** 청구 코드 또는 인증 [코드가](#page-73-2) 필요한 통화 **62** [보안](#page-74-0) 통화 **63** [전화](#page-74-1) 받기 **63** [전화](#page-74-2) 받기 **63** 통화 [대기에](#page-74-3) 응답 **63** [통화](#page-75-0) 거부 **64** [통화](#page-75-1) 무시 **64** [전화기의](#page-75-2) 착신 통화 벨소리 제거 **64** 동료의 [전화기에](#page-76-0) 응답(통화 당겨받기) **65** 자신이 속한 그룹의 전화 받기([당겨받기](#page-76-1)) **65** 다른 그룹의 전화 받기(그룹 [당겨받기](#page-76-2)) **65** 연결된 그룹의 전화 받기(기타 [당겨받기](#page-76-3)) **65** [수상한](#page-77-0) 전화 추적 **66** 단일 착신 [통화의](#page-77-1) 전화기 벨소리 제어 **66** [통화](#page-78-0) 종료 **67** [오디오](#page-78-1) 음소거 **67** [통화](#page-78-2) 보류 **67**

[통화를](#page-78-3) 보류로 전환 **67** 너무 오래 동안 [보류되어](#page-79-0) 있었던 통화에 응답 **68** [활성](#page-79-1) 및 보류 통화 간 통화 변경 **68**

목차

통화 [지정보류](#page-79-2) **68** 통화 [지정보류를](#page-80-0) 사용하여 통화를 보류 상태로 설정 **69** 통화 [지정보류를](#page-80-1) 사용하여 보류 중 통화 검색 **69** [전화기에서](#page-80-2) 통화 착신 전환 **69** [전화기에서](#page-81-0) 통화 착신 전환 끄기 **70** 다른 [사람에게](#page-81-1) 통화 호전환 **70** [전화회의](#page-82-0) 및 미팅 **71** [통화에](#page-82-1) 다른 사람 추가 **71** [전화회의](#page-82-2) 참가자 보기 및 제거 **71** 예약된 전화회의([회의방개설](#page-83-0)) **72** [회의방개설](#page-83-1) 전화회의 호스트 **72** [회의방개설](#page-83-2) 전화회의 참가 **72** [인터콤](#page-83-3) 통화 **72** [인터콤](#page-84-0) 전화 걸기 **73** [인터콤](#page-84-1) 전화 응답 **73** 통화 [감독](#page-84-2) 및 녹음 **73** [감독되는](#page-85-0) 통화 설정 **74** 통화 [녹음](#page-85-1) **74** 우선 [순위가](#page-85-2) 지정된 통화 **74** 중요 [전화](#page-86-0) 걸기 **75** 중요 [전화에](#page-87-0) 응답 **76** 다른 통화 중 중요 [전화에](#page-87-1) 응답 **76** 여러 [회선](#page-87-2) **76** 공유 [회선](#page-87-3) **76** 공유 [회선의](#page-88-0) 통화에 자신을 추가(참여) **77** 공유 회선의 통화에 자신을 추가([회의끼기](#page-88-1)) **77** 공유 회선의 통화에 [참가하기](#page-88-2) 전 알림 수신 **77**

#### 장 **4** [연락처](#page-90-0) **79**

연락처 앱 [액세스](#page-90-1) **79** [즐겨찾기](#page-91-0) **80**

[즐겨찾기](#page-91-1) 액세스 **80**

[즐겨찾기](#page-91-2) 목록에 연락처 추가 **80**

[즐겨찾기](#page-91-3) 목록에서 연락처 삭제 **80**

#### 로컬 [연락처](#page-92-0) **81**

로컬 [연락처](#page-92-1) 액세스 **81**

로컬 연락처 [목록에서](#page-92-2) 연락처 검색 **81**

로컬 [연락처](#page-93-0) 목록에 새 연락처 추가 **82**

로컬 연락처 [목록에서](#page-93-1) 연락처 편집 **82**

로컬 연락처 [목록에서](#page-93-2) 연락처에 전화 걸기 **82**

로컬 연락처 [목록에서](#page-94-0) 연락처 삭제 **83**

모든 로컬 [연락처](#page-94-1) 삭제 **83**

개인 [디렉터리](#page-95-0) **84**

개인 [디렉터리에](#page-95-1) 로그인 및 로그아웃 **84**

개인 [주소록](#page-95-2) **84**

개인 [주소록에서](#page-96-0) 연락처 검색 **85**

개인 [디렉터리에](#page-96-1) 새 연락처 추가 **85**

[전화기에서](#page-96-2) 개인 디렉터리 연락처에 대한 연락처 정보 찾기 **85**

개인 [디렉터리의](#page-97-0) 연락처 편집 **86**

개인 [디렉터리에서](#page-97-1) 연락처에 전화 걸기 **86**

개인 [주소록에서](#page-98-0) 연락처 제거 **87**

회사 [디렉터리](#page-98-1) **87**

회사 [디렉터리에서](#page-98-2) 연락처 검색 및 전화 걸기 **87**

[전화기에서](#page-98-3) 동료의 연락처 정보 찾기 **87**

#### 장 **5** [최근](#page-100-0) 통화 **89**

최근 통화 앱 [액세스](#page-100-1) **89** 새 음성 메일 및 부재 중 전화 [표시기](#page-100-2) **89** [음성](#page-101-0) 메일 목록 **90** 음성 메일 [서비스](#page-101-1) 액세스 **90** [부재](#page-101-2) 중 전화 목록 **90** [부재](#page-101-3) 중 전화 보기 **90**

목차

부재 중 [전화에](#page-101-4) 대한 세부 정보 찾기 **90**

부재 중 전화로 [돌아가기](#page-102-0) **91**

부재 중 전화 [기록에서](#page-102-1) 새 로컬 연락처 만들기 **91**

부재 중 [전화](#page-102-2) 항목 삭제 **91**

부재 중 전화 목록 [지우기](#page-103-0) **92**

최근 [통화](#page-103-1) 목록 **92**

최근 [통화](#page-103-2) 보기 **92**

최근 [통화에](#page-104-0) 대한 세부 정보 찾기 **93**

최근 통화 다시 [연결하기](#page-104-1) **93**

최근 [통화에서](#page-104-2) 새 로컬 연락처 만들기 **93**

최근 통화 정보를 로컬 [연락처에](#page-105-0) 추가 **94**

통화 [레코드](#page-105-1) 삭제 **94**

최근 통화 목록 [지우기](#page-105-2) **94**

장 **6** [애플리케이션](#page-108-0) **97**

앱 및 [애플리케이션](#page-108-1) 버튼 **97** Push to Talk [애플리케이션](#page-108-2) 사용 **97**

#### 장 **7** [설정](#page-110-0) **99**

설정 앱 [액세스](#page-110-1) **99** 전화기 설정 [액세스](#page-110-2) **99** 착신 통화에 대해 [전화기를](#page-111-0) 진동으로 설정 **100** [벨울림](#page-111-1) 시기 선택 **100** [벨소리](#page-111-2) 변경 **100** 헤드셋 [피드백](#page-112-0) 조정 **101** [키패드](#page-112-1) 소리 끄기 **101** 배경 [소음](#page-112-2) 필터 적용 **101** 화면 [밝기](#page-113-0) 조정 **102** 글꼴 [크기](#page-113-1) 변경 **102** LED [표시등](#page-113-2) 제어 **102** 화면 [디스플레이](#page-114-0) 시간 초과 변경 **103**

[배경](#page-114-1) 무늬 변경 **103**

[자동으로](#page-115-0) 키패드 잠금 **104**

[날짜](#page-115-1) 및 시간 설정 **104**

[배터리](#page-118-0) 수준 표시 설정 **107**

[블루투스](#page-118-1) 설정 액세스 **107**

[블루투스](#page-118-2) 켜기 **107**

새 [블루투스](#page-119-0) 헤드셋 추가 **108**

[블루투스](#page-119-1) 헤드셋 연결 **108**

[블루투스](#page-120-0) 헤드셋 이름 변경 **109**

[블루투스](#page-120-1) 헤드셋 연결 끊기 **109**

[블루투스](#page-120-2) 헤드셋 삭제 **109**

관리 설정 [액세스](#page-121-0) **110**

[통화](#page-121-1) 중 볼륨 조절 **110**

[전화기](#page-121-2) 벨울림 볼륨 조정 **110**

장 **8** [액세서리](#page-124-0) **113**

[지원되는](#page-124-1) 액세서리 **113** [헤드셋](#page-125-0) **114** [헤드셋](#page-125-1) 중요 안전 정보 **114** 표준 [헤드셋](#page-126-0) **115** [블루투스](#page-126-1) 헤드셋 **115** [헤드셋](#page-126-2) 팁 **115** [실리콘](#page-126-3) 케이스 **115** Cisco 무선 IP [전화기](#page-127-0) 8821 실리콘 케이스 설치 **116** [실리콘](#page-129-0) 케이스 청소 **118** [데스크톱](#page-129-1) 충전기 **118** [데스크톱](#page-131-0) 충전기 설정 **120** [데스크톱](#page-131-1) 충전기로 전화기 충전 **120** [데스크톱](#page-133-0) 충전기로 예비 배터리 충전 **122** 멀티 [충전기](#page-133-1) **122** 멀티 [충전기](#page-134-0) 설정 **123**

목차

멀티 [충전기](#page-135-0) 벽면 장착 키트 설치 **124** 멀티 [충전기로](#page-137-0) 전화기 충전 **126** 멀티 [충전기로](#page-138-0) 예비 배터리 충전 **127** 케이블 잠금 [장치로](#page-138-1) 충전기 보안 **127**

장 **9** 문제 [해결하기](#page-140-0) **129**

[일반적인](#page-140-1) 문제 해결 **129** [전화기에](#page-142-0) 대한 정보 찾기 **131** [하드웨어](#page-142-1) 진단 **131** [오디오](#page-142-2) 진단 수행 **131** [키패드](#page-143-0) 진단 수행 **132** [WLAN](#page-143-1) 진단 수행 **132** [WLAN](#page-143-2) 진단 필드 **132** [전화기에서](#page-145-0) 문제 보고서 만들기 **134**

장 **1 0** 제품 [안전](#page-148-0) 및 보안 **137**

안전 및 [성능](#page-148-1) 정보 **137** 안전 [지침](#page-149-0) **138** [배터리](#page-149-1) 안전 관련 정보 **138** [위험한](#page-151-0) 환경 **140** [정전](#page-151-1) **140** 규정 [도메인](#page-151-2) **140** 건강 [관리](#page-151-3) 환경 **140** 외부 [장치](#page-151-4) 사용 **140** [네트워크](#page-152-0) 혼잡 시 전화기 동작 **141** [SAR](#page-152-1) **141** 제품 [레이블](#page-153-0) **142** 준수 [선언문](#page-153-1) **142** 유럽 연합 준수 [선언문](#page-153-2) **142** CE [마킹](#page-153-3) **142** 유럽 연합 RF 노출 [선언문](#page-153-4) **142**

목차

미국 준수 [선언문](#page-153-5) **142**

SAR [설명문](#page-153-6) **142**

RF [노출](#page-153-7) 정보 **142**

일반 RF 노출 [설명문](#page-155-0) **144**

Part 15 [무선](#page-155-1) 장치 **144**

[캐나다](#page-155-2) 준수 선언문 **144**

[캐나다](#page-155-3) RF 노출 선언문 **144**

[뉴질랜드](#page-156-0) 준수 선언문 **145**

[PTC\(Permit](#page-156-1) to Connect) 일반 경고 **145**

PSTN에서 IP [네트워크](#page-157-0) 사용 **146**

[PSTN](#page-157-1)을 통한 음성 압축 사용 **146**

[에코](#page-157-2) 제거 **146**

대만 준수 [선언문](#page-158-0) **147**

DGT [경고문](#page-158-1) **147**

[아르헨티나](#page-158-2) 준수 선언문 **147**

[브라질](#page-158-3) 규정 준수 설명문 **147**

[싱가포르](#page-159-0) 준수 선언문 **148**

[Cisco](#page-159-1) 제품 보안 개요 **148**

중요 [온라인](#page-160-0) 정보 **149**

ľ

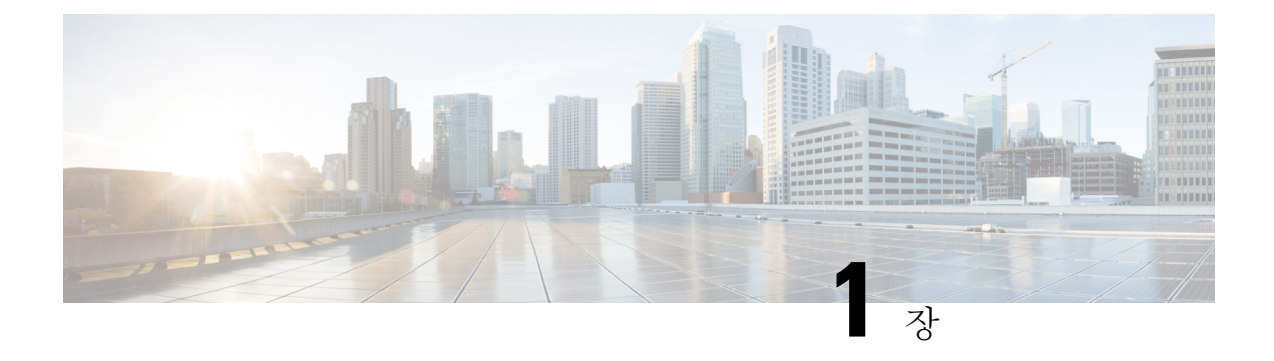

# <span id="page-12-0"></span>사용자 전화기

- Cisco 무선 IP 전화기 8821 및 [8821-EX,](#page-12-1) 1 페이지
- 신규 및 [변경된](#page-15-1) 정보, 4 페이지
- [시작하기](#page-18-1), 7 페이지
- 셀프 [서비스](#page-21-0) 포털, 10 페이지
- 버튼 및 [하드웨어](#page-23-0), 12 페이지
- 전화기 관리, 22 [페이지](#page-33-0)
- 추가 [도움말](#page-36-0) 및 정보, 25 페이지

# <span id="page-12-1"></span>**Cisco** 무선 **IP** 전화기 **8821** 및 **8821-EX**

Cisco 무선 IP 전화기 8821 및 8821-EX는 Cisco Unified Communications Manager 및 개인 비즈니스 통 신 네트워크의 Cisco Aironet 및 Cisco Meraki 액세스 포인트(AP)와 함께 종합적인 음성 통신을 제공하 는 802.11 이중 대역 무선 장치입니다.

전화기는 컴퓨터에서 사용하는 동일한 무선 LAN을 통해 음성 통신을 제공하므로 전화 걸고 받기, 보 류 상태로 전환, 통화 호전환, 전화회의 통화 등의 기능을 사용할 수 있습니다.

Cisco 무선 IP 전화기 8821-EX는 폭발 가능성이 있는 환경 ATEX Zone 2 IP54(보류 중) 및 North America Class I Division 2/Zone 2에서 사용하도록 인증되었습니다. 이 전화기는 짧은 시간 또는 이상 조건에 서 가연성 가스, 증기 또는 액체가 나타날 수 있는 폭발 가능성이 있는 (위험한) 환경에서 사용하도록 인증되었습니다. 또한 긴급 상황에서 빠른 인지를 제공하는 산업 표준 노란색 스타일링이 포함됩니 다.

다음 그림은 왼쪽에 Cisco 무선 IP 전화기 8821를, 오른쪽에 Cisco 무선 IP 전화기 8821-EX를 나타냅 니다.

그림 **1: Cisco** 무선 **IP** 전화기 **8821** 및 **8821-EX**

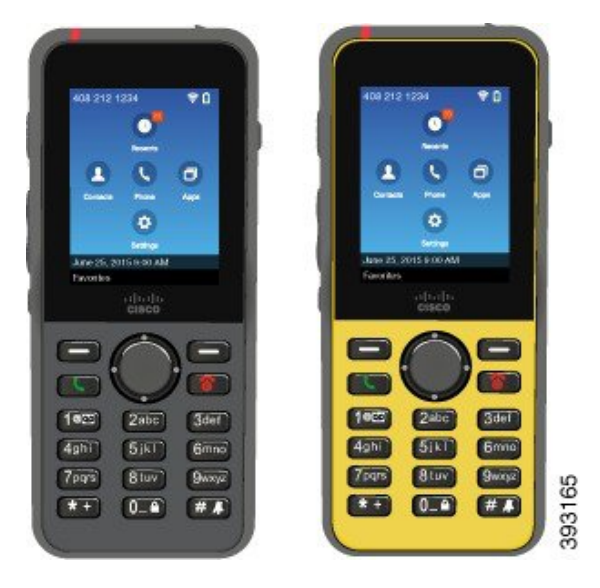

다른 네트워크 장치처럼 이 전화기는 구성 및 관리가 필요합니다. 이 전화기는 G.711a, G.711u, G.722, G.729a, G.729ab, iLBC, iSAC 및 OPUS 코덱을 지원합니다. 또한 압축되지 않은 광대역(16비트, 16 kHz) 오디오를 지원합니다.

이 전화기는 듣기 적합한 소리로 자동 조절(HAC)되지만 TTY 기능은 없습니다. 이러한 장치의 5번 키 측면에는 만져서 감지할 수 있는 길쭉하게 솟은 부분이 있습니다.

물리적 특성은 다음과 같습니다.

- 전화기를 떨어뜨렸을 때 손상 저항
- 항균성 및 알코올성 닦기에 대한 내성
- 라텍스 및 납성분 무함유
- 충격 방지 및 진동 방지
- USB OTG(On-the-Go) 2.0 인터페이스
- Cisco 무선 IP 전화기 8821: 물로부터 보호되는 방진 장비를 나타내는 IP54 보호(아래 참조)
- Cisco 무선 IP 전화기 8821-EX만 해당:
	- 일반 위치에서의 IP67 보호
	- 폭발 가능성이 있는 환경에서 사용 인증됨:
		- ATEX Zone 2 IP54(보류 중)
		- Class I 및 II, Division 2 및 Class III, Divisions 1 및 2, Groups A, B, C 및 D에 대해 인증된 **METLABS**
	- 산업 표준의 노란색 스타일로 긴급 상황에서 빠른 인식 가능

• 한 대의 전화기를 위한 데스크톱 충전기 또는 최대 6대의 전화기를 위한 멀티 충전기로 충전합 니다. 자세한 정보는 지원되는 [액세서리](#page-124-1), 113 페이지를 참조하십시오.

Cisco Unified IP Phone은 기본 통화 처리 기능 이외에도 통화 처리 능력이 확장된 향상된 생산성 기능 을 제공합니다.

구성에 따라 전화기에서 다음 기능을 제공합니다.

- 특정 핸즈프리 통화 기능을 포함한 블루투스 무선 헤드셋 사용
- 사용자 전화 번호 및 회사 디렉터리에 무선으로 액세스
- 네트워크 데이터, XML 애플리케이션 및 웹 기반 서비스에 액세스
- 셀프 케어 포털에서 전화기 기능 및 서비스의 온라인 사용자 정의
- 처음 등록할 때 위치 보고서 생성 위치가 변경되면 해당 위치를 보고합니다(예를 들어 건물 주변 을 돌아다니는 경우). 또한 무선 전화기는 이동하지 않을 경우 24시간 마다 해당 위치를 보고합 니다.

자세한 내용은 Cisco Unified Communications Manager 문서를 참조하십시오.

장치 손상을 위한 방법:

- 전화기를 휴대하고 목욕이나 수영하지 마십시오.
- 전화기를 샤워, 청소, 손 씻기와 같은 고압수 또는 빠른 속도의 물에 노출하지 마십시오.
- 전화기를 사우나 또는 증기실에서 사용하지 마십시오.
- 전화기를 고의로 물에 담그지 마십시오.
- 전화기를 지정 온도 범위를 벗어나거나 극히 고온 다습하거나 추운 조건에서 작동하지 마십시 오.
- 전화기, 배터리 및 액세서리를 지정 온도 범위를 벗어나거나 극히 고온 다습하거나 추운 조건에 서 보관하지 마십시오.
- 전화기를 떨어뜨리거나 충격을 가하지 마십시오.
- 전화기를 분해하거나 나사를 제거하지 마십시오.
- 전화기 외부를 강한 세제(예: 표백제 및 다른 화학 물질)로 청소하지 마십시오.
- 손상된 배터리 덮개나 봉인이 손상된 배터리 덮개을 사용하지 마십시오.

전화기가 비누, 세제, 산성 용액, 산성 음식 및 다른 액체(소금물, 비눗물, 수영장, 향수, 곤충 기피제, 로션, 자외선 차단제, 오일, 접착 제거제, 염색약, 음료, 용제)에 노출되지 않게 하십시오. 자세한 정보 는 [전화기](#page-33-0) 관리, 22 페이지를 참조하십시오.

#### **IP54** 및 **IP67**

Cisco 무선 IP 전화기 8821 및 8821-EX는 IEC 표준 60529에 따라 제어되는 랩 조건에서 테스트되었습 니다. Cisco 무선 IP 전화기 8821의 등급은 IP54이고, Cisco 무선 IP 전화기 8821-EX의 등급은 일반 위 치에서 IP67입니다. IP54(Ingress Protection 54) 및 IP67(Ingress Protection 67)은 물로부터 보호되는 방 진 장비를 의미합니다. 물방울, 물 및 먼지 저항은 영구적 조건이 아니며 제품의 정상 마모에 따라 저 항 성능이 감소할 수 있습니다. 사용자는 전화기를 주의해서 다루어야 하며 먼지, 물방울 또는 물과 같은 악조건에 고의적으로 노출하지 않아야 합니다.

관련 항목

[위험한](#page-151-0) 환경, 140 페이지

# <span id="page-15-0"></span>기능 지원

이 문서에서는 장치에서 지원하는 모든 기능에 대해 설명합니다. 그러나 일부 기능은 현재 구성에서 지원되지 않을 수도 있습니다. 지원되는 기능에 대한 자세한 내용은 관리자에게 문의하십시오.

# <span id="page-15-2"></span><span id="page-15-1"></span>신규 및 변경된 정보

### 펌웨어 릴리스 **11.0(6)**에 대한 새 정보 및 변경된 정보

다음 표에서는 펌웨어 릴리스 11.0(6)을 지원하기 위한 설명서의 변경 사항을 설명합니다.

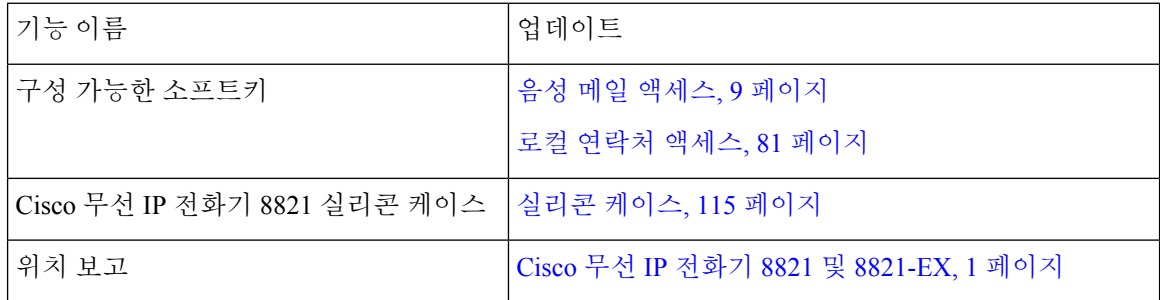

## <span id="page-15-3"></span>**Cisco** 무선 **IP** 전화기 **8821-EX** 지원을 위한 새로운 정보 및 변경된 정보

문서가 다음과 같이 업데이트되었습니다.

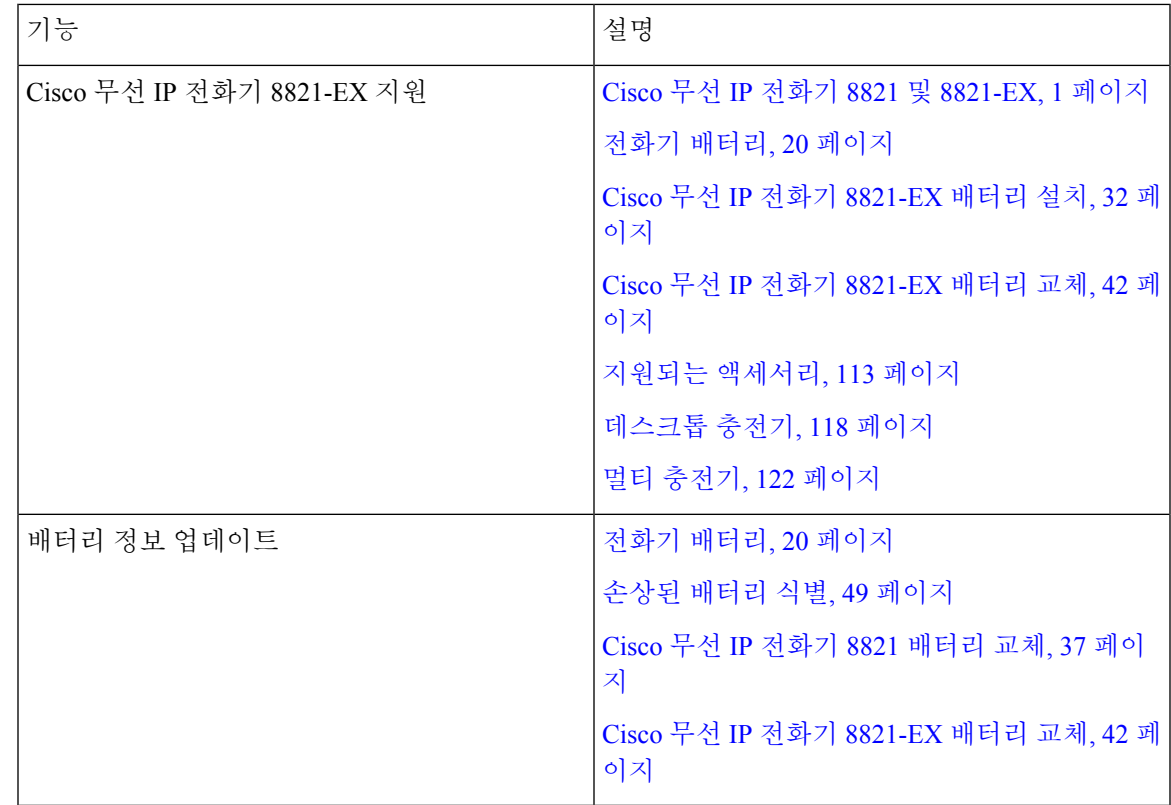

# <span id="page-16-0"></span>펌웨어 릴리스 **11.0(5)SR1**에 대한 새 정보 및 변경된 정보

문서가 다음과 같이 업데이트되었습니다.

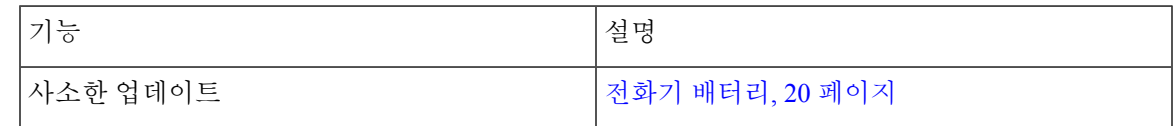

# <span id="page-16-1"></span>펌웨어 릴리스 **11.0(5)**에 대한 새 정보 및 변경된 정보

다음 표에서는 펌웨어 릴리스 11.0(5)을 지원하기 위한 설명서의 변경 사항을 설명합니다.

$$
\mathscr{O}
$$

Cisco 무선 IP 전화기 8821 펌웨어 릴리스 11.0(5)이 보류되었습니다. 이 릴리스의 기능은 후속 펌웨어 참고 릴리스에서 사용할 수 있습니다.

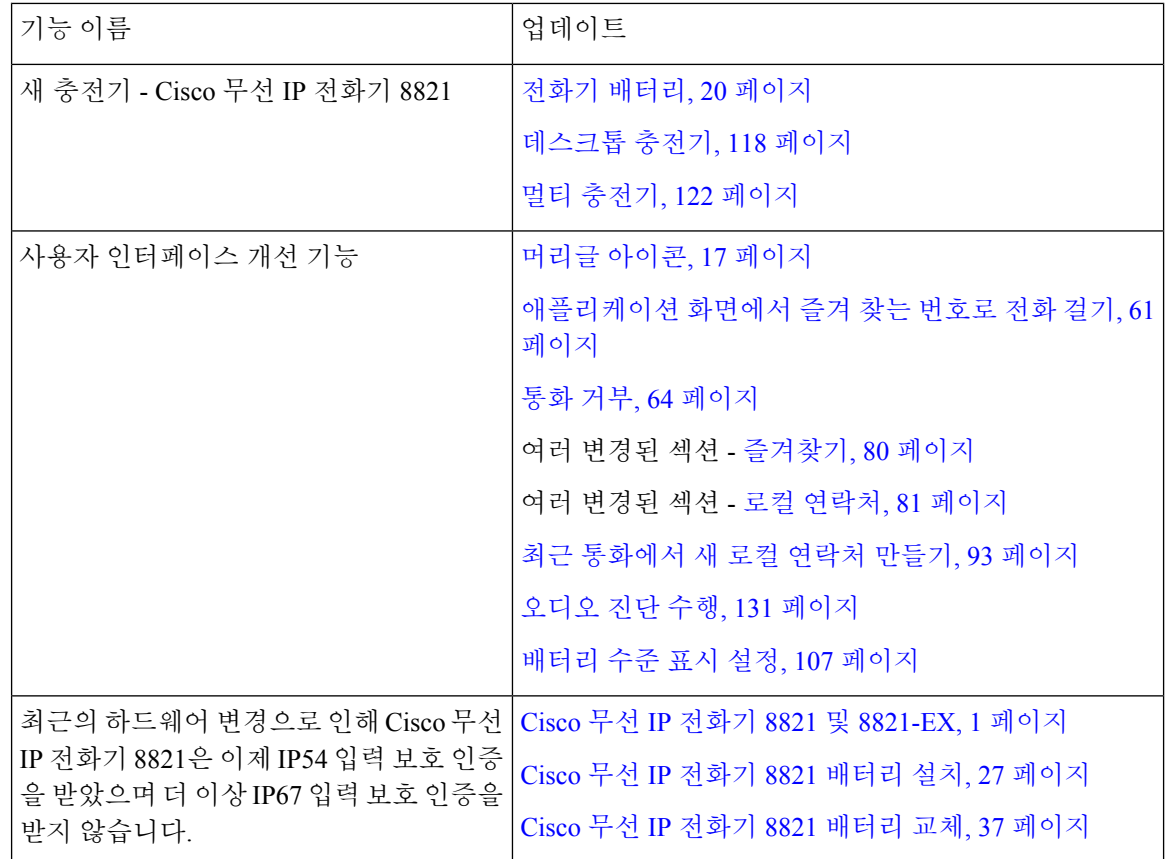

# <span id="page-17-0"></span>펌웨어 릴리스 **11.0(4)**에 대한 새 정보 및 변경된 정보

다음 표에서는 펌웨어 릴리스 11.0(4)를 지원하기 위한 설명서의 변경 사항을 설명합니다.

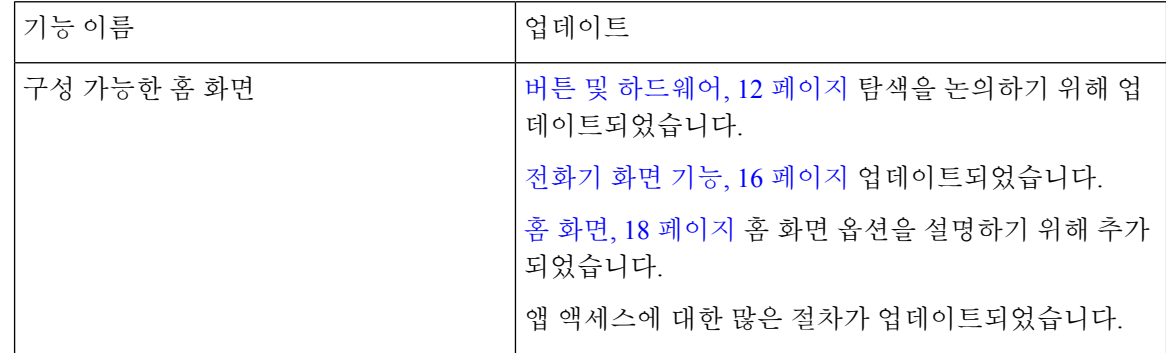

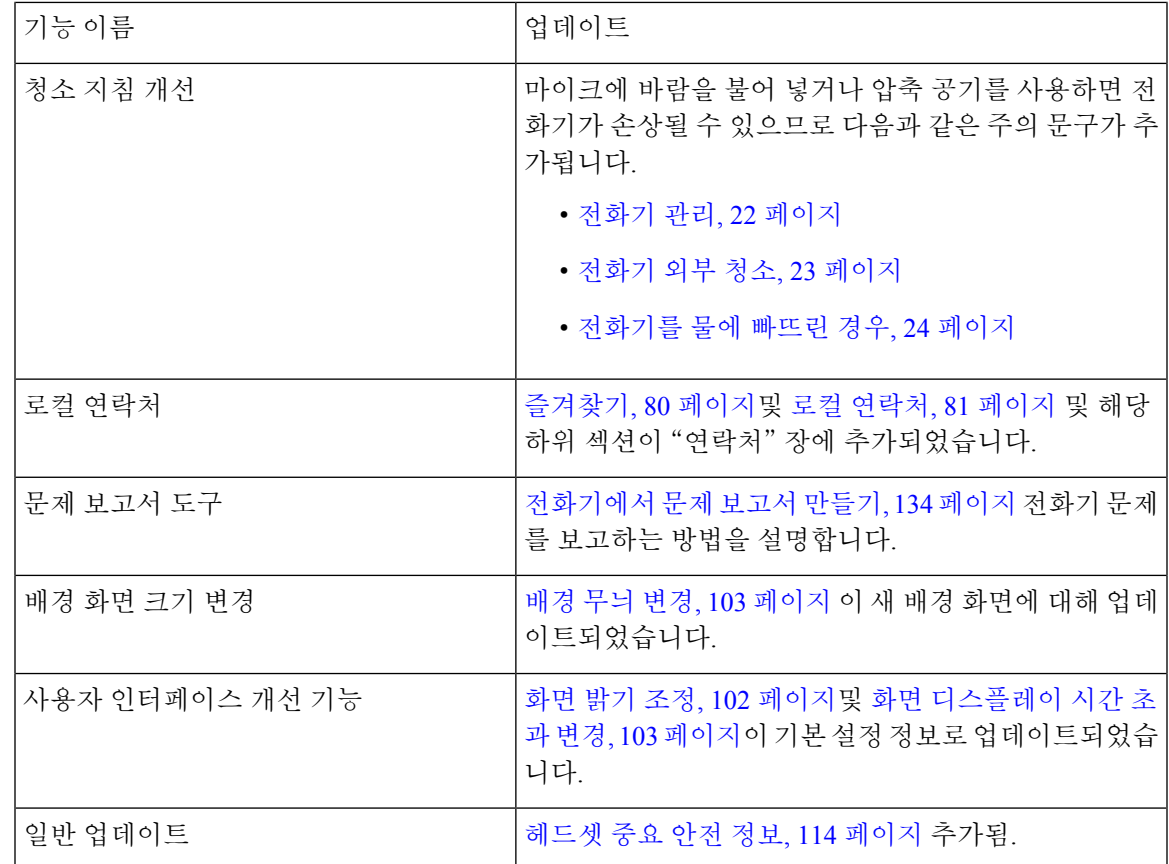

## <span id="page-18-0"></span>펌웨어 릴리스 **11.0(3)**에 대한 새 정보 및 변경된 정보

다음 표에는 이 펌웨어 릴리스를 위해 설명서에 추가 또는 변경된 정보가 포함됩니다.

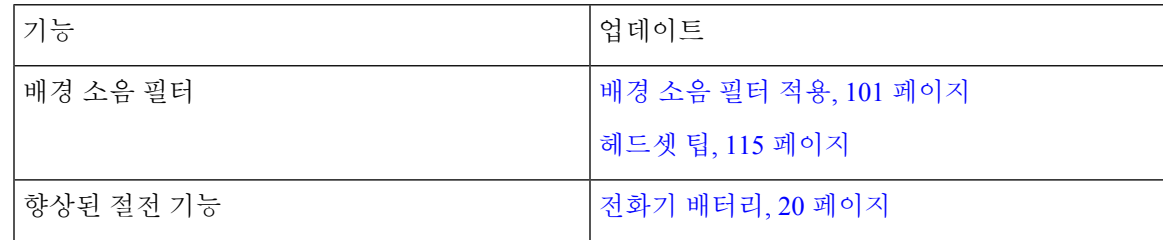

# <span id="page-18-1"></span>시작하기

배터리를 설치하거나 충전하기 전에 제품 안전 및 보안, 137 [페이지](#page-148-2)를 읽어야 합니다.

전화기는 충전용 리튬이온 배터리로 전원이 공급됩니다. 전화기에 배터리를 끼우고 충전해야 전화 기를 사용할 수 있습니다.

전화기는 회사 무선 네트워크와 IP 텔레포니 네트워크에 연결되어야 합니다. 관리자가 새 무선 전화 기를 설정했을 수 있거나 사용자가 설정해야 할 수 있습니다.

전화기가 설정되면 전화기를 사용할 수 있습니다.

관련 항목

[전화기](#page-38-3) 설정, 27 페이지 전화기 [배터리](#page-31-1), 20 페이지

### <span id="page-19-0"></span>전화기 켜기

배터리 전원을 보존하기 위해 사용하고 있지 않을 때는 자동으로 전화기 전원이 꺼집니다. 전화기를 사용하려면 다시 켜야 합니다.

전화기를 켤 때 무선 네트워크에 액세스하려면 사용자 이름과 암호를 입력해야 할 수 있습니다. 전화 기가 인증되고 통화 제어 시스템에 등록되면 주 화면이 표시되고 사용자는 전화를 걸고 받을 수 있습 니다.

프로시저

LED가 적색으로 켜질 때까지 전원/통화 종료 <sup>6</sup>를 누릅니다.

### <span id="page-19-1"></span>전화기에 로그인

전화기를 켤 때 로그인 화면이 나타나는 경우, 전화기 기능에 액세스하려면 사용자 이름과 암호를 입 력해야 합니다. 또한 무선 보안 요구사항의 요구에 따라 기타 정보도 입력해야 할 수 있습니다. 관리 자에게 지원을 요청하십시오.

프로시저

단계 **1** 사용자 ID를 입력합니다. 단계 **2** 암호를 입력합니다.

### <span id="page-19-2"></span>전화기 끄기

배터리를 절약하려면 전화를 걸거나 받을 필요가 없을 때 전화를 끄십시오.

프로시저

단계 **1** 전원**/**통화 종료 를 4초 동안 누릅니다.

단계 **2** 전원 끄기를 누릅니다.

관련 항목

화면 [디스플레이](#page-114-0) 시간 초과 변경, 103 페이지

## <span id="page-20-0"></span>전화 키패드 잠금

실수로 키를 누르지 않도록 키패드를 잠글 수 있습니다.

프로시저

키패드가 잠겼다는 메시지가 나타날 때까지 영(0) **0-0**을 누릅니다.

관련 항목

[자동으로](#page-115-0) 키패드 잠금, 104 페이지

### <span id="page-20-1"></span>전화 키패드 잠금 해제

키패드를 잠글 경우 전화기를 사용하려면 잠금 해제해야 합니다.

프로시저

단계 **1** 잠금 해제를 누릅니다.

단계 **2** 영**(0)** 을 누릅니다.

<span id="page-20-2"></span>음성 메일 액세스

음성 메일 시스템 전화 번호로 걸어 음성 메일에 액세스할 수 있습니다. 그러나, 관리자가 빠른 액세 스를 활성화했으면 단일 버튼으로 음성 메일에 액세스할 수 있습니다. 버튼은 자동으로 사용자의 음 성 메일 시스템으로 전화를 겁니다.

음성 메일 시스템은 전화기와 분리되어 있습니다. 내부 및 외부 액세스에 대한 음성 메일 시스템 전 화 번호에 대한 정보 및 기타 음성 메일 시스템 정보가 필요한 경우 관리자에게 문의하십시오.

관리자는 애플리케이션 보기에서 왼쪽 소프트키를 음성 메일로 구성할 수 있습니다.

프로시저

단계 **1** 키패드의 **1**번 키를 길게 누르거나 음성 메일을 누릅니다.

단계 **2** 메시지에 따라 수행합니다.

# <span id="page-21-0"></span>셀프 서비스 포털

컴퓨터에서 액세스할 수 있는 셀프 서비스 포털 웹사이트에서 일부 전화기 설정을 사용자 정의할 수 있습니다. 셀프 서비스 포털은 조직의 Cisco Unified Communications Manager의 일부입니다.

관리자는 셀프 서비스 포털에 액세스할 수 있는 URL을 제공하고 사용자 ID와 암호를 제공합니다.

셀프 서비스 포털에서 전화기에 대한 기능, 회선 설정 및 전화기 서비스를 제어할 수 있습니다.

- 전화기 기능으로는 바로 호출, 방해사절 및 개인 주소록이 있습니다.
- 회선 설정은 전화기의 특정 전화 회선(디렉터리 번호)에 영향을 줍니다. 회선 설정에는 통화 착 신 전환, 시각적 및 음성 메시지 표시기, 벨소리 패턴 및 기타 회선별 설정 등이 있습니다.
- 특수 전화 기능, 네트워크 데이터 및 웹 기반 정보(예: 주식 시세 및 영화 목록) 등이 전화 서비스 에 포함될 수 있습니다. 셀프 서비스 포털을 사용하여 전화기에서 액세스하기 전에 전화 서비스 에 가입합니다.

다음 표에서는 셀프 서비스 포털을 사용하여 구성하는 몇 가지 특정 기능에 대해 설명합니다. 자세한 내용은 사용 중인 통화 제어 시스템에 해당하는 셀프 서비스 포털 설명서를 참조하십시오.

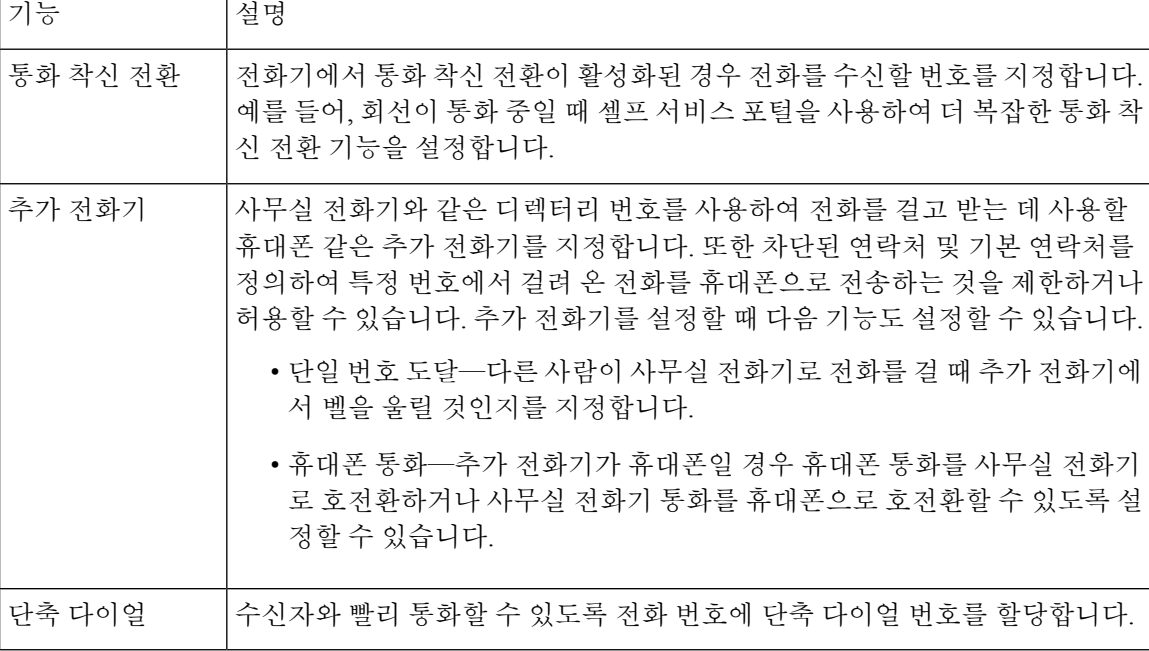

표 **1:** 셀프 서비스 포털에서 사용할 수 있는 기능

## <span id="page-21-1"></span>단축 다이얼 번호

전화기에서 어떤 번호로 전화를 걸려면 일련의 숫자를 입력합니다. 단축 다이얼 번호를 설정할 때 단 축 다이얼 번호에는 전화를 거는 데 필요한 모든 숫자를 포함해야 합니다. 예를 들어, 외부 회선에 연 결하기 위해 9를 입력해야 하는 경우에는 숫자 9를 입력한 다음 걸려는 번호를 입력합니다.

번호에 전화를 건 그 밖의 번호도 추가할 수 있습니다. 추가 숫자의 예에는 미팅 액세스 코드, 내선 번 호, 음성 메일 암호, 인증 코드 및 청구 코드가 있습니다.

다이얼 문자열에는 다음 문자를 포함할 수 있습니다.

- $0-9$
- 파운드(#)
- 별표(\*)
- 쉼표(,)—이것은 일시 중지 문자이며, 전화 걸기 시 2초간 지연시킵니다. 한 행에 여러 개의 쉼표 를 넣을 수 있습니다. 예를 들어 두 개 쉼표(,,)는 일시 중지 시간 4초를 나타냅니다.

다이얼 문자열 규칙은 다음과 같습니다.

- 다이얼 문자열의 부분을 구분하려면 쉼표를 사용합니다.
- 인증 코드는 단축 다이얼 문자열에서 항상 청구 코드보다 앞에 있어야 합니다.
- 문자열에서 인증 코드와 청구 코드 사이에는 쉼표가 하나 필요합니다.
- 인증 코드 및 추가 숫자가 있는 단축 다이얼에는 단축 다이얼 레이블이 필요합니다.

단축 다이얼을 구성하기 전에 해당 숫자로 한 번 이상 전화를 걸어 숫자 순서가 올바른지 확인해 보 십시오.

단축 다이얼의 인증 코드, 청구 코드 또는 추가 숫자는 전화기의 통화 기록에 저장되지 않습니다. 단 축 다이얼을 사용하여 대상에 연결한 후 재다이얼을 누르면 전화기에 필요한 인증 코드, 청구 코드 또는 추가 숫자를 수동으로 입력하라는 메시지가 표시됩니다.

예제

특정 내선 번호의 사람에게 전화를 걸도록 단축 다이얼 번호를 설정하려고 하고 인증 코드 및 청구 코드가 필요한 경우 다음 요구사항을 고려하십시오.

- 외부 회선의 경우 **9**를 눌러야 합니다.
- **5556543**으로 전화를 걸려고 합니다.
- 인증 코드 **1234**를 입력해야 합니다.
- 청구 코드 **9876**을 입력해야 합니다.
- 4초간 기다려야 합니다.
- 전화가 연결된 후, 내선 번호 **56789#**으로 걸어야 합니다.

이 시나리오에서 단축 다이얼 번호는 **95556543,1234,9876,,56789#**입니다. 관련 항목

청구 코드 또는 인증 [코드가](#page-73-2) 필요한 통화, 62 페이지

# <span id="page-23-0"></span>버튼 및 하드웨어

무선 전화기에는 정기적으로 사용하는 많은 버튼과 하드웨어 기능이 있습니다. 다음 그림 및 표를 사 용하여 중요한 버튼 및 하드웨어 기능을 식별하십시오. 다음 그림은 Cisco 무선 IP 전화기 8821을 나 타내지만 Cisco 무선 IP 전화기 8821-EX도 모양이 유사합니다.

그림 **2: Cisco** 무선 **IP** 전화기 **8821** 버튼 및 하드웨어

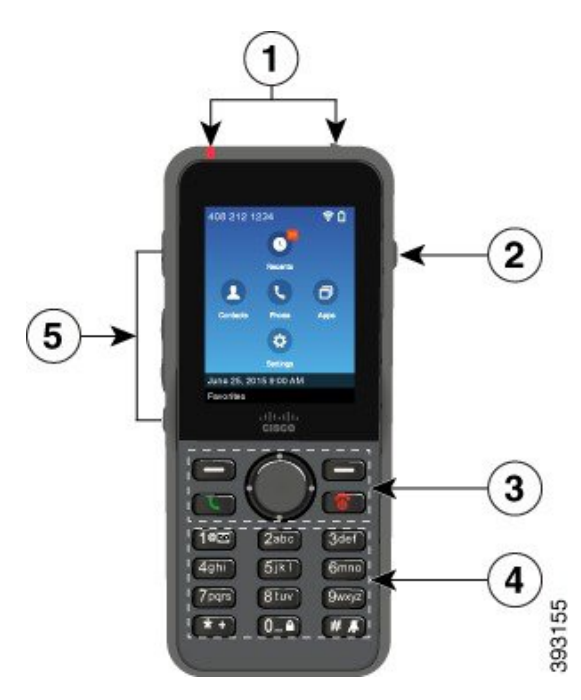

다음 표는 전화기의 키 기능에 대해 설명합니다.

I

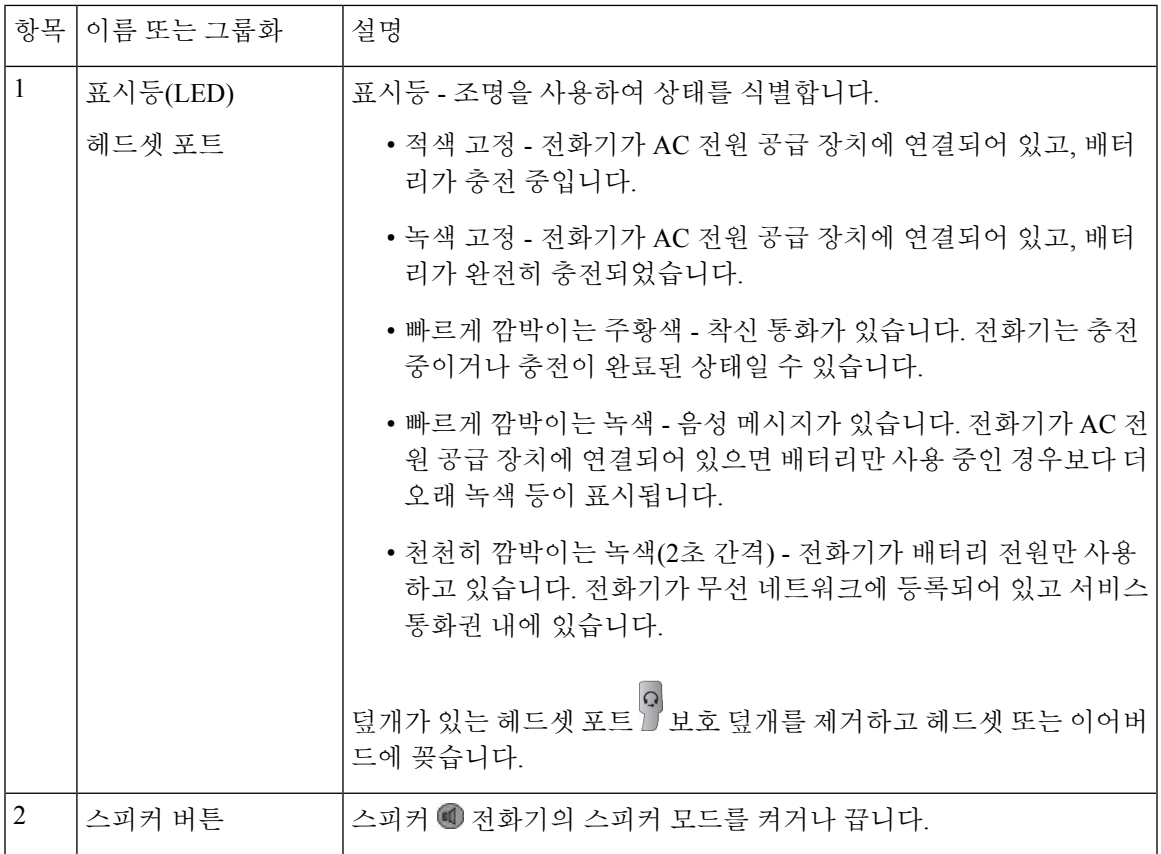

I

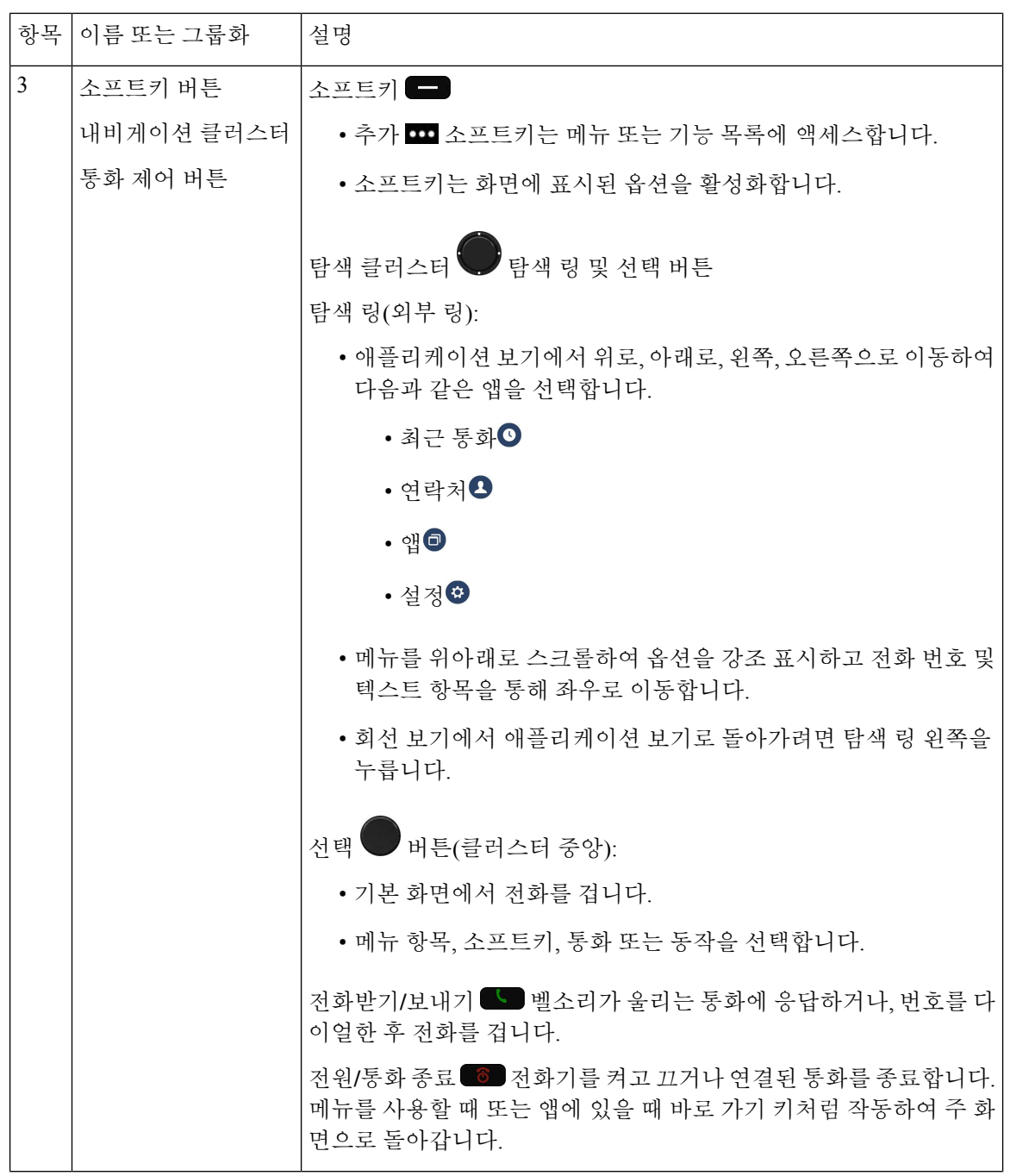

٦

I

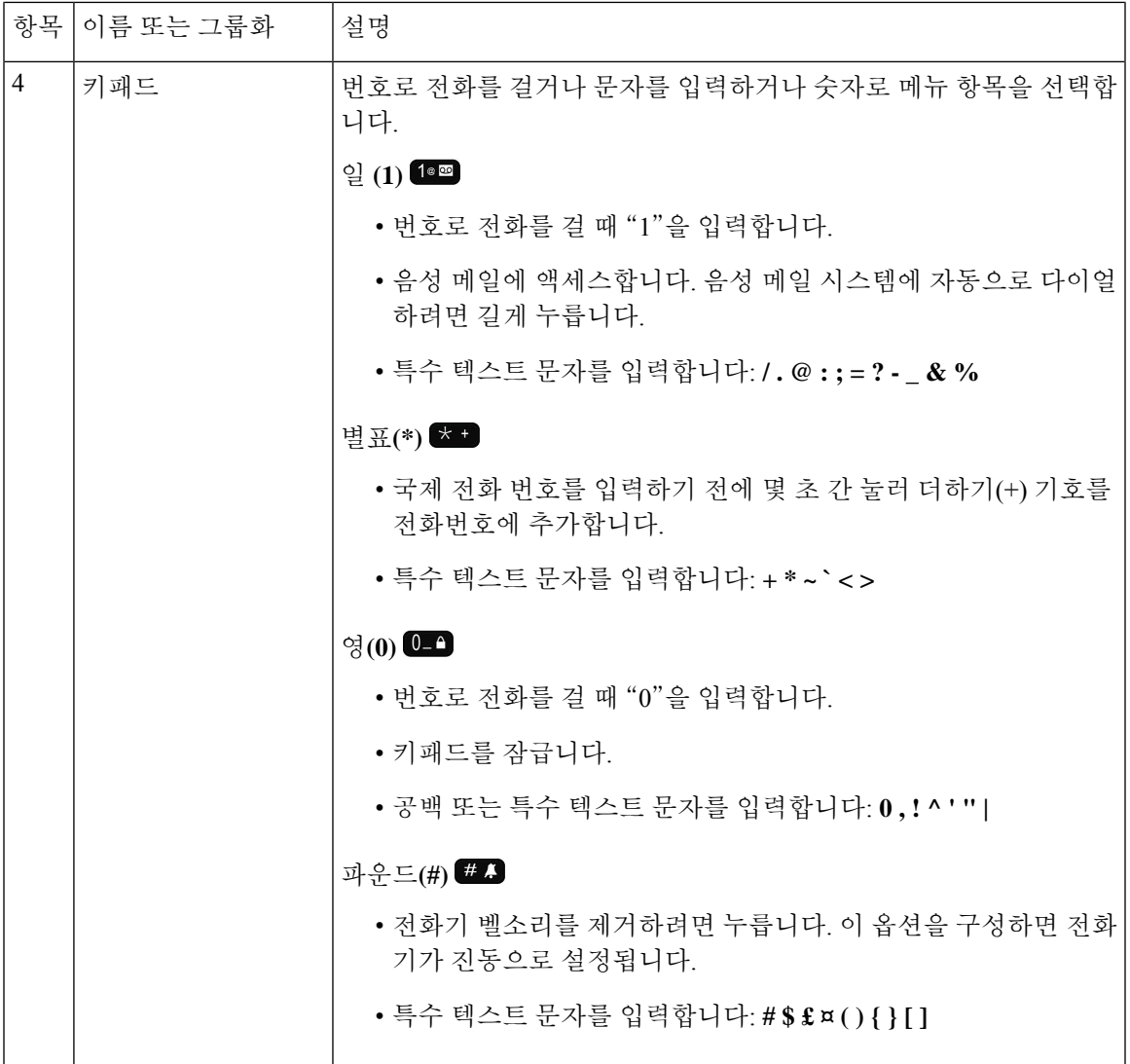

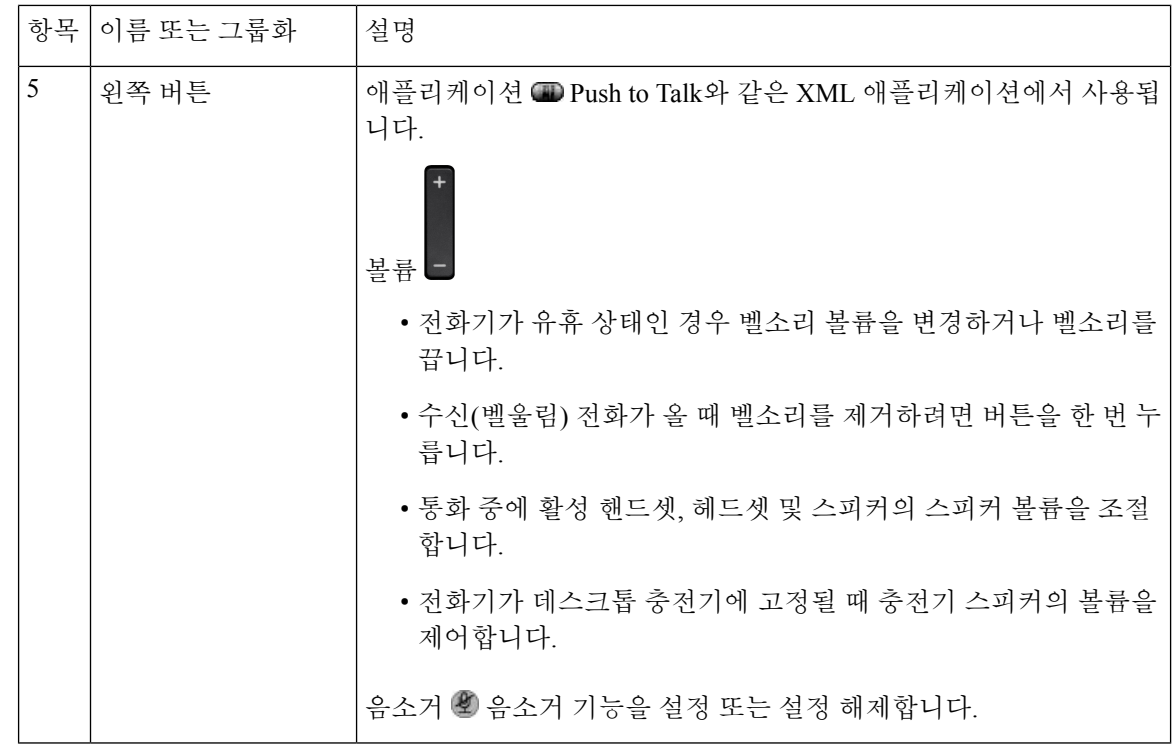

<span id="page-27-0"></span>탐색

탐색 클러스터의 외부 링을 사용하여 메뉴를 스크롤하여 필드 사이를 이동합니다. 탐색 클러스터의 내부 선택 버튼을 사용하여 메뉴 항목을 선택합니다.

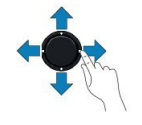

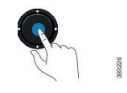

메뉴 항목에 색인 번호가 있는 경우 키패드를 사용하여 색인 번호를 입력하여 항목을 선택할 수 있습 니다.

# <span id="page-27-1"></span>전화기 화면 기능

전화기 화면에서 디렉터리 번호, 활성 통화 및 회선 상태, 소프트키, 바로 호출 및 발신 통화와 같은 전화기 정보를 보여줍니다. 화면은 다음 섹션으로 구성됩니다.

- 상단 섹션 전화 번호, Wi-Fi 신호 강도, 배터리 충전 및 다양한 기능 아이콘을 표시합니다. 기능 아이콘은 기능이 활성화될 때 표시됩니다.
- 가운데 섹션 홈 화면을 표시합니다.

• 하단 섹션 - 현재 날짜 및 시간이나 소프트키 레이블을 표시합니다. 각 소프트키 레이블은 화면 아래 소프트키 버튼에 대한 동작을 나타냅니다.

#### 관련 항목

홈 [화면](#page-29-0), 18 페이지

#### <span id="page-28-0"></span>머리글 아이콘

화면 헤더에 여러 아이콘이 표시됩니다. 다음 표에서는 이러한 아이콘을 해석합니다.

표 **2:** 오디오 경로 아이콘

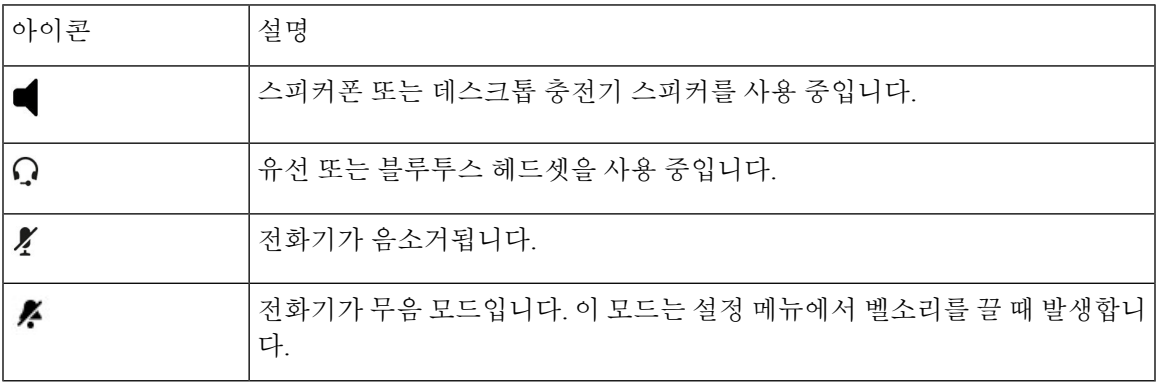

표 **3:** 블루투스 아이콘

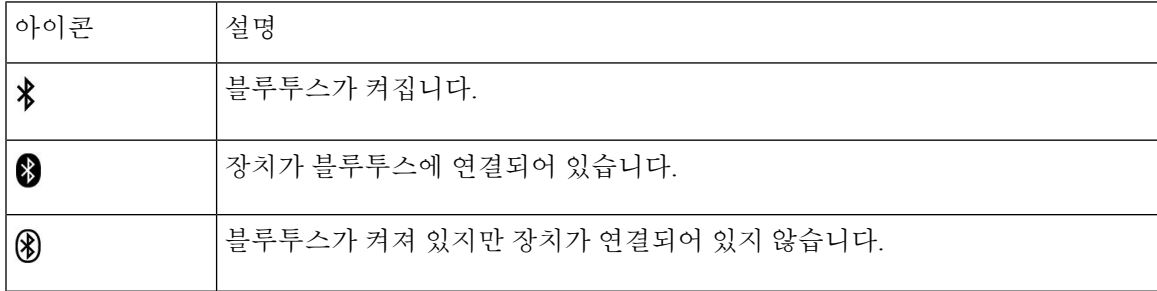

#### 표 **4:** 네트워크 아이콘

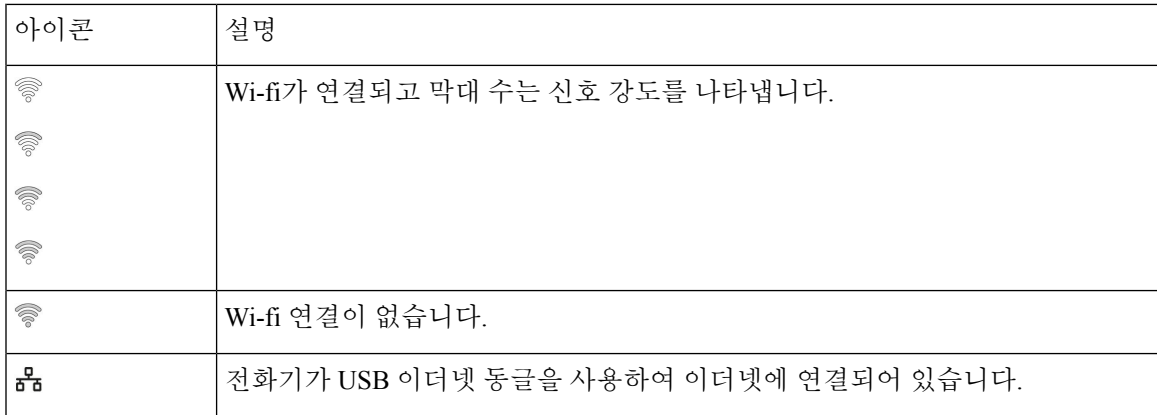

기본적으로 전화기에 배터리 충전 아이콘이 표시됩니다. 전화기에서 배터리 수준을 백분율로 표시 하도록 설정할 수 있습니다. 자세한 정보는 [배터리](#page-118-0) 수준 표시 설정, 107 페이지를 참조하십시오.

표 **5:** 배터리 아이콘

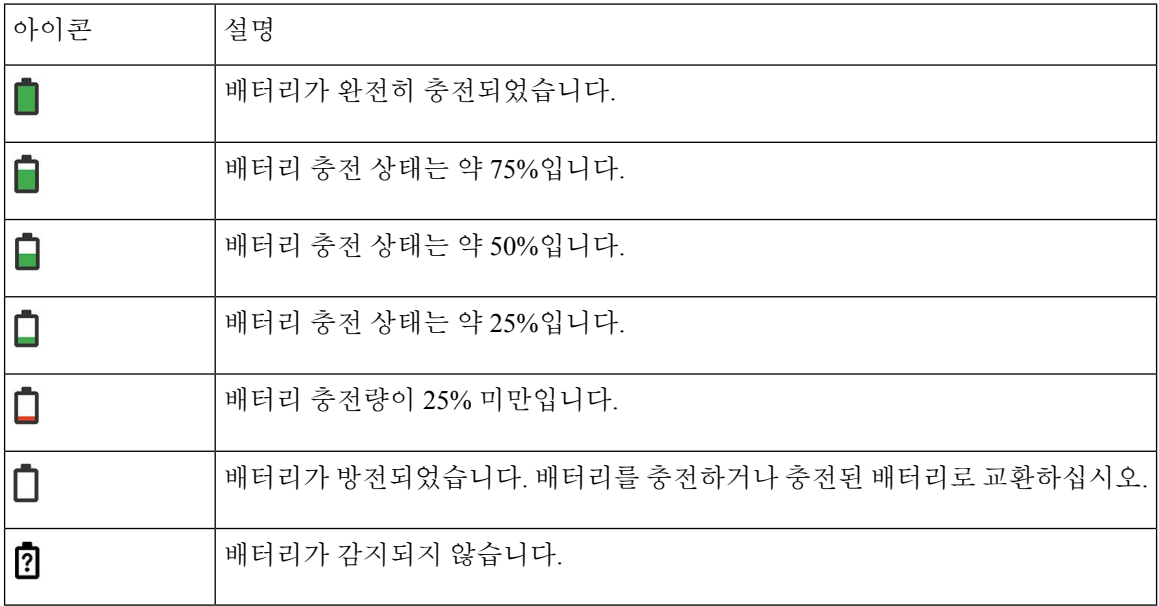

# <span id="page-29-0"></span>홈 화면

전화기가 유휴 상태일 때 홈 화면이 표시됩니다. 홈 화면을 애플리케이션 보기 또는 회선 보기로 설 정할 수 있습니다.

관리자가 전화기에 홈 화면이 표시되는 방식을 결정합니다. 자주 전화를 걸거나 받는 경우 회선 보기 를 기본 홈 화면으로 사용하는 것이 좋습니다.

다음 그림은 애플리케이션 보기의 홈 화면입니다.

그림 **3:** 애플리케이션 뷰

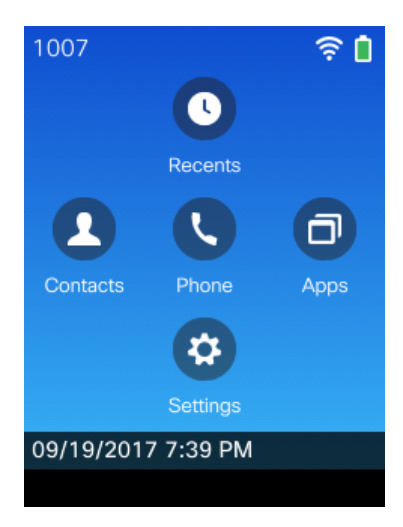

애플리케이션 보기에서 전화기 앱 아이콘은 전화기 상태를 나타냅니다.

- 파란색 배경 및 흰색 아이콘: 전화기가 유휴 상태입니다.
- 노란색 배경 및 흰색 아이콘: 전화기가 활성 통화 중입니다.
- 파란색 배경 및 빨간색 아이콘: 전화기가 보류 중이거나 공유 회선이 활성 통화 중입니다.

다음 그림은 회선 보기의 홈 화면입니다. 애플리케이션 화면에 액세스하려면 탐색 링에서 왼쪽을 누 릅니다.

그림 **4:** 회선 보기

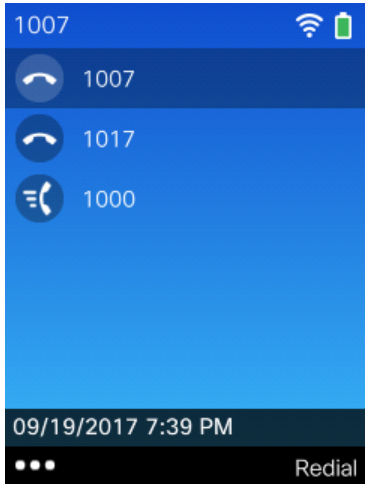

## <span id="page-30-0"></span>전화 통화와 회선 간 차이

매우 구체적인 방식으로 회선과 통화 용어를 사용하여 전화기를 사용하는 방법을 설명합니다. 다음 은 차이점에 대한 설명입니다.

회선

각 회선은 다른 사람이 사용자에게 전화를 걸 때 사용하는 디렉터리 번호에 해당됩니다. 전화기 에서 최대 6개의 회선을 지원합니다. 전화 회선을 보려면 전화기 ↓를 눌러 회선 보기를 엽니다. 회선 보기 목록에는 전화 회선 아이콘 ⊙이 있는 디렉터리 번호 수만큼의 회선이 있습니다.

통화

각 회선은 일반적으로 4개 통화까지 다중 통화를 지원합니다. 전화기는 최대 24개 통화까지 연 결할 수 있지만 시스템 관리자가 사용자의 요구에 따라 이 통화 수를 조정할 수도 있습니다. 한 번에 하나의 통화만 사용할 수 있으며 다른 통화는 모두 자동으로 보류됩니다.

다음은 예입니다. 두 개의 회선이 있고 각 회선에서 네 건의 통화를 지원하면 한 번에 최대 8건의 연 결된 통화를 가질 수 있습니다. 이러한 통화 중 하나만 활성화되고 다른 7건의 통화는 보류된 통화가 됩니다.

### <span id="page-31-0"></span>범위 이탈 경고

시스템 관리자는 사용자의 전화기가 무선 네트워크 범위를 벗어나면 소리로 경고하도록 구성할 수 있습니다. 경고가 들리면 (신호 없음) 아이콘이 전화기 화면에 표시됩니다.

무선 네트워크 범위를 벗어나면 전화기에서 무선 네트워크 연결이 필요한 기능(예: 전화 걸기 및 받 기)을 사용할 수 없습니다.

시스템 관리자가 범위 이탈 경고를 활성화하면 구성에 따라 경고음을 한 번만 듣거나, 무선 네트워크 범위 내로 돌아올 때까지 10초, 30초 또는 60초 간격으로 경고음을 들을 수 있습니다.

경고음이 울린 후 무선 네트워크에 다시 연결하려면 전화 화면에 신호 아이콘 ©이 보일 때까지 위 치를 이동합니다.

### <span id="page-31-1"></span>전화기 배터리

전화기에는 리튬이온 배터리가 있습니다. 완전히 충전된 배터리는 다음 시간 동안 서비스를 제공합 니다.

• 통화 시간 최대 11.5시간(전화기 펌웨어 및 충전기 버전에 따라 다름)

다음 표에서는 다음을 사용할 때의 통화 시간 차이를 보여줍니다.

- 새로운 4.35V Cisco 무선 IP 전화기 8821 데스크톱 충전기 및 Cisco 무선 IP 전화기 8821 멀티 충전기
- Cisco 무선 IP 전화기 8821-EX 데스크톱 충전기 및 Cisco 무선 IP 전화기 8821-EX 멀티 충전 기

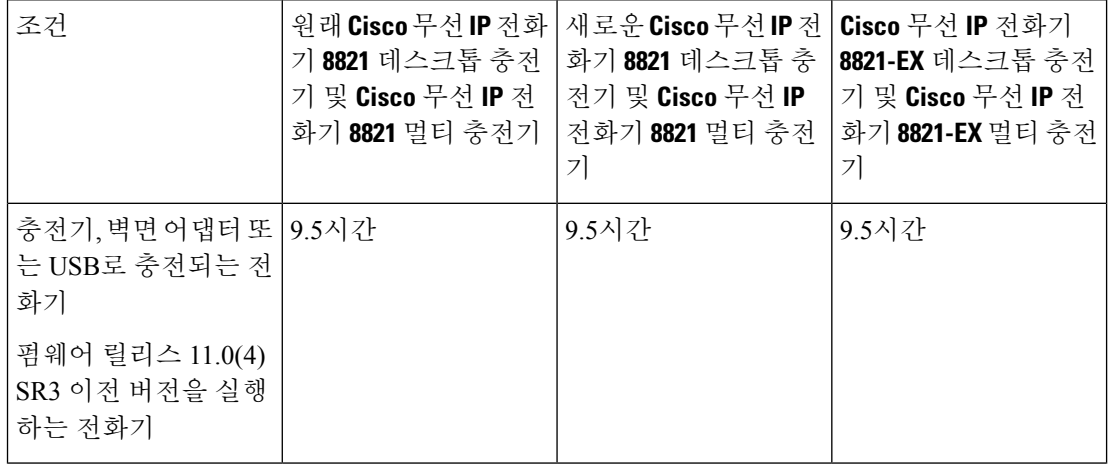

표 **6:** 대화 시간 비교

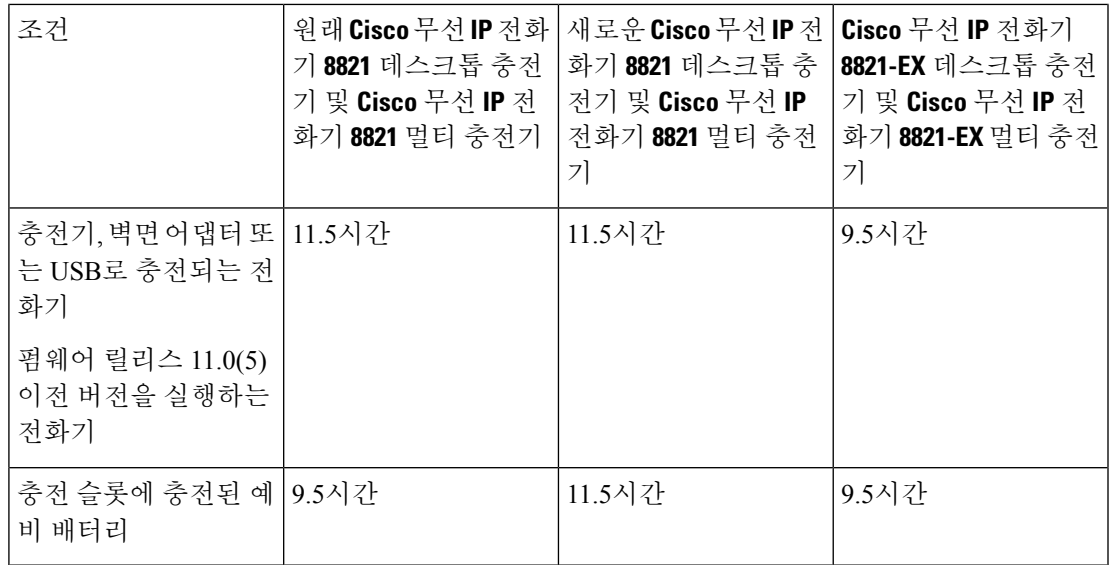

• 대기 시간 최대 145시간

배터리 수명은 다음을 포함한 여러 요인에 따라 달라집니다.

- 일회용 전화기가 켜져 있으면 배터리 수명이 줄어듭니다. 전화, 메시지, 애플리케이션 사용, 블 루투스 사용 및 메뉴 탐색와 같은 작업은 모두 전원을 사용합니다.
- 스캔 모드 전화기는 세 가지 방법(연속, 자동, 단일 AP)으로 액세스 포인트를 검색하도록 설정 할 수 있습니다. 전화기가 연속 또는 자동 스캔 모드를 사용하는 경우 전화기에 더 많은 전력이 필요하므로 배터리 통화 시간이 단축됩니다.

더 긴 통화 시간이 필요할 경우 충전된 예비 배터리를 준비하면 유용합니다.

 $\bigwedge$ 

배터리의 예상 수명 주기는 2년입니다. 평균 사용량을 기준으로, 이는 약 500 요금에 해당합니다. 배 터리에 인쇄된 날짜를 확인하여 배터리의 사용 기간을 계산할 수 있습니다. 배터리 수명이 다하면 교 체할 것을 권장합니다. 주의

#### <span id="page-32-0"></span>블루투스와 전화기

전화기에 블루투스 헤드셋을 사용할 수 있습니다.

블루투스 연결은 전화기에서 3~6피트(1~2미터) 이내에 있을 때 가장 잘 작동하지만, 66피트(20미터) 거리에서도 작동될 수 있습니다. 블루투스 연결은 전화기와 연결된 장치 사이에 장애물(벽, 문, 창), 큰 금속 물체 또는 기타 전자 장치가 있을 경우 성능이 떨어질 수 있습니다.

블루투스를 통해 헤드셋을 전화기에 연결하려면 먼저 헤드셋을 전화기와 페어링합니다. 최대 5개의 블루투스 헤드셋을 전화기와 페어링할 수 있습니다. 헤드셋이 페어링되면 헤드셋을 켤 때 전화기가 헤드셋에 연결됩니다. 전화기와 마지막으로 연결된 블루투스 헤드셋이 전화기에서 사용하는 헤드셋 입니다.

Cisco 무선 IP 전화기 8821-EX는 폭발 위험이 있는 환경에서 사용할 수 있는 액세서리에 대해 테스트 되거나 인증되지 않았습니다. 참고

관련 항목 [블루투스](#page-126-1) 헤드셋, 115 페이지 [블루투스](#page-118-1) 설정 액세스, 107 페이지

# <span id="page-33-0"></span>전화기 관리

전화기를 청소할 수 있습니다. 청소 지침을 따르십시오.

전화기에서 얼룩 또는 기타 손상을 유발하는 먼지, 모래, 잉크, 화장품, 비누, 세제, 산성 용액, 산성 음 식, 로션 등의 물질과 접촉한 후에는 즉시 전화기를 청소하십시오.

 $\bigwedge$ 

전화기의 개구부를 청소하기 위해 공기를 불어 넣거나 압축 공기(예: 에어로졸 캔, 저압 또는 고압 에 어 노즐)를 사용하지 마십시오. 주의

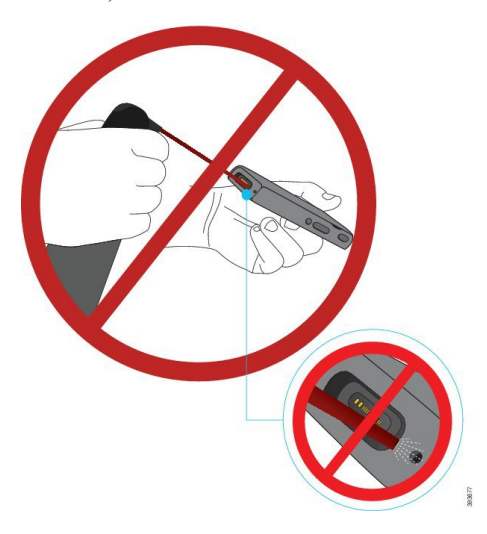

전화기의 개구부를 청소하기 위해 진공 청소기나 다른 흡입 장치를 사용하지 마십시오.

전화기의 개구부를 청소하기 위해 핀이나 다른 물체를 사용하지 마십시오.

개구부를 청소하기 위해 공기, 흡입 또는 기계식 물체를 사용하면 전화기가 손상될 수 있으며 전화기 보증이 무효화될 수 있습니다.

전화기를 물에 떨어뜨리거나 전화기에 물방울이 튄 경우 다음 지침에 따라 전화기를 건조시키십시 오. [전화기를](#page-35-0) 물에 빠뜨린 경우, 24 페이지를 참조하십시오.

### <span id="page-34-0"></span>전화기 외부 청소

보푸라기가없는마른헝겊으로전화기외부를청소할수있습니다.건강관리환경의경우,Caviwipes™ 및 Saniwipes™를 사용하여 전화기를 철저히 청소할 것을 권장합니다. Caviwipes 및 Saniwipes는 최대 17%의 이소프로판올을 함유합니다.

순수 이소프로판올을 포함하여 더 많은 양의 이소프로판올을 함유하는 세정제 또는 대체 알코올 기 반 액체는 전화기를 손상시킬 수 있습니다. 표백제 또는 기타 가성 제품으로 전화기를 청소하지 마십 시오.

Caviwipes 및 saniwipes를 하루 3회 이상 과도하게 사용하면 전화기 표면 코팅이 손상되고 전화기 모 양이 변형될 수 있습니다.

전화기에서 얼룩 또는 기타 손상을 유발하는 먼지, 모래, 잉크, 화장품, 비누, 세제, 산성 용액, 산성 음 식, 로션 등의 물질과 접촉한 후에는 즉시 전화기를 청소하십시오.

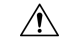

전화기의 개구부를 청소하기 위해 공기를 불어 넣거나 압축 공기(예: 에어로졸 캔, 저압 또는 고압 에 어 노즐)를 사용하지 마십시오. 주의

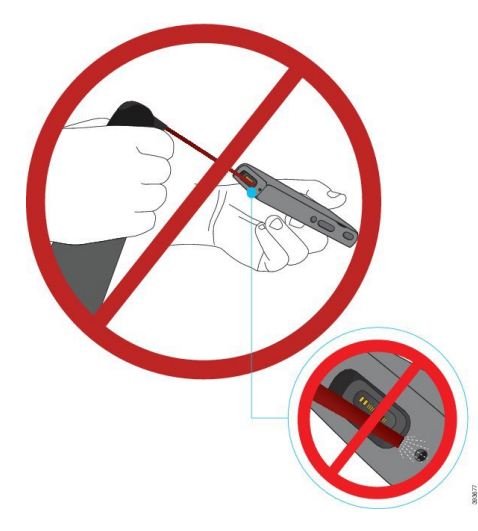

전화기의 개구부를 청소하기 위해 진공 청소기나 다른 흡입 장치를 사용하지 마십시오.

전화기의 개구부를 청소하기 위해 핀이나 다른 물체를 사용하지 마십시오.

개구부를 청소하기 위해 공기, 흡입 또는 기계식 물체를 사용하면 전화기가 손상될 수 있으며 전화기 보증이 무효화될 수 있습니다.

전화기를 액체에 담그지 마십시오.

포화도가 높은 천을 사용하지 마십시오.

프로시저

단계 **1** 전화기를 충전기에서 제거하거나 충전 케이블을 뽑습니다.

- 단계 **2** 전화기가 보호 케이스 안에 있는 경우 보호 케이스를 제거합니다.
- 단계 **3** 전화기와 화면을 부드럽고 물에 적신 보푸라기가 없는 헝겊으로 청소합니다.
- 단계 **4** 전화기의 개구부에 이물질(예: 가는 모래)이 있는 경우 전화기를 손으로 쳐서 이물질을 제거합니다.

#### <span id="page-35-0"></span>전화기를 물에 빠뜨린 경우

전화기를 물에 빠뜨린 경우 다음과 같이 하십시오.

- 전화기를 가볍게 흔들어 물기를 털어냅니다.
- 보푸라기가 없는 부드럽고 마른 천으로 전화기를 말립니다.
- 약간의 공기 흐름이 있는 건조한 곳에 전화기를 놓아둡니다. 예를 들어 시원한 선풍기 바람을 전 화기 스피커 그릴 방향으로 틀어놓으면 전화기를 건조시키는 데 도움이 됩니다. 전화기를 선풍 기에 가깝게 두지 마십시오.

다음과 같은 행동은 하지 마십시오.

- 전화기가 젖었을 때는 배터리 덮개를 열지 마십시오.
- 압축 공기를 사용하여 물기를 털어내지 마십시오.
- 헤어드라이어를 사용하여 전화기를 말리지 마십시오.
- 전화기 헤드셋 잭 또는 배터리함 내부로 면봉, 종이 타월 또는 헝겊을 넣지 마십시오.
- 전화기를 딱딱한 표면에 두드리지 마십시오.
- 젖은 전화기를 충전 케이블을 사용하여 충전하지 마십시오. 전화기가 완전히 마를 때까지 기다 려야 합니다.
- 젖은 전화기를 데스크톱 충전기 또는 멀티 충전기에 꽂지 마십시오. 전화기가 완전히 마를 때까 지 기다려야 합니다.
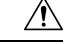

전화기의 개구부를 청소하기 위해 공기를 불어 넣거나 압축 공기(예: 에어로졸 캔, 저압 또는 고압 에 어 노즐)를 사용하지 마십시오. 주의

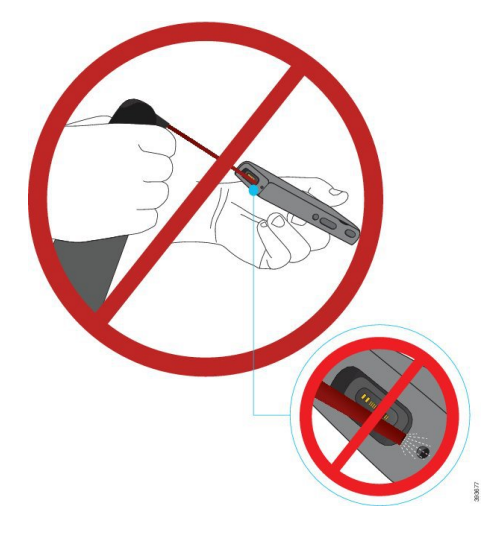

전화기의 개구부를 청소하기 위해 진공 청소기나 다른 흡입 장치를 사용하지 마십시오.

전화기의 개구부를 청소하기 위해 핀이나 다른 물체를 사용하지 마십시오.

개구부를 청소하기 위해 공기, 흡입 또는 기계식 물체를 사용하면 전화기가 손상될 수 있으며 전화기 보증이 무효화될 수 있습니다.

 $\bigwedge$ 

전화기의 배터리 격실에 물이 들어가지 않도록 격실이 꽉 닫혔음을 확인하십시오. [Cisco](#page-38-0) 무선 IP 전화 기 8821 [배터리](#page-38-0) 설치, 27 페이지를 참조하십시오. 주의

전화기를 말린 후에도 소리가 둔탁하게 들리는 경우 마이크 또는 스피커 구획에 물이 남아 있을 수 있습니다. 보푸라기가 없는 마른 헝겊 위에 전화기 스피커가 밑을 향하게 놓고 물이 흘러 나오는지 확인하십시오. 전화기에 아직 물이 있는 경우 전화기를 완전히 말린 후에 사용하십시오.

# 추가 도움말 및 정보

전화기에서 사용할 수 있는 기능과 관련하여 의문점이 있는 경우에는 시스템 관리자에게 문의하십 시오.

Cisco 웹 사이트[\(http://www.cisco.com\)](http://www.cisco.com)에 전화기 및 통화 제어 시스템에 대한 추가 정보가 있습니다.

• 영어로 된 빠른 시작 설명서, 액세서리 설명서 및 최종 사용자 설명서를 보려면 다음 링크로 이 동하십시오.

[http://www.cisco.com/c/en/us/support/collaboration-endpoints/unified-ip-phone-8800-series/](http://www.cisco.com/c/en/us/support/collaboration-endpoints/unified-ip-phone-8800-series/products-user-guide-list.html) [products-user-guide-list.html](http://www.cisco.com/c/en/us/support/collaboration-endpoints/unified-ip-phone-8800-series/products-user-guide-list.html)

• 영어 외 다른 언어로 된 설명서를 보려면 다음 링크로 이동하십시오.

[http://www.cisco.com/c/en/us/support/collaboration-endpoints/unified-ip-phone-8800-series/](http://www.cisco.com/c/en/us/support/collaboration-endpoints/unified-ip-phone-8800-series/tsd-products-support-translated-end-user-guides-list.html) [tsd-products-support-translated-end-user-guides-list.html](http://www.cisco.com/c/en/us/support/collaboration-endpoints/unified-ip-phone-8800-series/tsd-products-support-translated-end-user-guides-list.html)

• 라이센싱 정보를 보려면 다음 링크로 이동하십시오.

[http://www.cisco.com/c/en/us/support/collaboration-endpoints/unified-ip-phone-8800-series/](http://www.cisco.com/c/en/us/support/collaboration-endpoints/unified-ip-phone-8800-series/products-licensing-information-listing.html) [products-licensing-information-listing.html](http://www.cisco.com/c/en/us/support/collaboration-endpoints/unified-ip-phone-8800-series/products-licensing-information-listing.html)

관련 항목

문제 [해결하기](#page-140-0), 129 페이지

# **Cisco** 하드웨어 **1**년 제한적 보증 조건

보증 기간 동안 이용할 수 있는 서비스 및 하드웨어 보증에 특별 조건이 적용됩니다.

이 보증은 전화기 배터리에는 적용되지 않습니다.

Cisco 소프트웨어에 적용되는 보증 및 라이센스 계약이 포함된 정식 보증서는 다음 URL의 Cisco.com 에서 확인하십시오.<https://www.cisco.com/go/hwwarranty>

# 배터리 보증

배터리 보증 기간은 제조 날짜로부터 6개월입니다.

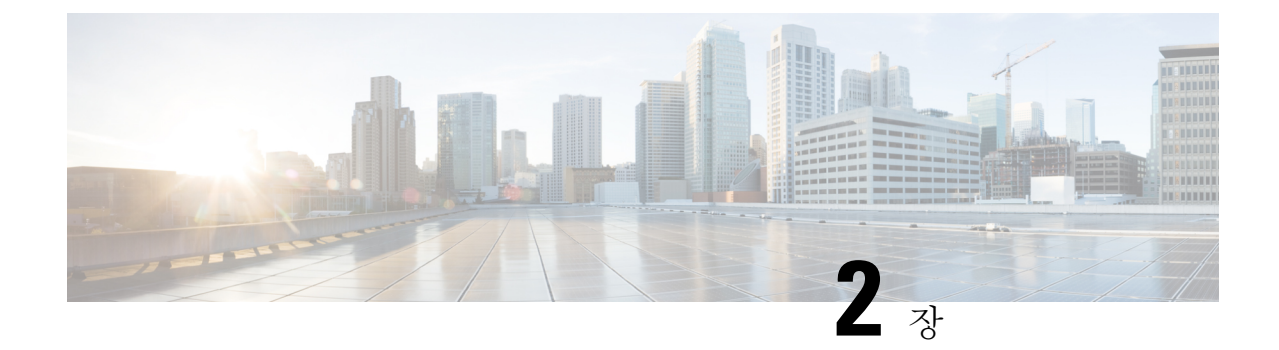

# 전화기 설정

- 전화기 [하드웨어](#page-38-1) 설치, 27 페이지
- 전화기 구성, 54 [페이지](#page-65-0)

# <span id="page-38-1"></span>전화기 하드웨어 설치

전화기를 사용하려면 배터리를 설치하고 충전해야 합니다. 배터리가 이미 전화기에 설치되어 있을 수 있거나 사용자가 직접 설치해야 할 수 있습니다.

전화기를 사용, 설치 또는 충전하기 전에 제품 안전 및 보안, 137 [페이지의](#page-148-0) 안전 정보를 읽어야 합니다.

지원되는 충전 방법 중 하나를 사용하여 배터리를 충전할 수 있습니다. 배터리가 충전되지 않은 경우 전화기를 설정하려면 배터리를 충전해야 합니다.

 $\triangle$ 

- Cisco 무선 IP 전화기 8821 및 Cisco 무선 IP 전화기 8821-EX에는 배터리함을 잠그는 다른 방법이 있 습니다. 전화기에 올바른 절차를 사용하십시오. 주의
	- Cisco 무선 IP 전화기 8821
		- Cisco 무선 IP 전화기 8821 [배터리](#page-38-0) 설치, 27 페이지
		- Cisco 무선 IP 전화기 8821 [배터리](#page-48-0) 교체, 37 페이지
	- Cisco 무선 IP 전화기 8821-EX
		- Cisco 무선 IP 전화기 [8821-EX](#page-43-0) 배터리 설치, 32 페이지
		- Cisco 무선 IP 전화기 [8821-EX](#page-53-0) 배터리 교체, 42 페이지

# <span id="page-38-0"></span>**Cisco** 무선 **IP** 전화기 **8821** 배터리 설치

Cisco 무선 IP 전화기 8821의 경우에만 이 작업을 사용하십시오. Cisco 무선 IP 전화기 8821-EX의 경 우 Cisco 무선 IP 전화기 [8821-EX](#page-43-0) 배터리 설치, 32 페이지의 내용을 참조하십시오.

IP54 준수는 전화기가 방진 및 방수됨을 의미합니다. 전화기는 완전 밀폐 상태로 출고됩니다. 배터리함을 열어야 하는 경우 먼지나 습기가 많은 환경을 피하십시오. 배터리함으로 먼지나 수분이 들어가지 않도록 배터리 덮개를 완전히 닫아야 합니다.

- 
- 먼지, 오일 또는 기타 제품이 배터리함 덮개의 개스킷을 손상시켜 밀폐력을 떨어뜨릴 수 있습니다. 배터리를 교체할 때마다 개스킷의 손상을 점검하십시오. 개스킷이 손상되면 교체 덮개를 주문할 수 있습니다. 참고

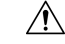

주의 도구를 사용해 덮개를 무리하게 열지 마십시오.

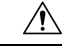

- 전화기 수명과 기능이 저하되는 원인: 주의
	- 배터리를 올바르지 않게 설치한 경우
	- 배터리 덮개가 적절하게 닫히지 않은 경우
	- 배터리 덮개의 고무 개스킷이 부적절하게 유지 관리된 경우
	- 배터리 덮개의 고무 개스킷이 손상된 경우
	- 전화기가 자주 딱딱한 표면에 떨어진 경우

프로시저

단계 **1** 배터리함의 덮개를 분리합니다.

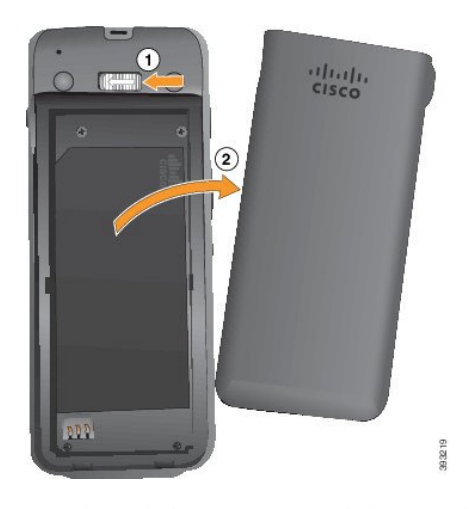

a) 잠금 걸쇠를 왼쪽으로 밀어 누른 상태로 덮개를 해제합니다.

b) 덮개 측면에 있는 탭을 사용하여 덮개 상단을 들어 올리고 덮개를 들어 올려 하단 탭을 잠금 해제 합니다.

단계 **2** 배터리를 설치합니다.

주의 배터리를 배터리함에 잘못 설치하면 배터리와 배터리함이 손상됩니다.

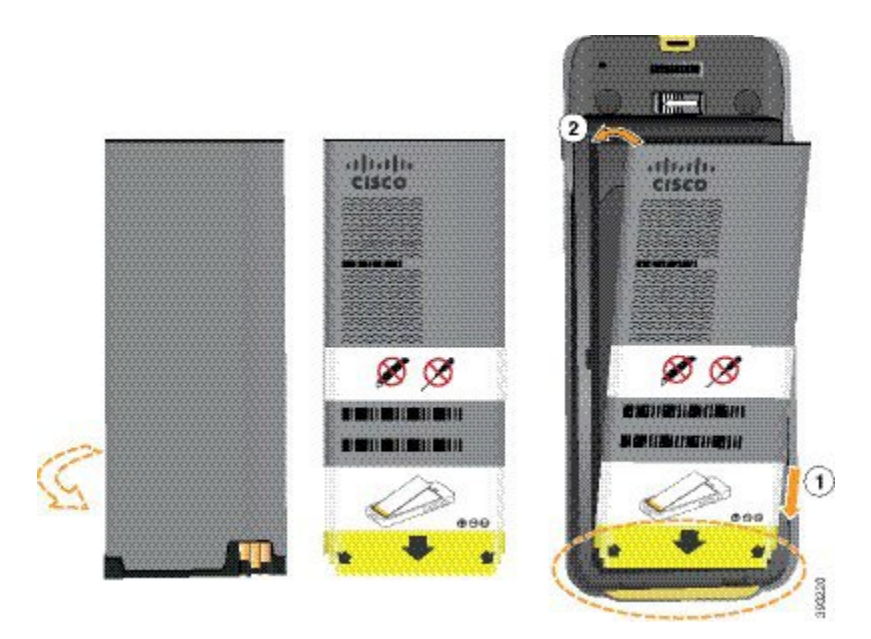

배터리에는 배터리함의 접촉부와 연결해야 하는 금속 접촉부가 있습니다. 또한 배터리 아래쪽에는 화살표가 있고, 위쪽에는 Cisco 로고가 있습니다.

배터리를 올바르게 삽입하면 로고와 화살표가 보입니다. 화살표는 전화기 바닥의 커넥터를 향하며 로고는 잠금 걸쇠와 가까운 위치에 있습니다.

배터리함의 아래쪽 모서리에는 작은 탭이 있습니다. 배터리를 이러한 탭 아래로 밀어넣어야 합니다. 다음 그림은 배터리가 없는 상태와 올바르게 설치한 상태의 배터리함을 보여줍니다.

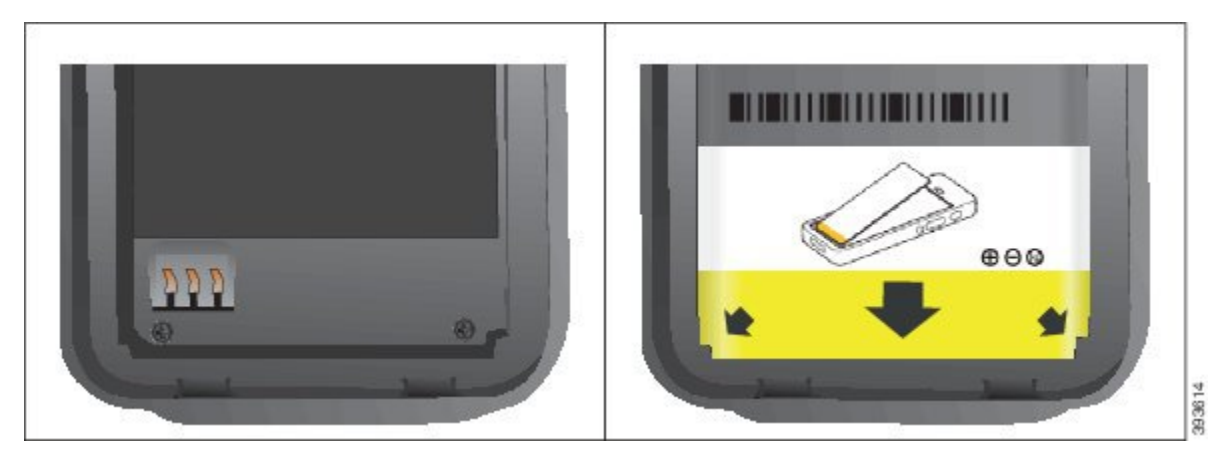

a) 배터리의 아래쪽 가장자리가 배터리함 아래쪽과 가까워지도록 배터리를 잡습니다. 전화기의 금 속 접촉부와 배터리가 서로 마주 보는지 확인합니다. 배터리에서 Cisco 로고는 잠금 걸쇠와 가까 워야 하고 화살표는 전화기 바닥과 가까워야 합니다.

- 주의 배터리를 무리하게 배터리함으로 밀어넣으면 배터리함과 배터리가 손상됩니다.
- b) 배터리 아래쪽을 배터리함 아래쪽의 탭 밑으로 밀어 넣습니다.
- c) 배터리가 제자리에 들어갈 때까지 배터리를 배터리함에 눌러 넣습니다.

다음 그림은 제대로 설치된 배터리를 보여줍니다.

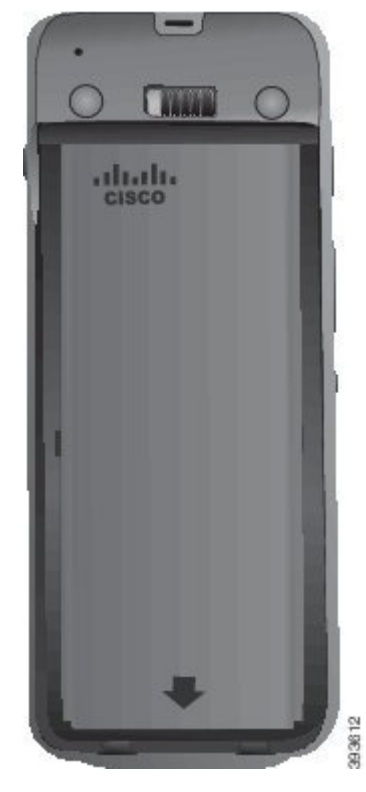

- d) 배터리에 가벼운 플라스틱 당김 탭이 있는 경우 배터리 위로 탭을 접습니다.
- 단계 **3** 배터리함 덮개의 안쪽에 있는 개스킷을 점검하고 필요한 경우 물에 적신 천으로 청소합니다.
	- 오일 또는 알코올 기반 세정제를 개스킷에 사용하지 마십시오. 이러한 세정제는 개스킷을 손상시키고 전화기 보증을 무효화시킵니다. 주의

단계 **4** 배터리함에 덮개를 다시 씌웁니다.

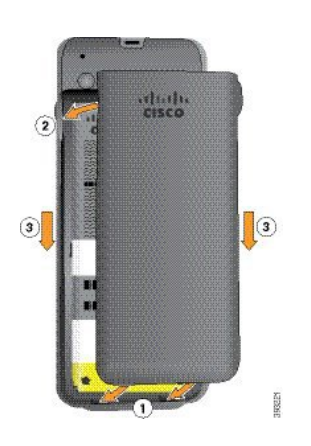

- 배터리 덮개를 닫을 때는 완전히 닫혔는지 확인합니다. 그렇지 않으면 먼지 및 물이 배터리 함에 들어갈 수 있습니다. 주의
- a) 덮개 하단의 탭을 전화기의 톱니 모양에 맞춥니다.

탭을 전화기로 밀어 넣습니다.

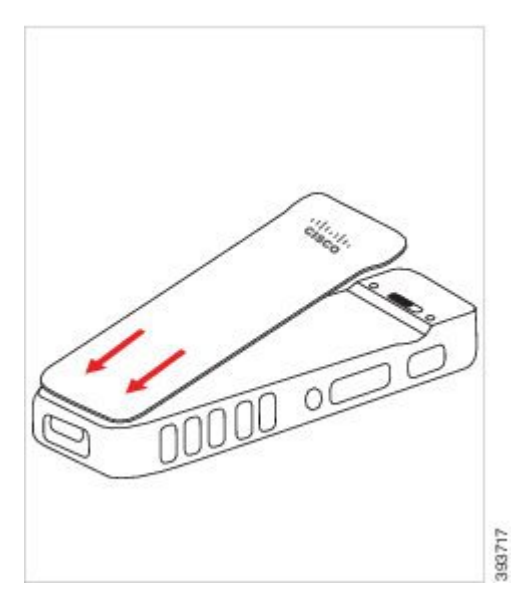

b) 덮개가 딸각 소리를 내며 제자리에 끼워질 때까지 덮개를 전화기 쪽으로 단단히 누릅니다. 덮개 양옆의 위쪽, 중간 및 아래쪽의 누릅니다.

덮개를 단단히 누릅니다.

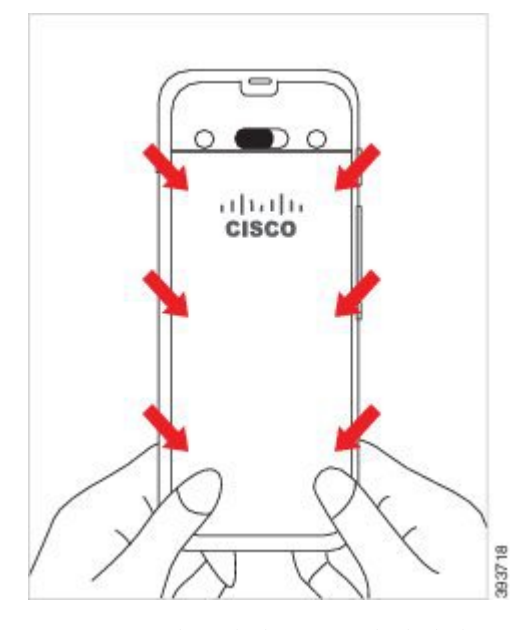

- 덮개를 강제로 누르지 마십시오. 덮개가 부드럽게 고정되지 않으면 덮개를 제거한 후 배 터리가 올바르게 삽입되어 있는지 확인합니다. 주의
- c) 덮개의 네 측면을 따라 덮개가 전화기와 같은 높이인지 확인하고, 잠금 장치를 오른쪽으로 밀어 넣어 덮개를 고정합니다.
	- 참고 덮개가 상단과 같은 높이가 아니면 래치와 Cisco 로고 사이의 덮개를 누릅니다.

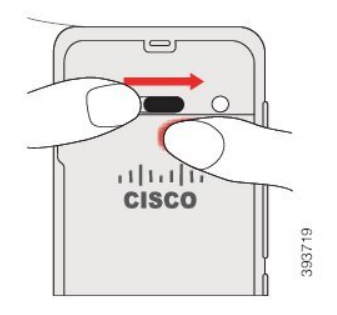

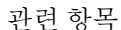

손상된 [배터리](#page-60-0) 식별, 49 페이지

# <span id="page-43-0"></span>**Cisco** 무선 **IP** 전화기 **8821-EX** 배터리 설치

Cisco 무선 IP 전화기 8821-EX의 경우에만 이 작업을 사용하십시오. Cisco 무선 IP 전화기 8821의 경 우 Cisco 무선 IP [전화기](#page-38-0) 8821 배터리 설치, 27 페이지의 내용을 참조하십시오.

IP67 준수는 전화기가 방진 및 방수됨을 의미합니다. 전화기는 완전 밀폐 상태로 출고됩니다.

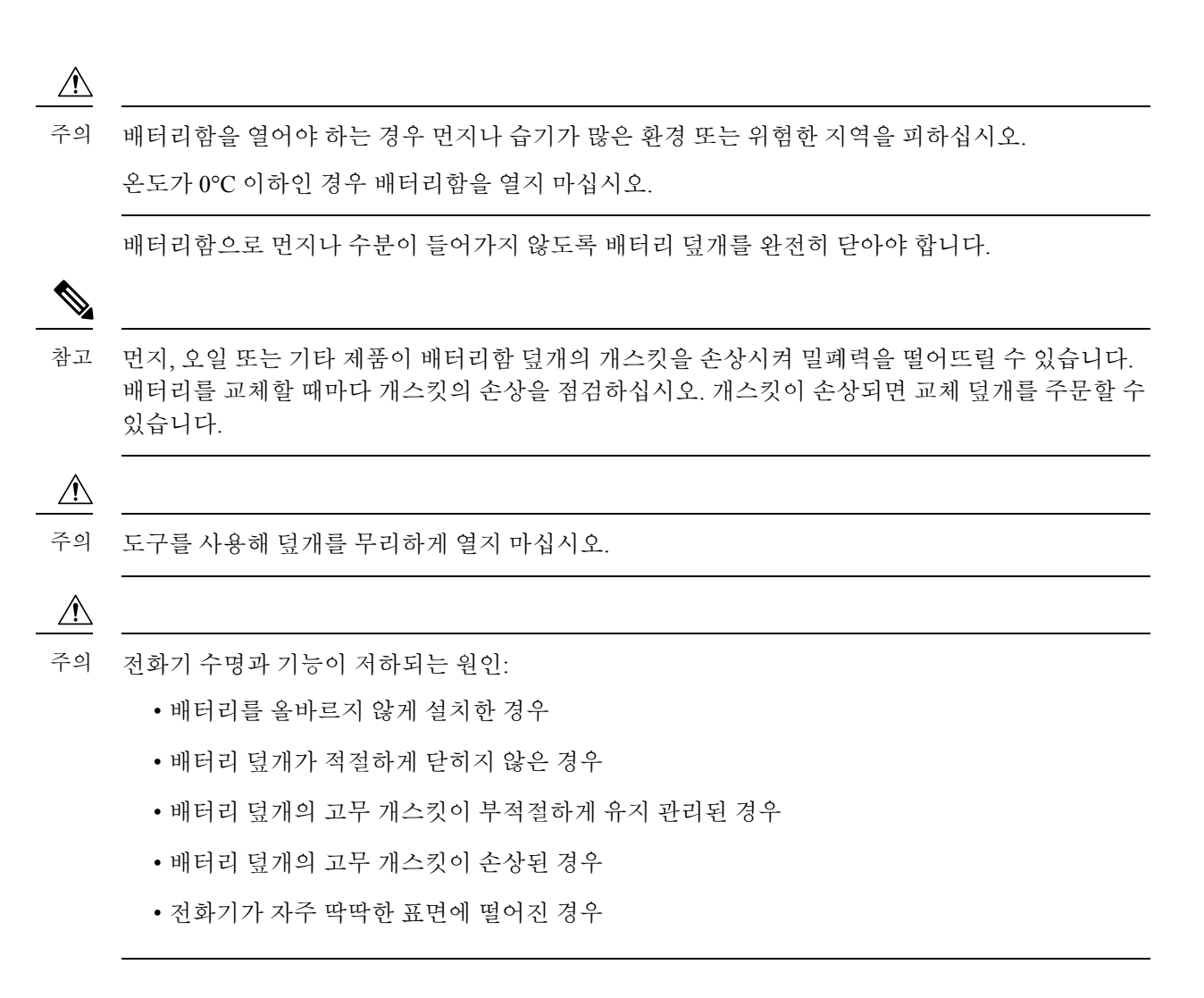

프로시저

단계 **1** 동전을 사용하여 배터리 덮개를 풀고 배터리함에서 덮개를 분리합니다.

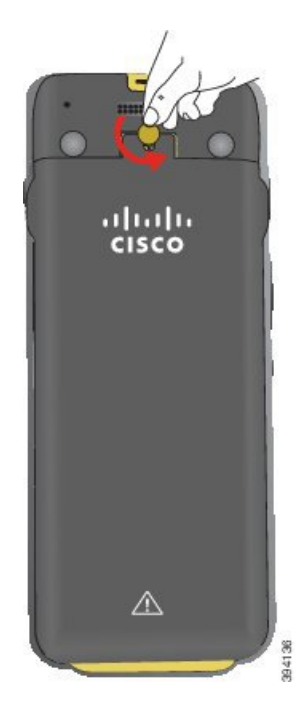

- 배터리함 도어를 풀거나 전화기에서 배터리 도어를 떼어낼 때 날카로운 물체를 사용하지 마십시오. 주의
- a) 동전을 사용하여 나사를 돌리고 배터리함을 잠금 해제하십시오. 나사는 덮개에 남아 있습니다.
- b) 손가락으로 한 번에 한 모서리씩 배터리함의 덮개를 들어올려 분리합니다.

단계 **2** 배터리를 설치합니다.

주의 배터리를 배터리함에 잘못 설치하면 배터리와 배터리함이 손상됩니다.

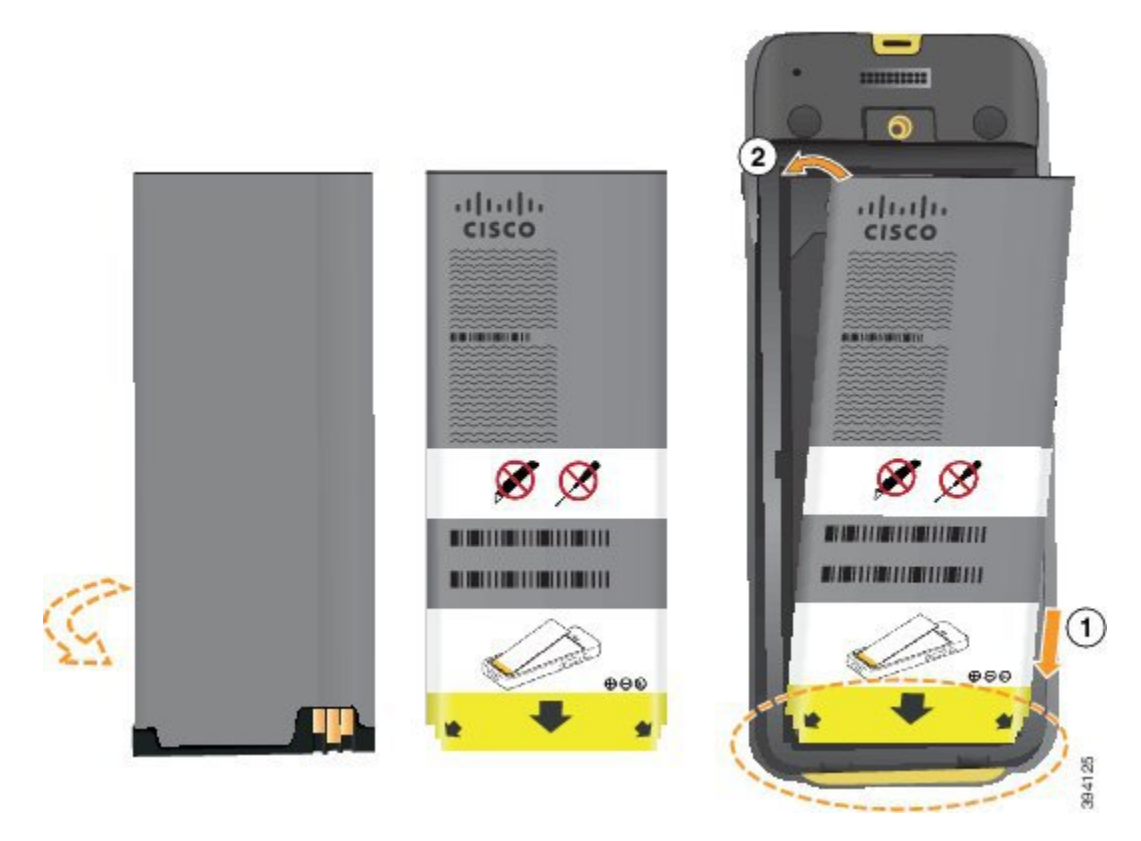

배터리에는 배터리함의 접촉부와 연결해야 하는 금속 접촉부가 있습니다. 또한 배터리 아래쪽에는 화살표가 있고, 위쪽에는 Cisco 로고가 있습니다.

배터리를 올바르게 삽입하면 로고와 화살표가 보입니다. 화살표는 전화기 바닥의 커넥터를 향하며 로고는 잠금 걸쇠와 가까운 위치에 있습니다.

배터리함의 아래쪽 모서리에는 작은 탭이 있습니다. 배터리를 이러한 탭 아래로 밀어넣어야 합니다. 다음 그림은 배터리가 없는 상태와 올바르게 설치한 상태의 배터리함을 보여줍니다.

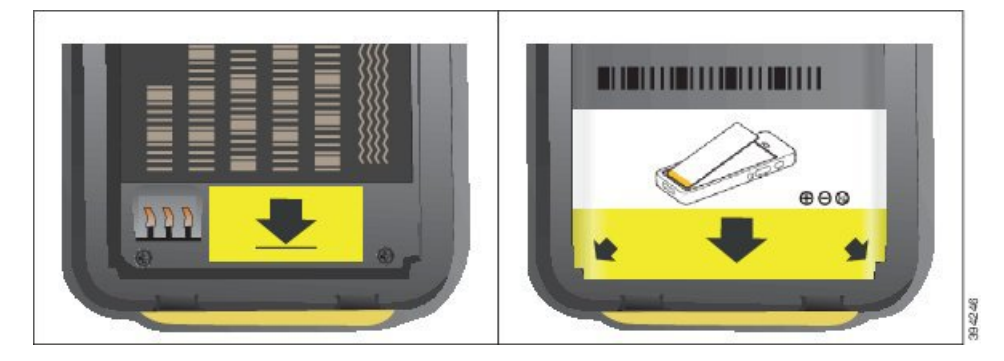

- a) 배터리의 아래쪽 가장자리가 배터리함 아래쪽과 가까워지도록 배터리를 잡습니다. 전화기의 금 속 접촉부와 배터리가 서로 마주 보는지 확인합니다. 배터리에서 Cisco 로고는 잠금 걸쇠와 가까 워야 하고 화살표는 전화기 바닥과 가까워야 합니다.
	- 주의 배터리를 무리하게 배터리함으로 밀어넣으면 배터리함과 배터리가 손상됩니다.
- b) 배터리 아래쪽을 배터리함 아래쪽의 탭 밑으로 밀어 넣습니다.
- c) 배터리가 제자리에 잠겨질 때까지 배터리를 배터리함에 눌러 넣습니다. 배터리가 배터리함에서 평평한지 확인합니다.
- d) 배터리에 가벼운 플라스틱 당김 탭이 있는 경우 배터리 위로 탭을 접습니다.
- 단계 **3** 배터리함 덮개의 안쪽에 있는 개스킷을 점검하고 필요한 경우 물에 적신 천으로 청소합니다.
	- 오일 또는 알코올 기반 세정제를 개스킷에 사용하지 마십시오. 이러한 세정제는 개스킷을 손상시키고 전화기 보증을 무효화시킵니다. 주의

단계 **4** 배터리함에 덮개를 다시 씌웁니다.

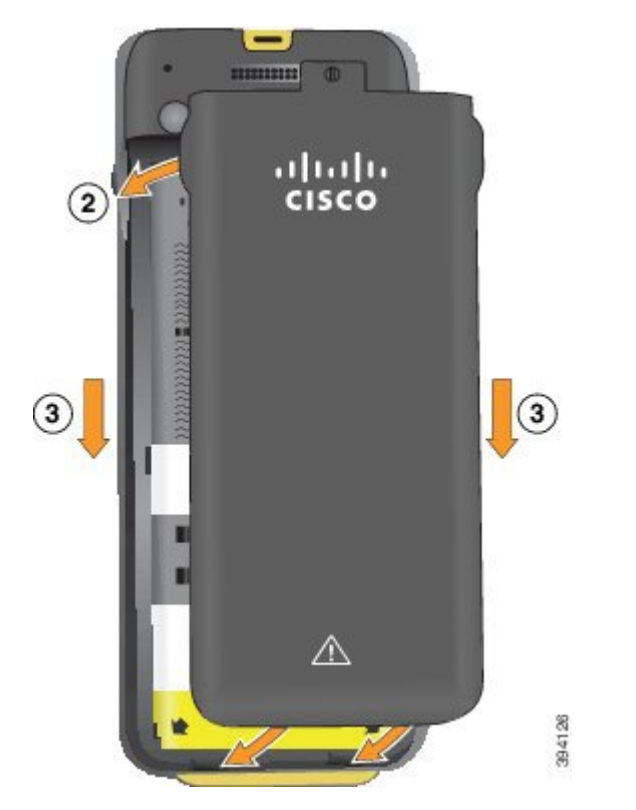

- 배터리 덮개를 닫을 때는 완전히 닫혔는지 확인합니다. 그렇지 않으면 먼지 및 물이 배터리 함에 들어갈 수 있습니다. 주의
- a) 덮개 하단의 탭을 전화기의 톱니 모양에 맞춥니다.

탭을 전화기로 밀어 넣습니다.

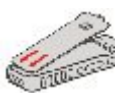

b) 덮개가 딸각 소리를 내며 제자리에 끼워질 때까지 덮개를 전화기 쪽으로 단단히 누릅니다. 덮개 양옆의 위쪽, 중간 및 아래쪽의 누릅니다.

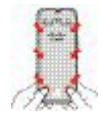

- 덮개를 강제로 아래로 내리지 마십시오. 덮개가 부드럽게 고정되지 않으면 덮개를 제거 한 후 배터리가 올바르게 삽입되어 있는지 확인합니다. 주의
- c) 덮개가 전화기와 같은 높이인지 확인하고, 동전을 사용하여 덮개를 고정합니다. 나사는 꼭 맞아 야 합니다. 너무 꽉 조이지 마십시오.

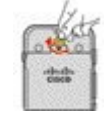

관련 항목

[손상된](#page-60-0) 배터리 식별, 49 페이지

# <span id="page-48-0"></span>**Cisco** 무선 **IP** 전화기 **8821** 배터리 교체

Cisco 무선 IP 전화기 8821의 경우에만 이 작업을 사용하십시오. Cisco 무선 IP 전화기 8821-EX의 경 우 Cisco 무선 IP 전화기 [8821-EX](#page-53-0) 배터리 교체, 42 페이지의 내용을 참조하십시오.

예비 배터리가 있는 경우 소진된 배터리를 충전된 배터리로 교체할 수 있습니다.

IP54 준수는 전화기가 방진 및 방수됨을 의미합니다. 전화기는 완전 밀폐 상태로 출고됩니다.

배터리함을 열어야 하는 경우 먼지나 습기가 많은 환경을 피하십시오.

배터리함으로 먼지나 수분이 들어가지 않도록 배터리 덮개를 완전히 닫아야 합니다.

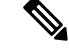

먼지, 오일 또는 기타 제품이 배터리함 덮개의 개스킷을 손상시켜 밀폐력을 떨어뜨릴 수 있습니다. 배터리를 교체할 때마다 개스킷의 손상을 점검하십시오. 개스킷이 손상되면 교체 덮개를 주문할 수 있습니다. 참고

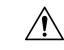

주의 도구를 사용해 무리하게 덮개를 열거나 배터리를 빼내지 마십시오.

- $\triangle$
- 전화기 수명과 기능이 저하되는 원인: 주의
	- 배터리를 올바르지 않게 설치한 경우
	- 배터리 덮개가 적절하게 닫히지 않은 경우
	- 배터리 덮개의 고무 개스킷이 부적절하게 유지 관리된 경우
	- 배터리 덮개의 고무 개스킷이 손상된 경우
	- 전화기가 자주 딱딱한 표면에 떨어진 경우

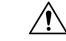

배터리의 예상 수명 주기는 2년입니다. 평균 사용량을 기준으로, 이는 약 500 요금에 해당합니다. 배 터리에 인쇄된 날짜를 확인하여 배터리의 사용 기간을 계산할 수 있습니다. 배터리 수명이 다하면 교 체할 것을 권장합니다. 주의

프로시저

단계 **1** 배터리함의 덮개를 분리합니다.

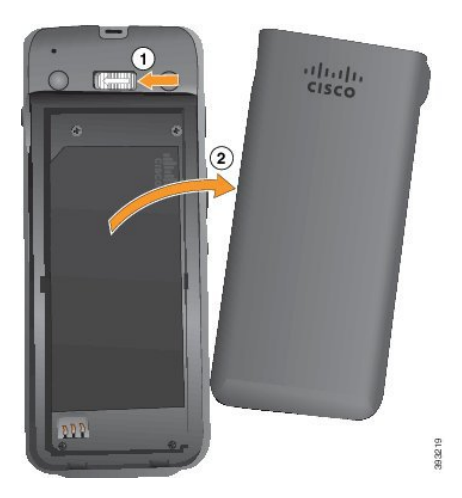

- a) 잠금 걸쇠를 왼쪽으로 밀어 누른 상태로 덮개를 해제합니다.
- b) 덮개 측면에 있는 탭을 사용하여 덮개 상단을 들어 올리고 덮개를 들어 올려 하단 탭을 잠금 해제 합니다.

단계 **2** 다음 작업 중 하나를 수행합니다.

- 배터리에 당김 탭이 있는 경우 전화기에서 탭을 당겨 빼냅니다.
- 배터리에 당김 탭이 없는 경우 화면을 손바닥으로 향하게 하여 한 손으로 전화기를 잡습니다. 다 른 손으로 전화기의 뒷면을 감쌉니다. 배터리가 손으로 떨어지도록 전화기를 흔듭니다.

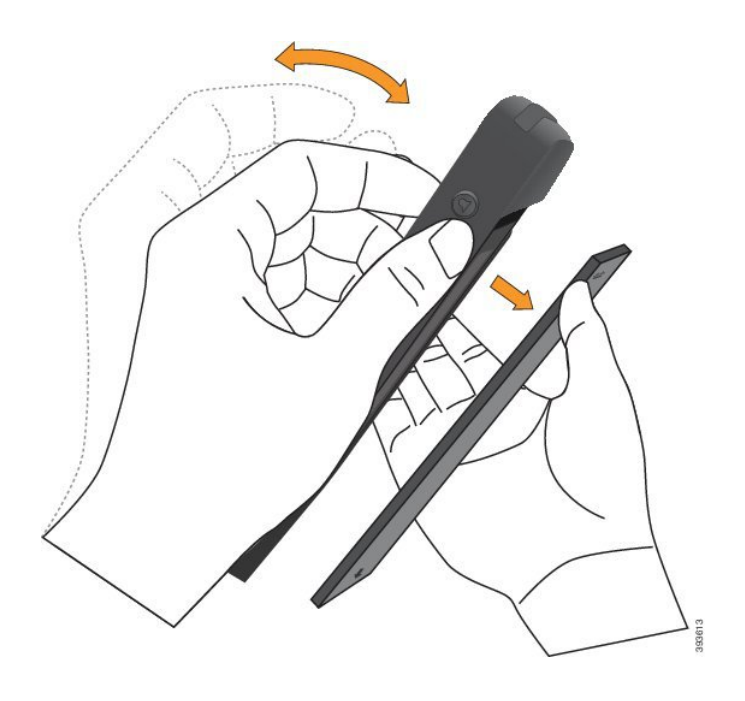

- 단계 **3** 배터리를 설치합니다.
	- 주의 배터리를 배터리함에 잘못 설치하면 배터리와 배터리함이 손상됩니다.

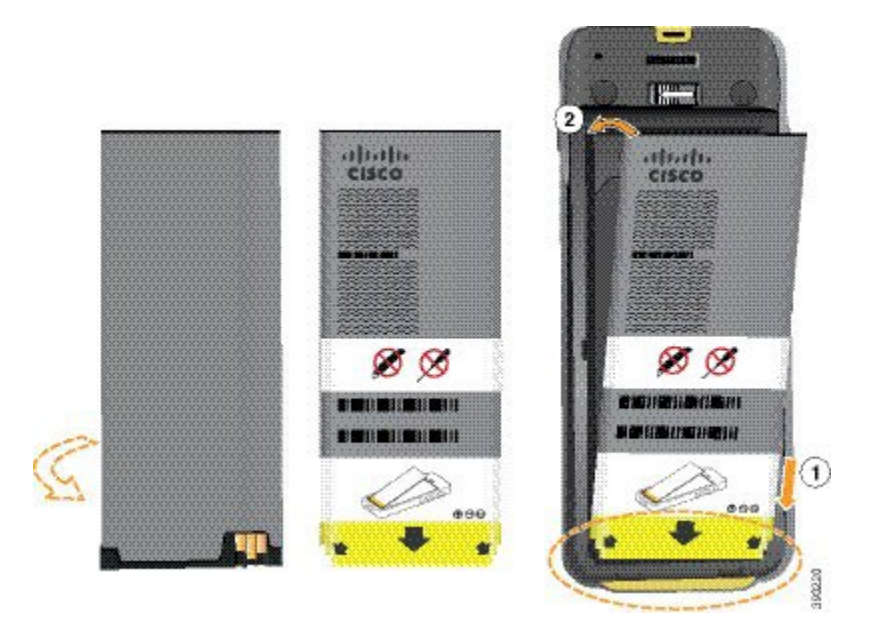

배터리에는 배터리함의 접촉부와 연결해야 하는 금속 접촉부가 있습니다. 또한 배터리 아래쪽에는 화살표가 있고, 위쪽에는 Cisco 로고가 있습니다.

배터리를 올바르게 삽입하면 로고와 화살표가 보입니다. 화살표는 전화기 바닥의 커넥터를 향하며 로고는 잠금 걸쇠와 가까운 위치에 있습니다.

배터리함의 아래쪽 모서리에는 작은 탭이 있습니다. 배터리를 이러한 탭 아래로 밀어넣어야 합니다. 다음 그림은 배터리가 없는 상태와 올바르게 설치한 상태의 배터리함을 보여줍니다.

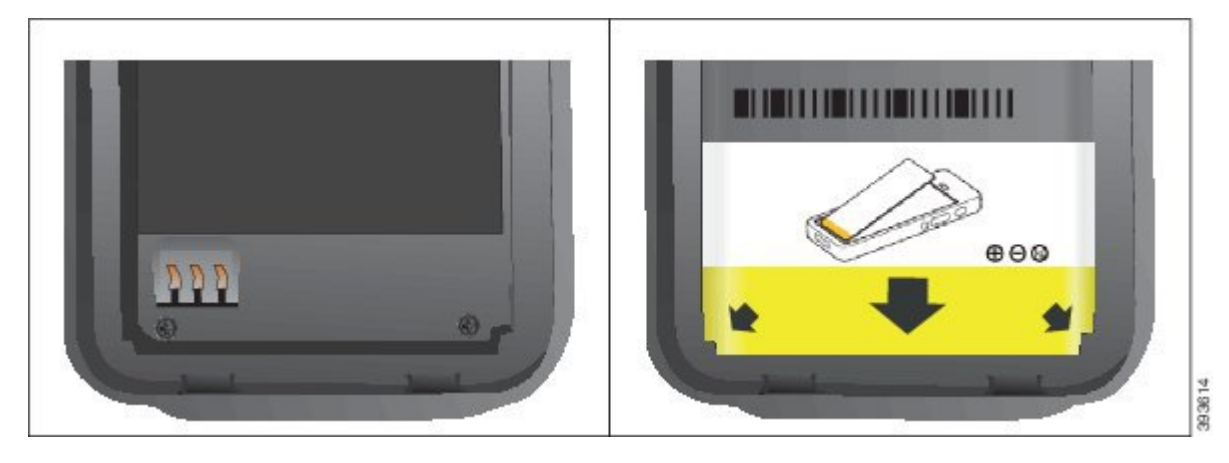

a) 배터리의 아래쪽 가장자리가 배터리함 아래쪽과 가까워지도록 배터리를 잡습니다. 전화기의 금 속 접촉부와 배터리가 서로 마주 보는지 확인합니다. 배터리에서 Cisco 로고는 잠금 걸쇠와 가까 워야 하고 화살표는 전화기 바닥과 가까워야 합니다.

주의 배터리를 무리하게 배터리함으로 밀어넣으면 배터리함과 배터리가 손상됩니다.

- b) 배터리 아래쪽을 배터리함 아래쪽의 탭 밑으로 밀어 넣습니다.
- c) 배터리가 제자리에 들어갈 때까지 배터리를 배터리함에 눌러 넣습니다.

다음 그림은 제대로 설치된 배터리를 보여줍니다.

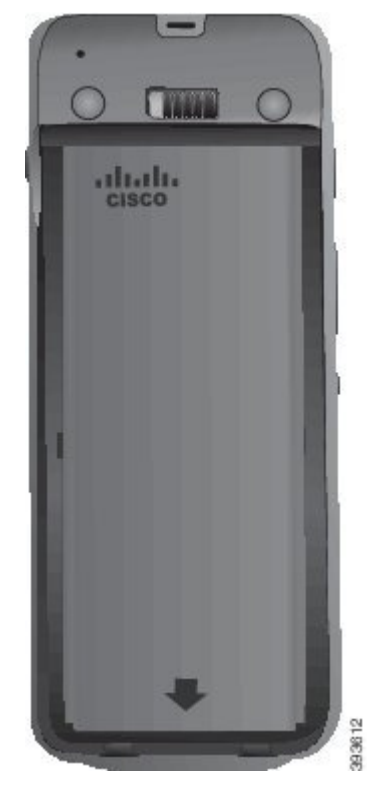

d) 배터리에 가벼운 플라스틱 당김 탭이 있는 경우 배터리 위로 탭을 접습니다.

- 단계 **4** 배터리함 덮개의 안쪽에 있는 개스킷을 점검하고 필요한 경우 물에 적신 천으로 청소합니다.
	- 오일 또는 알코올 기반 세정제를 개스킷에 사용하지 마십시오. 이러한 세정제는 개스킷을 손상시키고 전화기 보증을 무효화시킵니다. 주의

단계 **5** 배터리함에 덮개를 다시 씌웁니다.

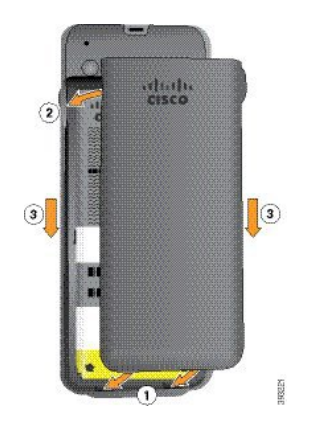

- 배터리 덮개를 닫을 때는 완전히 닫혔는지 확인합니다. 그렇지 않으면 먼지 및 물이 배터리 함에 들어갈 수 있습니다. 주의
- a) 덮개 하단의 탭을 전화기의 톱니 모양에 맞춥니다.

탭을 전화기로 밀어 넣습니다.

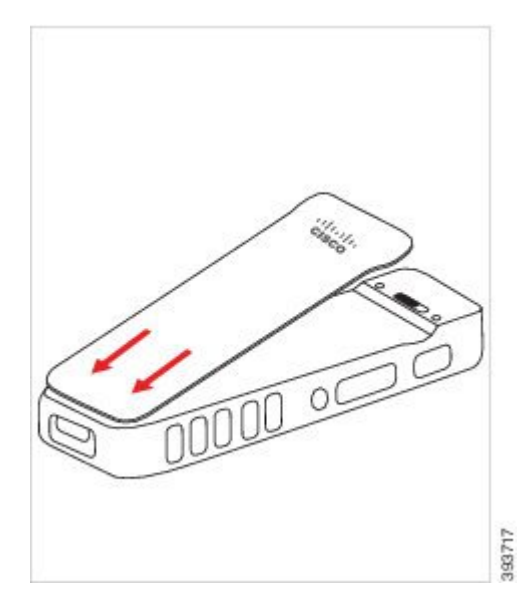

b) 덮개가 딸각 소리를 내며 제자리에 끼워질 때까지 덮개를 전화기 쪽으로 단단히 누릅니다. 덮개 양옆의 위쪽, 중간 및 아래쪽의 누릅니다.

덮개를 단단히 누릅니다.

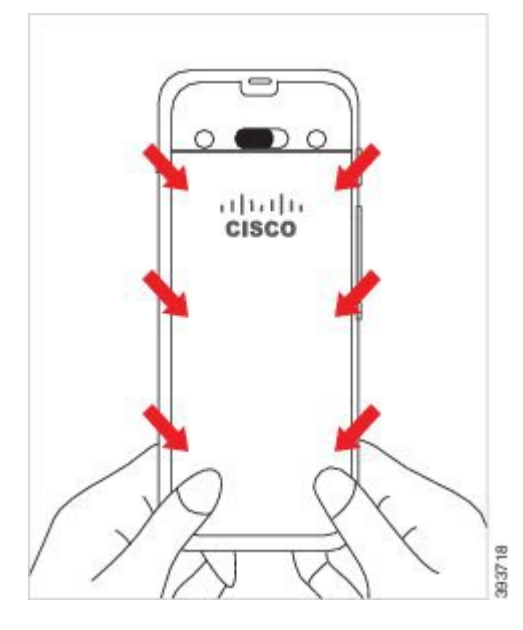

- 덮개를 강제로 누르지 마십시오. 덮개가 부드럽게 고정되지 않으면 덮개를 제거한 후 배 터리가 올바르게 삽입되어 있는지 확인합니다. 주의
- c) 덮개의 네 측면을 따라 덮개가 전화기와 같은 높이인지 확인하고, 잠금 장치를 오른쪽으로 밀어 넣어 덮개를 고정합니다.
	- 참고 덮개가 상단과 같은 높이가 아니면 래치와 Cisco 로고 사이의 덮개를 누릅니다.

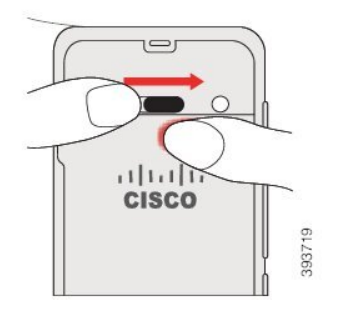

관련 항목

손상된 [배터리](#page-60-0) 식별, 49 페이지

### <span id="page-53-0"></span>**Cisco** 무선 **IP** 전화기 **8821-EX** 배터리 교체

Cisco 무선 IP 전화기 8821-EX의 경우에만 이 작업을 사용하십시오. Cisco 무선 IP 전화기 8821의 경 우 Cisco 무선 IP [전화기](#page-48-0) 8821 배터리 교체, 37 페이지의 내용을 참조하십시오.

예비 배터리가 있는 경우 소진된 배터리를 충전된 배터리로 교체할 수 있습니다.

IP67 준수는 전화기가 방진 및 방수됨을 의미합니다. 전화기는 완전 밀폐 상태로 출고됩니다.

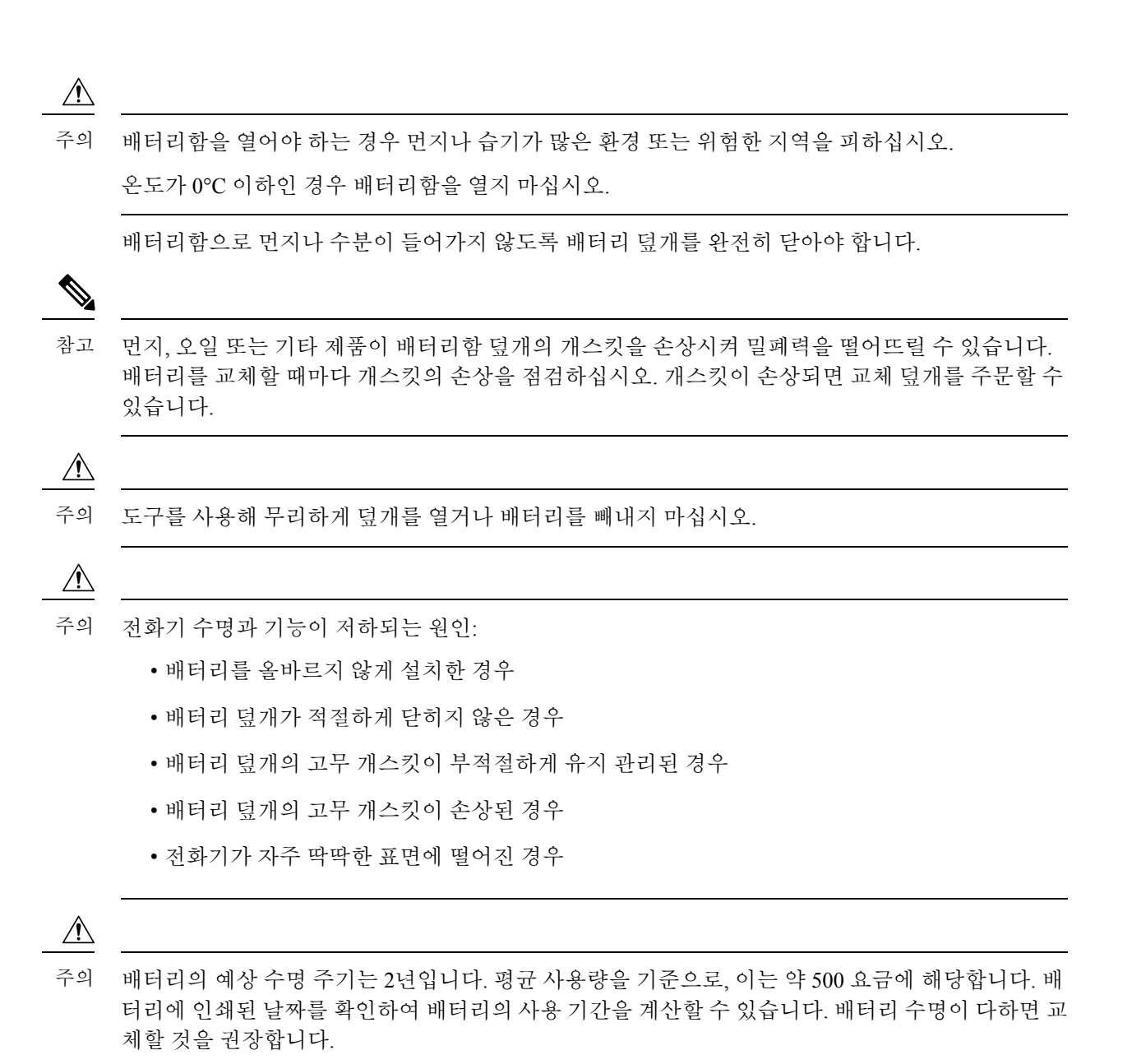

프로시저

단계 **1** 동전을 사용하여 배터리 덮개를 풀고 배터리함에서 덮개를 분리합니다.

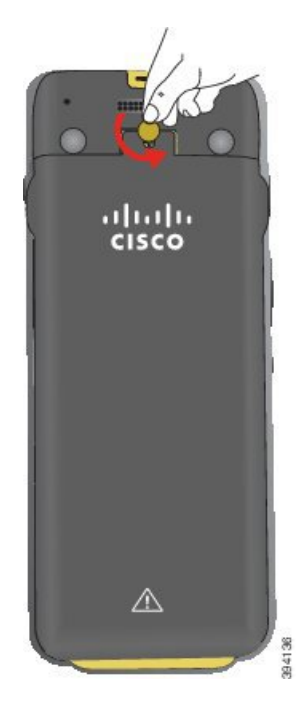

- 배터리함 도어를 풀거나 전화기에서 배터리 도어를 떼어낼 때 날카로운 물체를 사용하지 마십시오. 주의
- a) 동전을 사용하여 나사를 돌리고 배터리함을 잠금 해제하십시오. 나사는 덮개에 남아 있습니다.
- b) 손가락으로 한 번에 한 모서리씩 배터리함의 덮개를 들어올려 분리합니다.

단계 **2** 다음 작업 중 하나를 수행합니다.

- 배터리에 당김 탭이 있는 경우 전화기에서 탭을 당겨 빼냅니다.
- 배터리에 당김 탭이 없는 경우 화면을 손바닥으로 향하게 하여 한 손으로 전화기를 잡습니다. 다 른 손으로 전화기의 뒷면을 감쌉니다. 배터리가 손으로 떨어지도록 전화기를 흔듭니다.

**Cisco** 무선 **IP** 전화기 **8821-EX** 배터리 교체

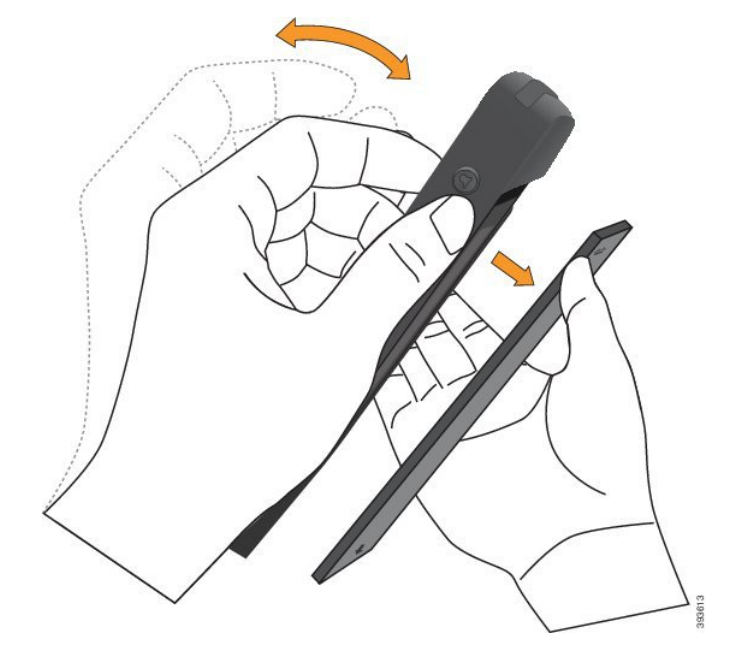

- 단계 **3** 배터리를 설치합니다.
	- 주의 배터리를 배터리함에 잘못 설치하면 배터리와 배터리함이 손상됩니다.

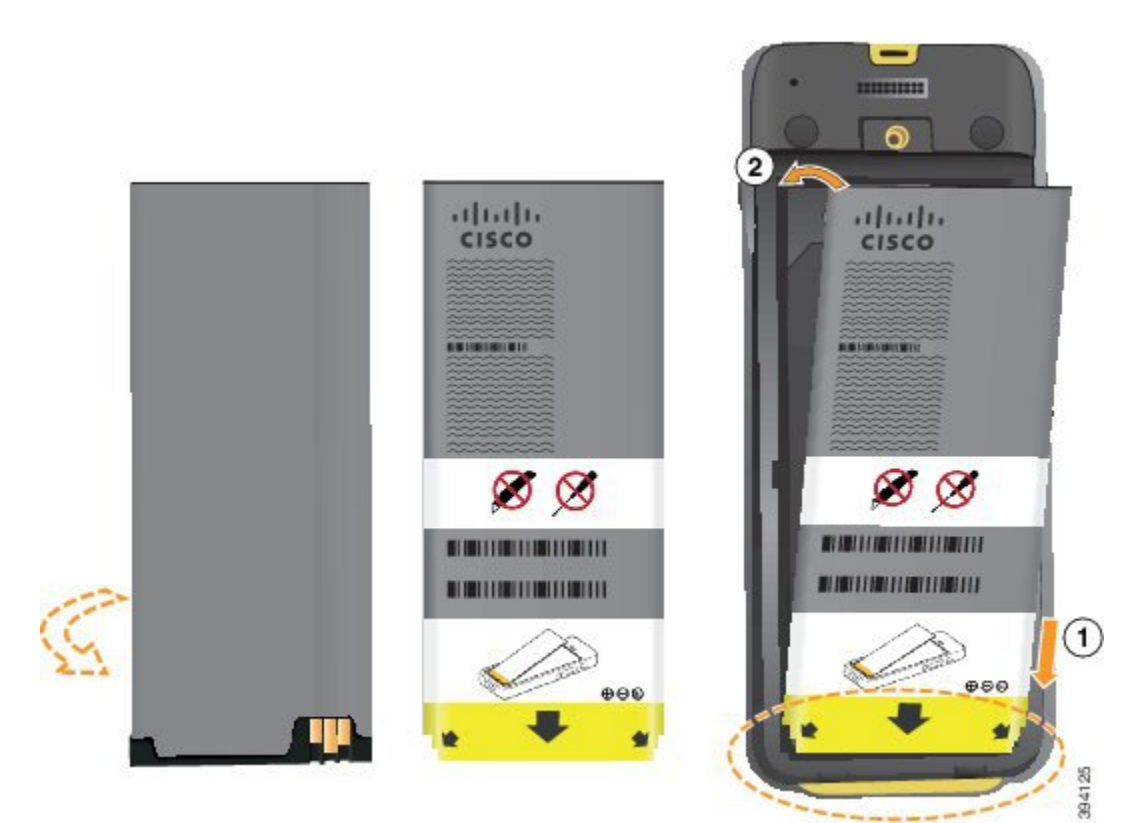

배터리에는 배터리함의 접촉부와 연결해야 하는 금속 접촉부가 있습니다. 또한 배터리 아래쪽에는 화살표가 있고, 위쪽에는 Cisco 로고가 있습니다.

배터리를 올바르게 삽입하면 로고와 화살표가 보입니다. 화살표는 전화기 바닥의 커넥터를 향하며 로고는 잠금 걸쇠와 가까운 위치에 있습니다.

배터리함의 아래쪽 모서리에는 작은 탭이 있습니다. 배터리를 이러한 탭 아래로 밀어넣어야 합니다. 다음 그림은 배터리가 없는 상태와 올바르게 설치한 상태의 배터리함을 보여줍니다.

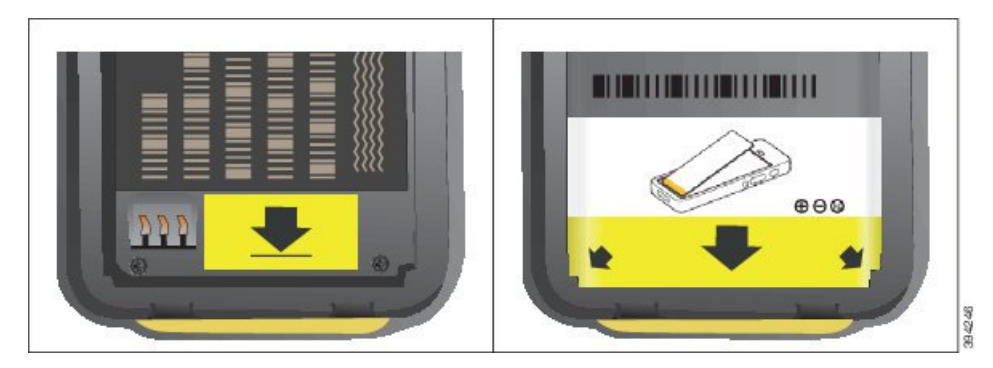

- a) 배터리의 아래쪽 가장자리가 배터리함 아래쪽과 가까워지도록 배터리를 잡습니다. 전화기의 금 속 접촉부와 배터리가 서로 마주 보는지 확인합니다. 배터리에서 Cisco 로고는 잠금 걸쇠와 가까 워야 하고 화살표는 전화기 바닥과 가까워야 합니다.
	- 주의 배터리를 무리하게 배터리함으로 밀어넣으면 배터리함과 배터리가 손상됩니다.
- b) 배터리 아래쪽을 배터리함 아래쪽의 탭 밑으로 밀어 넣습니다.
- c) 배터리가 제자리에 들어갈 때까지 배터리를 배터리함에 눌러 넣습니다.
- d) 배터리에 가벼운 플라스틱 당김 탭이 있는 경우 배터리 위로 탭을 접습니다.
- 단계 **4** 배터리함 덮개의 안쪽에 있는 개스킷을 점검하고 필요한 경우 물에 적신 천으로 청소합니다.
	- 오일 또는 알코올 기반 세정제를 개스킷에 사용하지 마십시오. 이러한 세정제는 개스킷을 손상시키고 전화기 보증을 무효화시킵니다. 주의

단계 **5** 배터리함에 덮개를 다시 씌웁니다.

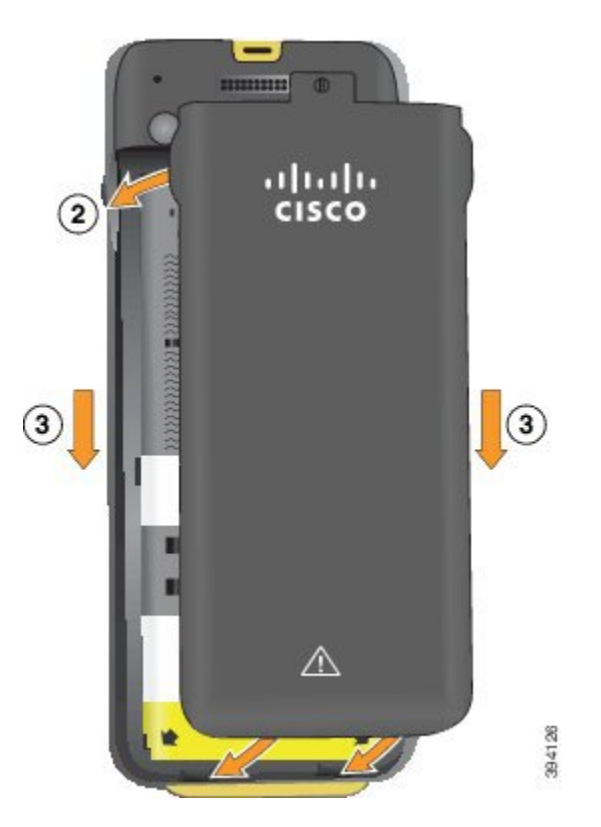

- 배터리 덮개를 닫을 때는 완전히 닫혔는지 확인합니다. 그렇지 않으면 먼지 및 물이 배터리 함에 들어갈 수 있습니다. 주의
- a) 덮개 하단의 탭을 전화기의 톱니 모양에 맞춥니다.

탭을 전화기로 밀어 넣습니다.

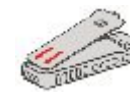

b) 덮개가 딸각 소리를 내며 제자리에 끼워질 때까지 덮개를 전화기 쪽으로 단단히 누릅니다. 덮개 양옆의 위쪽, 중간 및 아래쪽의 누릅니다.

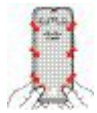

- 덮개를 강제로 아래로 내리지 마십시오. 덮개가 부드럽게 고정되지 않으면 덮개를 제거 한 후 배터리가 올바르게 삽입되어 있는지 확인합니다. 주의
- c) 덮개가 전화기와 같은 높이인지 확인하고, 동전을 사용하여 덮개를 고정합니다.

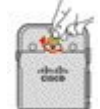

단계 **6** 배터리함에 덮개를 다시 씌웁니다.

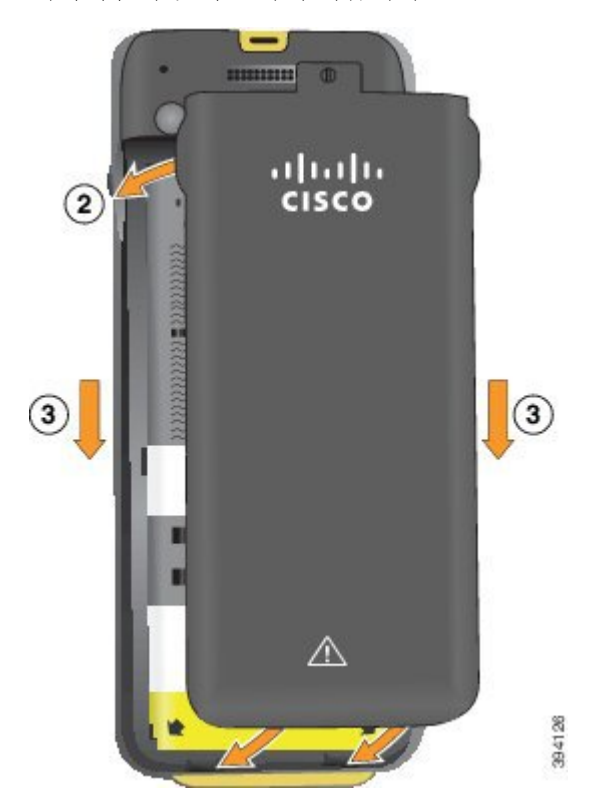

- 배터리 덮개를 닫을 때는 완전히 닫혔는지 확인합니다. 그렇지 않으면 먼지 및 물이 배터리 함에 들어갈 수 있습니다. 주의
- a) 덮개 하단의 탭을 전화기의 톱니 모양에 맞춥니다.

탭을 전화기로 밀어 넣습니다.

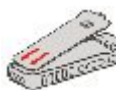

b) 덮개가 딸각 소리를 내며 제자리에 끼워질 때까지 덮개를 전화기 쪽으로 단단히 누릅니다. 덮개 양옆의 위쪽, 중간 및 아래쪽의 누릅니다.

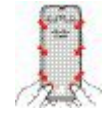

- 덮개를 강제로 아래로 내리지 마십시오. 덮개가 부드럽게 고정되지 않으면 덮개를 제거 한 후 배터리가 올바르게 삽입되어 있는지 확인합니다. 주의
- c) 덮개가 전화기와 같은 높이인지 확인하고, 동전을 사용하여 덮개를 고정합니다. 나사는 꼭 맞아 야 합니다. 너무 꽉 조이지 마십시오.

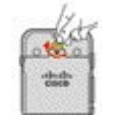

관련 항목

[손상된](#page-60-0) 배터리 식별, 49 페이지

# <span id="page-60-0"></span>손상된 배터리 식별

전화기 배터리에서 손상의 물리적 징후를 발견할 수 있습니다. 물리적 징후는 다음과 같습니다.

- 팽창
- 휘어짐
- 마감 캡 파손

참고 배터리를 교체할 때 배터리 및 배터리함에 손상의 물리적 징후가 있는지 확인할 것을 권장합니다.

팽창된 배터리

식별

- 배터리를 테이블에 평평한 상태로 올려놓을 수 없습니다. 모서리를 만지면 흔들릴 수 있습니다.
- 설치된 배터리가 배터리함에서 평평한 상태가 아닙니다.
- 뒷면 덮개가 완전히 닫히지 않음(특히 도어 중간 부분)
- 배터리를 제거하려고 하는데 배터리함에서 뺄 수 없습니다. 배터리함에서 배터리를 무리하게 빼내야겠다는 생각이 들 수 있습니다.

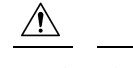

주 배터리함에서 배터리를 무리하게 빼내려 하면 안 됩니다. 의

예

다음 이미지는 끝부분이 팽창된 배터리를 나타냅니다.

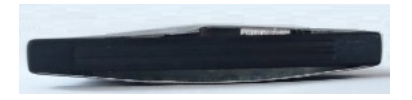

다음 이미지는 또 다른 배터리의 팽창된 모습입니다.

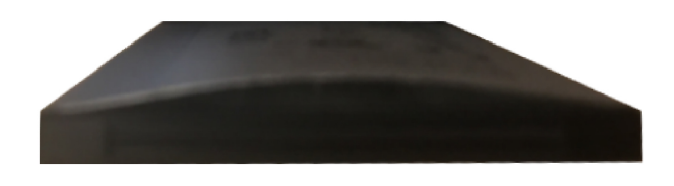

다음 그림은 배터리함에 있는 배터리가 팽창된 모습을 나타낸 것입니다. 배터리 주변을 둘러싼 배터 리함 벽과 배터리가 수평이 아닙니다.

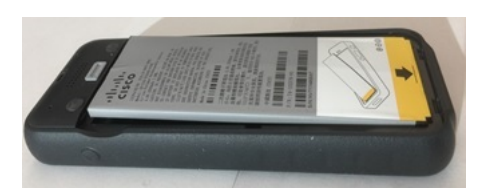

다음 이미지는 덮개가 닫혀 있을 때 팽창해 있는 동일한 배터리의 모습을 나타냅니다. 덮개 가운데는 굽은 모양입니다. 덮개 중앙에 있는 걸쇠가 쉽게 연결되지 않습니다.

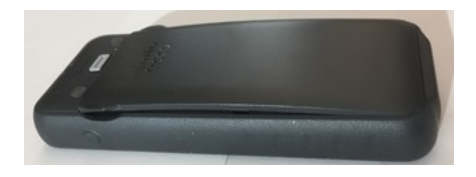

또한 배터리는 가로나 세로 방향으로 팽창할 수 있고, 이로 인해 배터리 제거가 어려워집니다. 기구 를 사용해 배터리를 무리하게 빼내지 마십시오.

휘어진 배터리

식별

배터리를 테이블에 평평한 상태로 올려놓을 수 없습니다. 모서리를 만지면 흔들릴 수 있습니다.

예

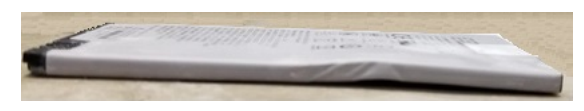

마감 캡이 파손되거나 손상됨

식별

배터리 양끝에 있는 플라스틱 캡이 제대로 부착되어 있지 않습니다.

예

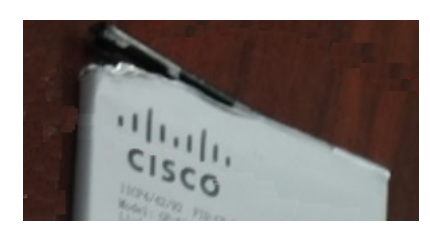

## 전화기 배터리 충전

다음 옵션을 사용하여 배터리를 충전할 수 있습니다.

- USB 케이블 AC 전원 어댑터 또는 컴퓨터로 전화기를 충전할 수 있습니다.
- 데스크톱 충전기 전화기를 사용과 동시에 충전할 수 있습니다.
- 멀티 충전기 여러 전화기를 동시에 충전할 수 있습니다.

 $\mathbf{\Lambda}$ 

경고**!** 폭발 위험: 폭발 가능성이 있는 환경에서 전화기 배터리를 충전하지 마십시오. 설명문 431

배터리는 AC 전원 어댑터, 데스크톱 충전기 또는 멀티 충전기로 충전하면 약 3시간이 걸립니다. USB 케이블과 컴퓨터를 사용하여 충전할 경우에는 약 6시간이 걸립니다.

관련 항목

멀티 [충전기](#page-133-0), 122 페이지 [데스크톱](#page-129-0) 충전기, 118 페이지

#### 예비 배터리 충전

더 긴 통화 시간이 필요할 경우 충전된 예비 배터리를 준비하면 유용합니다. 데스크톱 충전기 또는 멀티 충전기를 사용하여 예비 배터리를 충전할 수 있습니다.

 $\mathbf{A}$ 

경고**!** 폭발 위험: 폭발 가능성이 있는 환경에서 예비 배터리를 충전하지 마십시오. 설명문 431

예비 배터리는 데스크톱 충전기 또는 멀티 충전기를 사용하면 충전에 약 3시간이 걸립니다. 관련 항목 멀티 [충전기](#page-133-0), 122 페이지 [데스크톱](#page-129-0) 충전기, 118 페이지

<span id="page-62-0"></span>전원 어댑터 준비

전화기의 전원 어댑터는 작습니다. 전원 어댑터를 사용하려면 프롱을 펼쳐야 합니다. 어댑터를 사용 한 후 프롱을 접을 수 있습니다.

또한 해당 지역의 전원 어댑터를 전기 콘센트에 꽂으려면 추가 클립이 필요할 수 있습니다.

프로시저

단계 **1** 손가락으로 프롱 가장자리를 잡고 딸깍- 하고 제 위치에 채워질 때까지 프롱을 위로 당깁니다.

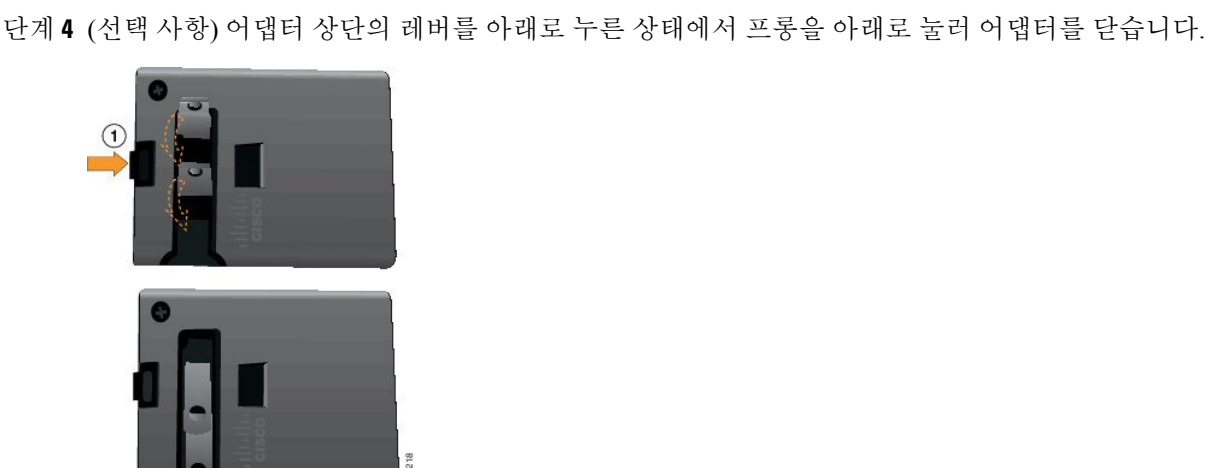

단계 **2** (선택 사항) 국제 전원 클립을 설치합니다.

단계 **3** (선택 사항) 어댑터를 닫기 전에 국제 전원 클립을 제거하십시오.

**AC** 전원 공급 장치로 배터리 충전

AC 전원 공급 장치를 사용하여 전화기를 충전할 수 있습니다. 전원 공급 장치를 사용하여 전화기를 충전할 때 배터리가 완전히 충전되는 데는 최대 3시간이 걸릴 수 있습니다.

USB 케이블의 와이드 커넥터가 전화기에 자석을 사용하여 고정됩니다. 커넥터에는 올바르게 배열해 야 하는 핀이 있습니다. 화면이 사용자 쪽을 향하도록 전화기를 잡으면 커넥터의 배터리 아이콘이 보 입니다.

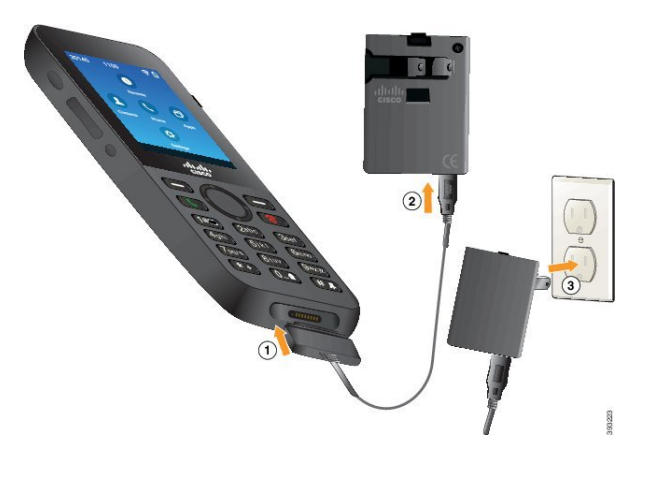

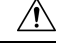

위험한 환경에서 전화기를 충전하지 마십시오. 전화기가 젖은 경우 충전하지 마십시오. 주의

시작하기 전에

전화기와 함께 제공된 USB 전원 케이블이 필요합니다.

전원 [어댑터](#page-62-0) 준비, 51 페이지에 설명된 대로 사용할 전원 어댑터를 준비해야 합니다.

프로시저

단계 **1** 핀을 맞추고 USB 케이블을 전화기 하단에 꽂습니다.

- 단계 **2** USB 케이블을 전화기 어댑터에 꽂습니다.
- 단계 **3** 전원 어댑터를 전기 콘센트에 꽂습니다.

#### **USB** 케이블과 컴퓨터의 **USB** 포트로 배터리 충전

컴퓨터를 사용하여 전화기를 충전할 수 있습니다. 컴퓨터를 사용하여 전화기를 충전할 때 배터리가 완전히 충전되는 데는 최대 6시간이 걸릴 수 있습니다.

USB 케이블의 와이드 커넥터가 전화기에 자석을 사용하여 고정됩니다. 커넥터에는 올바르게 배열해 야 하는 핀이 있습니다. 화면이 사용자 쪽을 향하도록 전화기를 잡으면 커넥터의 배터리 아이콘이 보 입니다.

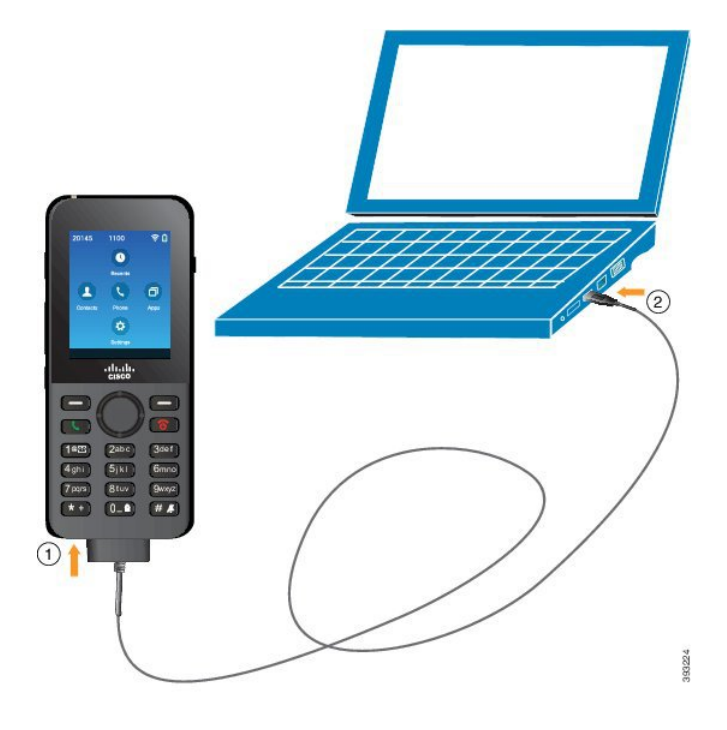

 $\triangle$ 

위험한 환경에서 전화기를 충전하지 마십시오. 전화기가 젖은 경우 충전하지 마십시오. 주의

프로시저

단계 **1** 핀을 맞추고 USB 케이블의 긴 커넥터를 전화기 하단에 연결합니다. 단계 **2** 다른 쪽 끝을 컴퓨터의 USB 포트에 꽂습니다.

# <span id="page-65-0"></span>전화기 구성

전화기 구성은 다음 방법 중 하나를 사용합니다.

- 관리자가 전화기를 설정합니다. 이럴 경우, 사용자는 구성 작업을 할 필요가 없습니다. 관리자가 구성 메뉴에 대한 사용자의 액세스를 잠글 수 있습니다.
- 사용자가 전화기를 Wi-Fi 네트워크용으로 설정하고 통화 제어 시스템에 연결하도록 설정합니 다. 이럴 경우, 관리자는 전화기에 입력해야 하는 정보를 제공합니다.

### **Wi-Fi** 네트워크에 전화기 추가

IP 주소를 입력할 때 해당 필드로 스크롤 이동하고 선택을 누릅니다. 필드가 필드 하나에서 여러 입력 상자로 바뀝니다. 키패드를 사용하여 숫자를 입력하고 탐색 링을 사용하여 필드 사이를 이동합니다.

전화기를 구성하고 변경사항을 저장하면 전화기가 Cisco Unified Communications Manager에 연결됩 니다. 연결이 설정되면 전화기에 구성 파일이 다운로드되고 필요한 경우 펌웨어를 새 펌웨어 로드로 업그레이드합니다.

시작하기 전에

Wi-Fi 네트워크에 대한 다음 정보가 필요합니다.

• SSID

- 보안 유형(예: WEP, EAP)
- 선택한 보안 유형에 대한 PIN 또는 패스키

프로시저

- 단계 **1** 설정 앱에 액세스합니다.
- 단계 **2 Wi-Fi**를 선택합니다.
- 단계 **3** 프로파일을 선택합니다.
- 단계 **4** (선택 사항) 프로파일 이름을 설정합니다.
	- a) 프로파일 이름을 선택합니다.
	- b) 키패드를 사용하여 새 이름을 입력합니다.
		- 뒤로 < 스프트키는 커서 외쪽 문자를 삭제합니다.
		- 탐색 링을 사용하여 필드에서 왼쪽에서 오른쪽으로 이동합니다.
	- c) 추가 m를 누르고 저장을 선택합니다.

#### 단계 **5** 네트워크 구성 > **IPv4** 설정을 선택합니다.

네트워크가 DHCP를 지원하지 않으면 다음 단계를 수행하십시오.

- a) 필수: **DHCP**를 선택하고 끄기를 누릅니다.
- b) **IP** 주소를 선택하고 전화기의 할당된 주소를 입력합니다.
- c) 서브넷 마스크를 선택하고 필수 서브넷 마스크를 입력합니다. 예: 255.255.255.0.
- d) 기본 라우터를 선택하고 기본 라우터의 IP 주소를 입력합니다.
- e) **DNS** 서버 **1**을 선택하고 DNS 서버의 IP 주소를 입력합니다.

모든 네트워크의 경우,

a) 대체 TFTP를 선택하고 켜기로 설정합니다.

- c) 추가를 누르고 저장을 선택합니다.
- d) 신뢰 목록 창에서 다음을 누르고 지우기를 선택합니다.
- e) 뒤로를 선택한 다음 다시 뒤로를 선택합니다.
- 단계 **6 WLAN** 구성을 선택합니다.
- 단계 **7 SSID**를 선택합니다.

다.

- a) 키패드를 사용하여 액세스 지점의 SSID를 입력합니다.
- b) 추가를 누르고 저장을 선택합니다.
- 단계 **8** 보안 모드를 선택합니다.
- 단계 **9** 액세스 지점에 필요한 보안 유형을 선택합니다.
- 단계 **10** 다음 표를 사용하여 필수 보안 필드를 설정합니다.

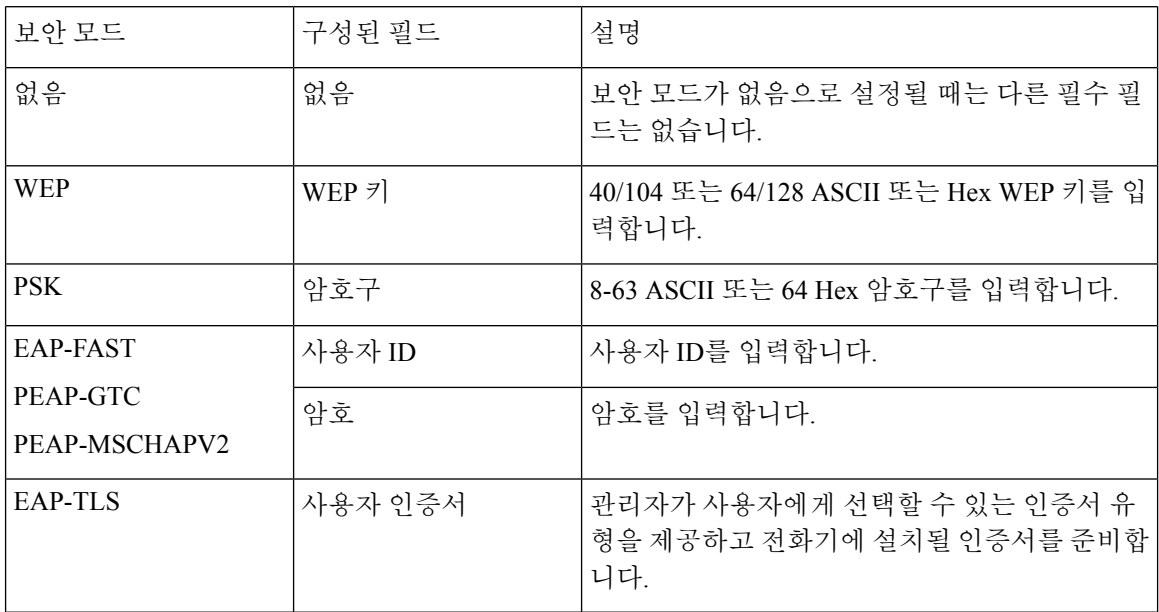

단계 **11 802.11** 모드를 선택하고 필수 모드를 선택합니다.

모드에 따라 주파수가 결정됩니다. 모드를 자동으로 설정할 경우 전화기는 5GHz 또는 2.4GHz 주파 수를 사용할 수 있으며, 선호되는 주파수는 5GHz입니다.

단계 **12** 통화 중 절전을 선택하고 선택을 눌러 설정을 변경합니다.

이 필드는 문제를 해결하기 위해 필요한 경우에만 사용 안 함으로 설정해야 합니다.

- 단계 **13** 추가를 누르고 저장을 선택합니다.
- 단계 **14** 전원**/**통화종료 를 누릅니다.

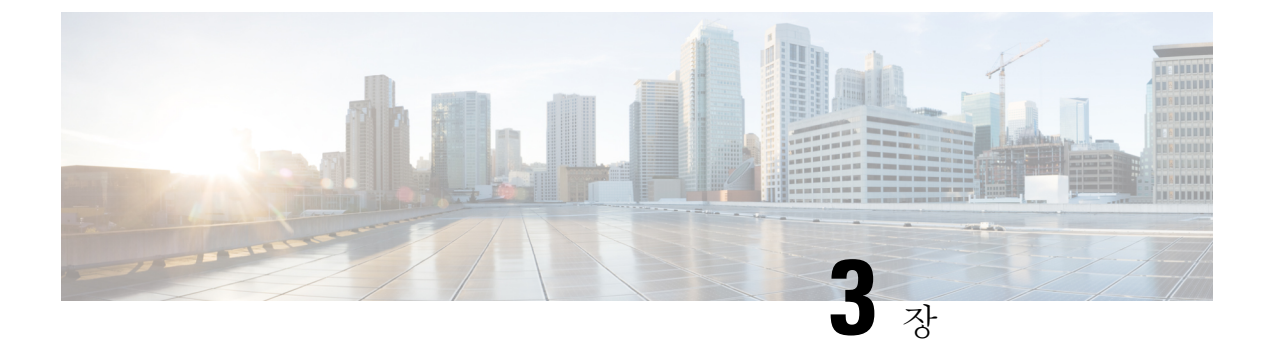

# 통화

- 전화기 앱 [액세스](#page-68-0), 57 페이지
- 전화 걸기, 58 [페이지](#page-69-0)
- 전화 받기, 63 [페이지](#page-74-0)
- 통화 종료, 67 [페이지](#page-78-0)
- 오디오 음소거, 67 [페이지](#page-78-1)
- 통화 보류, 67 [페이지](#page-78-2)
- [전화기에서](#page-80-0) 통화 착신 전환, 69 페이지
- 다른 [사람에게](#page-81-0) 통화 호전환, 70 페이지
- [전화회의](#page-82-0) 및 미팅, 71 페이지
- 인터콤 통화, 72 [페이지](#page-83-0)
- 통화 감독 및 녹음, 73 [페이지](#page-84-0)
- 우선 [순위가](#page-85-0) 지정된 통화, 74 페이지
- 여러 회선, 76 [페이지](#page-87-0)

# <span id="page-68-0"></span>전화기 앱 액세스

전화기 앱을 사용하여 전화를 걸고 받기 쉽게 했습니다. 홈 화면이 회선 보기이면 이미 전화기 앱에 있는 것입니다.

프로시저

다음 방법 중 하나를 사용하여 전화기 앱에 액세스합니다.

- 애플리케이션 보기 화면에서 선택 버튼을 눌러 전화기 블 선택합니다.
- 전화받기/보내기 <B 를 눌러 전화를 걸거나 착신 통화를 받습니다.
- 키패드를 사용하여 번호를 입력하여 전화를 겁니다.

관련 항목

홈 [화면](#page-29-0), 18 페이지

# <span id="page-69-0"></span>전화 걸기

Cisco 무선 IP 전화기는 일반 전화기처럼 작동합니다. 그러나 전화를 걸기가 더 쉽습니다.

전화 걸기

애플리케이션 홈 화면, 회선 보기 홈 화면 또는 전화기 앱에서 쉽게 전화를 걸 수 있습니다.

프로시저

단계 **1** 전화 번호를 입력합니다.

단계 **2** 전화 받기**/**보내기 를 누릅니다.

비상 전화 걸기

로그인되지 않았더라도 전화기에서 비상 전화를 걸 수 있습니다. 비상 번호로 걸기 시작하면 해당 번 호를 선택할 수 없어도 비상 번호 목록이 표시됩니다.

비상 번호 목록에 없는 번호로 전화를 걸면 전화기는 해당 번호로 전화를 걸지 않습니다.

프로시저

단계1 전화기가 켜져 있지 않은 경우 전원/통화 종료 <sup>6</sup> 틀 4초 간 눌러 전화기 전원을 켭니다. 단계 **2** 키패드를 사용하여 비상 번호를 입력합니다.

단계 **3** 전화 받기**/**보내기 를 누릅니다.

# 헤드셋을 사용하여 전화 걸기

헤드셋을 사용하여 전화를 걸 수 있습니다. 통화 중 헤드셋의 연결을 끊으면 전화기는 스피커폰에서 통화를 계속합니다.

시작하기 전에

유선 및 블루투스 헤드셋을 전화기에 연결했습니다.

프로시저

단계 **1** 전화기 앱에 액세스합니다.

- 단계 **2** (선택 사항) 회선을 선택합니다.
- 단계 **3** 전화 번호를 입력합니다.
- 단계 **4** 전화 받기**/**보내기 를 누릅니다.

관련 항목

[헤드셋](#page-125-0), 114 페이지

### 전화기 스피커를 사용하여 전화 걸기

전화기에 구축된 스피커폰으로 전화를 걸 수 있습니다.

프로시저

- 단계1 스피커 를 길게 눌러 스피커를 활성화합니다.
- 단계 **2** 전화 번호로 전화를 겁니다.
- 단계3 전화 받기/보내기 S 블 눌러 전화를 겁니다.
- 단계 **4** 스피커 모드를 끄려면 스피커를 다시 한 번 길게 누릅니다.

# 데스크톱 충전기 스피커를 사용하여 전화 걸기

전화기가 데스크톱 충전기에 있을 때 자동으로 충전기에 구축된 스피커폰을 사용합니다. 통화 중일 때 충전기에서 전화기를 제거하면 전화기를 귀에 대고 통화를 듣습니다.

프로시저

단계 **1** 전화 번호로 전화를 겁니다.

단계 **2** 전화 받기**/**보내기 를 눌러 전화를 겁니다.

#### 전화 또는 비디오 주소로 전화 걸기

때때로 어떤 사람의 전화 번호만을 가지고 있는 대신, 전화를 거는 데 사용할 수 있는 전화 또는 비디 오 주소도 가지고 있을 수 있습니다.

이러한 주소는 **username1@example.com**과 같은 이메일 주소 형식이거나, **username2@209.165.200.224**와 같은 이메일 주소를 포함할 수 있습니다. 프로시저

단계 **1** 전화기 앱에 액세스합니다.

단계 **2** (선택 사항) 회선을 선택합니다.

단계 **3** 추가 를 누르고 **ABC**를 선택합니다. 키패드를 사용하여 텍스트를 입력할 수 있습니다.

단계 **4** 키패드의 숫자를 눌러 사용할 수 있는 옵션을 본 다음, 다시 숫자를 눌러 선택사항으로 이동합니다. 예를 들어, @ 기호를 입력하려면 1<sup>100</sup>을 세 번 누릅니다.

통화

단계 **5** 전화 받기**/**보내기 를 누릅니다.

번호 재다이얼

전화기 앱에서 가장 최근에 건 전화 번호로 전화를 걸 수 있습니다.

프로시저

단계 **1** 필수: 전화기 앱에 액세스합니다.

단계 **2** (선택 사항) 회선을 선택합니다.

단계 **3** 재다이얼을 누릅니다.

### 최근 통화로 돌아가기

전화기 앱에서 최근 통화 목록을 사용하여 최근 통화로 다시 전화를 걸 수 있습니다.

프로시저

단계 **1** 전화기 앱에 액세스합니다.

단계 **2** 필수: 회선을 선택합니다.

단계 **3** 최근 통화 목록에서 항목을 선택합니다.

단계 **4** 전화 받기**/**보내기 를 누릅니다.

# 연락처 앱에서 즐겨찾기 번호로 전화 걸기

즐겨찾기 목록에서 쉽게 연락처로 전화를 걸 수 있습니다.
#### 시작하기 전에

연락처 앱의 즐겨찾기 목록에서 즐겨찾기(자주 건 번호)를 설정해야 합니다.

프로시저

단계 **1** 연락처 앱에 액세스합니다.

단계 **2** 즐겨찾기를 선택합니다.

단계 **3** 항목을 선택하고 전화 받기**/**보내기 를 누릅니다.

관련 항목

[즐겨찾기](#page-91-0), 80 페이지

### <span id="page-72-0"></span>애플리케이션 화면에서 즐겨 찾는 번호로 전화 걸기

애플리케이션 보기의 즐겨찾기 목록에서 쉽게 연락처로 전화를 걸 수 있습니다.

시작하기 전에

- 연락처 앱의 즐겨찾기 목록에서 즐겨찾기(자주 건 번호)를 설정해야 합니다.
- 즐겨찾기에 할당된 색인 번호를 알고 있어야 합니다.

프로시저

다음 중 하나를 수행합니다.

- 즐겨찾기에 한 자리 색인이 할당된 경우에는 숫자 키를 길게 누릅니다. 예를 들어 즐겨 찾기가 색인 번호 1에 할당된 경우 전화가 걸릴 때까지 1<sup>10回</sup>을 길게 누릅니다.
- 즐겨찾기에 두 자리 숫자 색인이 할당된 경우 첫 번째 숫자 키를 누른 다음 두 번째 숫자 키를 길 게 누릅니다. 예를 들어, 즐겨찾기에 색인 번호 10이 할당된 경우 1<sup>609</sup>을 누른 다음 전화가 걸릴 때까지 0<sup>0-0</sup>을 길게 누릅니다.

관련 항목

[즐겨찾기](#page-91-0), 80 페이지

### 단축 다이얼 전화 걸기

시작하기 전에

관리자가 사용자를 위한 단축 다이얼 회선을 설정해야 합니다.

프로시저

단계 **1** 전화기 앱에 액세스합니다.

단계 **2** 필수: 단축 다이얼 회선을 선택합니다.

국제 번호로 전화 걸기

전화 번호 앞에 더하기(+) 기호를 붙이면 국제 번호로 전화를 걸 수 있습니다.

시작하기 전에

전화기 앱 창에 있어야 합니다.

프로시저

단계 **1** 별표**(\*)** 를 1초 이상 누릅니다.

더하기(+) 기호가 전화 번호의 첫 번째 숫자로 표시됩니다. 오프 훅하는 경우 + 부호가 표시되면 신호 음 변경을 듣습니다.

- 단계 **2** 번호를 누릅니다.
- 단계 **3** 전화 받기**/**보내기 를 누릅니다.

### 연락처를 사용할 수 있을 때 알림 받기

다른 사람에게 전화를 걸었는데 통화 중이거나 응답하지 않을 경우 전화를 받을 수 있게 되면 메시지 와 특수 벨소리로 알 수 있습니다.

프로시저

단계 **1** 콜백을 누릅니다.

단계 **2** 종료를 누릅니다.

단계 **3** 상대방과 통화 가능하다는 메시지가 나타나거나 특수 벨소리가 들리면 통화를 누릅니다.

## 청구 코드 또는 인증 코드가 필요한 통화

시스템 관리자는 전화 번호로 전화를 건 후 청구 코드 또는 인증 코드를 입력하도록 요구할 수 있습 니다. 클라이언트 매터 코드(Client Matter Code)라고 하는 청구 코드는 회계 또는 청구 목적으로 사용 됩니다. 강제 인증 코드(Forced Authorization Code)라고 하는 인증 코드는 특정 전화 번호에 대한 액세 스를 제어합니다.

청구 코드가 필요한 경우 전화기에 Enter Client Matter Code가 표시되고 전화를 건 번호는 "\*\*\*\*\*\*\*\*"로 변경되며 특수 연결음이 들립니다.

인증 코드가 필요한 경우 전화기에 Enter Authorization Code가 표시되고 전화를 건 번호는 "\*\*\*\*\*\*\*\*"로 변경되며 특수 연결음이 들립니다. 보안을 위해 전화기에는 입력된 번호 대신 "\*"가 표시됩니다.

청구 코드와 인증 코드가 모두 필요할 경우 인증 코드에 대한 프롬프트가 먼저 표시됩니다. 그런 다 음 청구 코드에 대한 프롬프트가 표시됩니다.

관련 항목

단축 [다이얼](#page-21-0) 번호, 10 페이지

### 보안 통화

관리자는 회사 외부인이 사용자의 통화를 변경하지 못하게 하는 단계를 취할 수 있습니다. 통화 중 전화기에 잠금 아이콘이 표시된 것이 보이면 전화 통화는 보안됩니다. 전화기가 구성된 방식에 따라 전화를 걸거나 핸드셋에서 보안 신호음이 재생되기 전에 로그인해야 할 수 있습니다.

# 전화 받기

Cisco 무선 IP 전화기는 일반 전화기처럼 작동합니다. 그러나 전화 받기가 더 쉽습니다.

### 전화 받기

프로시저

전화받기 또는 전화받기**/**보내기 를 누릅니다.

### 통화 대기에 응답

활성 통화 중일 때 착신 통화가 있으면 경고음이 한 번 울립니다. 새 통화에 응답하고 이전 통화는 자 동으로 보류할 수 있습니다.

프로시저

단계 **1** 전화받기 또는 전화받기**/**보내기 를 누릅니다.

단계 **2** (선택 사항) 대기 중인 통화가 두 건 이상인 경우 수신 통화를 선택합니다.

### 통화 거부

응답하고 싶지 않은 착신 통화를 받을 때 통화를 거부하여 음성 메일로 보낼 수 있습니다. 거부 소프트 키가 표시되지 않으면 관리자가 통화 거부 기능을 비활성화한 것입니다.

프로시저

거부를 누릅니다.

### 통화 무시

응답하고 싶지 않은 착신 통화를 받을 때 통화를 무시할 수 있습니다. 통화가 통화 목록에 나타납니 다.

프로시저

탐색 클러스터에서 위쪽 또는 아래쪽 화살표를 누릅니다.

### <span id="page-75-0"></span>전화기의 착신 통화 벨소리 제거

통화 중일 때 방해 받고 싶지 않은 경우 수신 통화의 소리를 제거할 수 있습니다. 이렇게 하면 전화 벨 이 울리지 않지만 시각적 경고가 표시됩니다. 그래서 여전히 전화를 받을 것을 선택할 수 있습니다. 받지 않은 전화는 음성 메일로 이동합니다.

프로시저

다음 옵션 중 하나를 선택합니다.

- 셀프 케어 포털에서 방해사절을 켭니다.
- 전화기에서,
- **1.** 전화기 앱에 액세스합니다.
- **2.** (선택 사항) 회선을 선택합니다.

3. 추가 ···· 를 누르고 방해사절을 선택합니다.

관련 항목

단일 착신 [통화의](#page-77-0) 전화기 벨소리 제어, 66 페이지

### 동료의 전화기에 응답**(**통화 당겨받기**)**

동료와 통화 처리 작업을 공유할 경우 동료의 전화기에서 울리는 통화에 응답할 수 있습니다. 먼저 관리자가 사용자를 하나 이상의 통화 당겨받기 그룹에 할당해야 합니다.

#### 자신이 속한 그룹의 전화 받기**(**당겨받기**)**

자신이 속한 통화 당겨받기 그룹에 있는 다른 전화기에서 울리는 전화를 받을 수 있습니다. 여러 통 화를 당겨받을 수 있는 경우, 가장 가장 오래 벨이 울린 전화를 받게 됩니다.

프로시저

- 단계 **1** 전화기 앱에 액세스합니다.
- 단계2 추가 **교**를 누르고 당겨받기를 선택합니다.
- 단계 **3** 전화받기를 누릅니다.

다른 그룹의 전화 받기**(**그룹 당겨받기**)**

그룹 당겨받기를 사용하여 통화 당겨받기 그룹 외부에 있는 전화기에서 전화를 받을 수 있습니다. 그 룹 당겨받기 번호를 사용하여 전화를 당겨받거나, 벨이 울리는 전화 회선 번호를 사용할 수 있습니다.

프로시저

단계 **1** 전화기 앱에 액세스합니다.

- 단계 **2** (선택 사항) 회선을 선택합니다.
- 단계3 추가 **BE**를 누르고 그룹 당겨받기를 선택합니다.
- 단계 **4** 그룹 당겨받기 번호를 입력하거나 당겨받으려는 통화가 있는 전화 회선 번호를 입력합니다.
- 단계 **5** 추가를 누르고 통화를 선택합니다.
- 단계 **6** 전화받기를 누릅니다.

연결된 그룹의 전화 받기**(**기타 당겨받기**)**

다른 통화 그룹의 전화기에서 울리는 전화를 당겨받을 수 있습니다.

프로시저

단계 **1** 전화기 앱에 액세스합니다.

단계 **2** (선택 사항) 회선을 선택합니다.

단계3 추가 <u>00를 누르고 기타 당겨받기를 선택</u>합니다.

단계 **4** 전화받기를 누릅니다.

### 수상한 전화 추적

원하지 않거나 귀찮은 전화를 받는 경우 MCID(Malicious Call Identification)를 사용하여 관리자에게 알립니다. 전화기가 무음 알림 메시지를 전화에 대한 정보와 함께 관리자에게 전송합니다.

프로시저

단계1 추가 <u>m를 누르고</u> 발신자 보고를 선택합니다.

단계 **2** 통화를 종료합니다.

### <span id="page-77-0"></span>단일 착신 통화의 전화기 벨소리 제어

개별 통화에 대한 전화기 벨소리를 들리지 않게 할 수 있습니다.

프로시저

다음 작업 중 하나를 수행합니다.

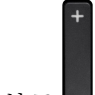

• 볼륨 ■ 내리기를 누릅니다.

• 벨소리를 끄거나 켜려면 파운드(#) **# 4**를 2초 간 누릅니다.

관련 항목

전화기 [벨울림](#page-121-0) 볼륨 조정, 110 페이지 착신 통화에 대해 [전화기를](#page-111-0) 진동으로 설정, 100 페이지 [벨울림](#page-111-1) 시기 선택, 100 페이지 [전화기의](#page-75-0) 착신 통화 벨소리 제거, 64 페이지

## 통화 종료

#### 프로시저

다음 작업 중 하나를 수행합니다.

- 전화기 앱에서 다음 00 을 누르고 통화 종료를 선택합니다.
- 전원/통화종료 <mark>© 를 누릅니다.</mark>

# 오디오 음소거

다른 사람의 말을 들을 수는 있지만 다른 사람이 자신의 말은 들을 수 없게 전화기를 음소거할 수 있

습니다. 음소거 버튼은 전화기 측면의 볼륨 키 아래에 있습니다.

전화기가 데스크톱 충전기에 있을 때 충전기의 오른쪽 아래 가장자리에 있는 음소거 의 버튼으로 데 스크톱 충전기 스피커를 음소거합니다.

프로시저

단계1 음소거 <sup>2</sup>를 누릅니다. 단계 **2** 음소거를 다시 눌러 음소거를 해제합니다.

# 통화 보류

활성 통화를 보류로 전환한 다음 준비가 되면 통화를 다시 시작할 수 있습니다.

## 통화를 보류로 전환

프로시저

단계 **1** 전화기 앱에 액세스합니다.

단계 **2** 보류를 누릅니다.

### 너무 오래 동안 보류되어 있었던 통화에 응답

통화가 보류 상태로 있을 때 알림을 받을 수 있습니다. 알림은 수신 통화 알림과 유사하며 다음과 같 은 단서가 포함되어 있습니다.

- 단일 벨소리, 간격을 두고 반복
- 핸드셋에서 깜박이는 메시지 표시기
- 전화기 화면의 시각적 알림

프로시저

전화 받기를 눌러 보류 통화를 재시작합니다.

### 활성 및 보류 통화 간 통화 변경

통화 중일 때 보류 통화에 액세스할 수 있습니다. 전화기가 원래 통화를 보류 상태로 둡니다.

프로시저

- 단계 **1** 전화기 앱에 액세스합니다.
- 단계 **2** 오른쪽 탐색 키를 누릅니다.
- 단계 **3** 보류 통화를 선택합니다.
- 단계 **4** 재시작을 누릅니다.

### 통화 지정보류

전화기를 사용하여 통화를 지정보류(일시적으로 저장)할 수 있습니다. 그런 다음 다른 전화기(예: 동 료의 책상이나 회의실에 있는 전화기)에서 통화를 검색할 수 있습니다.

통화를 지정보류하는 방법은 통화 지정보류와 직접 통화 지정보류 두 가지가 있습니다. 전화기에서 는 한 가지 유형의 통화 지정보류만 사용할 수 있습니다.

- 통화 지정보류 지정보류 소프트키를 사용하여 통화를 지정보류합니다.
- 직접 통화 지정보류 호전환 소프트키를 사용하여 통화를 통화 지정보류 번호로 전달합니다.

통화를 너무 오랫동안 지정 보류하면 경고음이 울립니다. 다른 전화기에서 전화를 받거나 검색할 수 있습니다. 특정 시간 내에 전화를 받지 않으면 통화는 관리자가 설정한 다른 대상(예: 음성메일)으로 라우팅됩니다.

### 통화 지정보류를 사용하여 통화를 보류 상태로 설정

전화기에서 받은 활성 통화를 지정보류한 다음, 통화 제어 시스템의 다른 전화기를 사용하여 통화를 검색할 수 있습니다.

통화 지정보류 번호에서 한 개의 통화만 지정보류할 수 있습니다.

시작하기 전에

통화가 활성 상태여야 합니다.

프로시저

- 단계 **1** 전화기 앱에 액세스합니다.
- 단계 **2** 추가 를 누르고 지정보류를 선택합니다. 전화기가 통화 지정보류 내선을 표시합니다.

통화 지정보류를 사용하여 보류 중 통화 검색

네트워크의 어디에서나 지정보류된 통화를 당겨받을 수 있습니다.

시작하기 전에

통화 지정보류 내선이 필요합니다.

프로시저

단계 **1** 전화기 앱에 액세스합니다.

단계 **2** (선택 사항) 회선을 선택합니다.

단계 **3** 통화 지정보류 내선으로 전화를 겁니다.

# 전화기에서 통화 착신 전환

전화기의 모든 통화를 다른 번호로 착신 전환할 수 있습니다. 통화 착신 전환은 전화 회선에 따라 다 릅니다. 통화 착신 전환을 사용할 수 없는 회선에서 통화가 연결되는 경우 해당 통화의 벨소리가 평 소와 같이 울립니다.

두 가지 통화 착신 전환 방법이 있습니다.

• 모두 착신 전환

• 통화 중이거나 전화를 받지 않을 때와 같은 특수한 상황에서 통화를 착신 전환

회선 레이블에서 착신 전환 아이콘을 찾아서 통화가 착신 전환됨을 확인하십시오.

프로시저

단계 **1** 전화기 앱에 액세스합니다.

- 단계 **2** (선택 사항) 회선을 선택합니다.
- 단계3 추가 <u>미</u>를 누르고 착신 전환을 선택합니다.
- 단계 **4** 전화를 수신할 번호를 입력하거나 최근 통화 목록에서 항목을 선택합니다.

### 전화기에서 통화 착신 전환 끄기

프로시저

단계 **1** 전화기 앱에 액세스합니다.

단계 **2** (선택 사항) 착신 전환된 회선을 선택합니다.

단계3 추가 모를 누르고 착신 전환 끄기를 선택합니다.

# 다른 사람에게 통화 호전환

통화를 전환할 때 다른 사람이 응답할 때까지 원래 통화를 계속할 수 있습니다. 이 기능을 통해 통화 에서 자신을 제거하기 전에 다른 사람과 개인적으로 대화할 수 있습니다. 대화하지 않으려면 다른 사 람이 응답할 때까지 기다리지 않고 통화를 전환합니다.

프로시저

- 단계 **1** 전화기 앱에 액세스합니다.
- 단계 2 추가 <u>m를 누르고 호전환을 선택</u>합니다.
- 단계 **3** 통화할 번호를 입력하거나 최근 통화에서 항목을 선택합니다.
- 단계 **4** 호전환을 누릅니다.

# 전화회의 및 미팅

단일 통화에 여러 사람과 대화할 수 있습니다. 다른 사람에게 전화를 걸고 이들을 통화에 추가할 수 있습니다. 전화 회선이 여러 개인 경우 두 회선에 있는 두 통의 전화를 결합할 수 있습니다.

전화회의에 두 명 이상의 사람을 추가할 때는 참가자를 추가하는 사이에 몇 초를 기다립니다.

전화회의 호스트로서 사용자는 전화회의에서 개별 참가자를 제거할 수 있습니다. 모든 참가자가 전 화를 끊으면 전화회의가 종료됩니다.

### 통화에 다른 사람 추가

다른 상대방을 활성 통화에 추가하여 전화회의를 만들 수 있습니다.

프로시저

- 단계 **1** 전화기 앱에 액세스합니다.
- 단계2 추가**00**를 누르고 전화회의를 선택합니다.
- 단계 **3** 다음 작업 중 하나를 수행합니다.
	- 번호를 누르고 전화 받기를 기다립니다.
	- 최근 통화 목록에서 항목을 선택하고 전화 받기를 기다립니다.
	- 동일한 회선에서 통화보류된 다른 통화를 선택합니다.
	- 오른쪽 탐색 키를 누르고 회선을 선택한 후 해당 회선에서 통화보류된 통화를 선택합니다.

단계 **4** 병합을 누릅니다.

### 전화회의 참가자 보기 및 제거

전화회의 통화 중일 때 전화회의 참가자를 볼 수 있습니다. 전화회의 소유자는 전화회의에서 참가자 를 삭제할 수 있습니다. 화면은 전화회의 소유자 옆에 별표(\*)를 표시합니다.

시작하기 전에

활성 전화회의 통화 중입니다.

프로시저

단계1 추가 **m**를 누르고 상세정보를 선택합니다.

단계 **2** (선택 사항) 업데이트를 선택하여 참가자 목록을 새로 고칩니다.

단계 **3** (선택 사항) 참가자를 선택하고 제거를 누릅니다.

## 예약된 전화회의**(**회의방개설**)**

예약된 시간에 전화회의를 호스트하거나 참가할 수 있습니다.

전화회의는 호스트가 전화를 걸 때까지 시작되지 않으며 모든 참가자가 전화를 끊으면 종료됩니다. 전화회의는 호스트가 끊어도 자동으로 종료되지 않습니다.

### 회의방개설 전화회의 호스트

시작하기 전에

관리자로부터 회의방개설 전화 번호를 받고 전화회의 참가자들에게 번호를 배포합니다.

프로시저

- 단계 **1** 전화기 앱에 액세스합니다.
- 단계 2 추가 <u>me를 누르고</u> 회의방개설을 선택합니다.
- 단계 **3** 회의방개설 번호를 입력합니다.
- 단계 **4** 미팅의 호스트 암호를 입력합니다.

회의방개설 전화회의 참가

전화회의 호스트가 전화를 걸 때까지 회의방개설 전화회의에 참여할 수 없습니다. 통화음이 들리면 호스트가 전화회의로 전화를 걸지 않은 것입니다. 끊고 다시 통화를 시도하십시오.

프로시저

단계 **1** 전화기 앱에 액세스합니다.

단계 **2** 추가 를 누르고 회의방개설을 선택합니다.

단계 **3** 회의방개설 번호를 입력합니다.

# 인터콤 통화

인터콤 회선을 사용하여 단방향 전화를 걸고 받을 수 있습니다.

인터콤 전화를 걸면 수신자 전화기에서 음소거가 활성화된 상태(귓속말 모드)로 전화에 자동 응답합 니다. 사용자의 메시지는 수신자의 스피커폰, 헤드셋 또는 핸드셋 중 활성화된 장치를 통해 브로드캐 스트됩니다.

인터콤 전화를 받은 후 수신자는 양방향 오디오(연결된 모드)를 시작하여 대화를 계속할 수 있습니 다.

### 인터콤 전화 걸기

인터콤 전화를 걸면 수신자가 인터콤 통화를 수락할 때까지 전화기는 귓속말 모드로 전환됩니다. 귓 속말 모드에서 상대방은 사용자의 소리를 들을 수 있지만 사용자는 상대방의 소리를 들을 수 없습니 다. 활성 통화 중인 경우 해당 통화는 보류 상태로 전환됩니다.

프로시저

- 단계 **1** 전화기 앱에 액세스합니다.
- 단계 **2** 인터콤 회선을 선택합니다.
- 단계 **3** 대상 인터콤 번호로 전화를 겁니다.

인터콤 전화 응답

직접 인터콤 전화를 받아 다른 사람에게 말할 수 있습니다.

시작하기 전에

전화기 화면에 메시지가 나타나고 경고음이 들립니다. 전화기가 귓속말 모드로 인터콤 전화에 응답 합니다.

프로시저

단계 **1** 전화기 앱에 액세스합니다.

단계 **2** 인터콤 전화를 선택합니다.

## 통화 감독 및 녹음

통화를 감독하고 녹음할 수 있습니다. 그러나 회선에는 최소 세 명 즉, 발신자, Chaperone 및 수신자가 참석해야 합니다.

Chaperone은 전화에 응답하고 전화회의 통화를 만들고 대화를 모니터링하고 녹음합니다.

Chaperone은 다음 작업을 수행할 수 있습니다.

- 통화를 녹음합니다.
- 첫 번째 참가자만 전화회의에 있고, 기타 참가자는 필요에 따라 사람을 추가합니다.
- 통화를 종료합니다.

Chaperone이 전화를 끊으면 전화회의가 종료됩니다.

### 감독되는 통화 설정

Chaperone에 대한 통화가 있을 때 착신 통화는 전화를 감독해야 함을 나타냅니다.

시작하기 전에

사용자가 Chaperone 헌트 그룹에 속해야 합니다.

프로시저

- 단계1 추가 <u>00를 누르고</u> 전화회의를 선택합니다.
- 단계 **2** 통화에 추가할 사람에게 전화를 겁니다.
- 단계 **3** 상대방이 응답하면 병합을 누릅니다.

### 통화 녹음

통화를 녹음할 수 있습니다. 통화를 녹음할 때 알림 신호음이 들릴 수 있습니다. 녹음 중지 소프트키 를 누르거나 통화를 종료하면 녹음이 중지됩니다.

프로시저

단계 **1** 녹음을 누릅니다.

단계 **2** 녹음을 중지할 수 있을 때 녹음 중지를 누릅니다.

# 우선 순위가 지정된 통화

업무 중 사용자의 전화기를 사용하여 긴급 또는 중요 상황을 처리해야 할 수 있습니다. 통화를 매우 중요한 것으로 식별할 수 있고, 일반 통화보다 더 높은 우선 순위가 지정됩니다. 우선 순위 범위는 수 준 1(낮음)부터 수준 5(높음)까지입니다. 이 우선 순위 시스템을 MLPP(Multilevel Precedence and Preemption)라고 합니다.

관리자는 귀하가 사용할 수 있는 우선 순위를 설정하고 특수 로그인 정보가 필요한지 여부를 결정합 니다.

전화기에서 우선 순위가 높은 통화 벨소리가 울리면 전화기 화면에 우선 순위 수준이 나타납니다. 전 화기에 우선 순위가 높은 통화가 걸려올 때 통화 중인 경우 우선 순위가 높은 통화가 현재 통화를 선 매하고 특수 선매 벨소리를 울립니다. 우선 순위가 높은 통화에 응답하려면 현재 통화를 끊어야 합니 다.

우선 순위가 높은 통화를 받는 동안 다음의 경우 해당 통화의 우선 순위가 변경되지 않습니다.

- 통화를 보류로 설정하는 경우
- 통화를 호전환하는 경우
- 통화를 3방향 전화회의에 추가하는 경우
- 통화 당겨받기를 사용하여 전화를 받는 경우

표 **7: MLPP(Multilevel Precedence and Preemption)** 우선 순위 수준

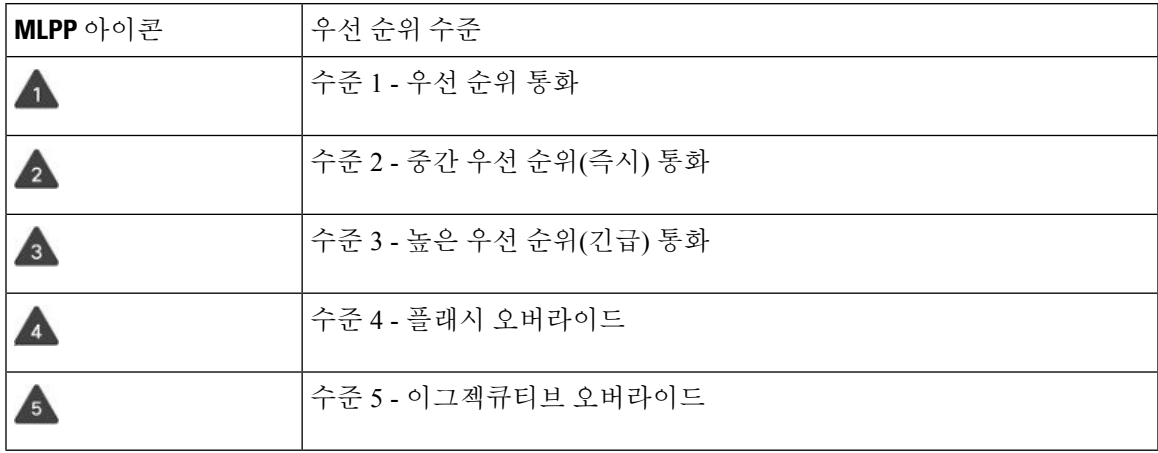

중요 전화 걸기

중요 전화를 걸려면 특수 자격 증명으로 로그인해야 할 수 있습니다. 이러한 자격 증명을 입력할 수 있는 기회가 세 번 있습니다. 잘못 입력한 경우에는 알림을 수신합니다.

프로시저

- 단계 **1** 전화기 앱에 액세스합니다.
- 단계2 추가 **m**를 누르고 우선수준을 선택합니다.
- 단계 **3** 보안 수준을 선택합니다.
- 단계 **4** 전화 번호를 입력합니다.
- 단계5 전화 받기/보내기 S 를 누릅니다.

### 중요 전화에 응답

평상시보다 빠른 특수 벨소리가 들리면 중요 전화를 수신하는 중입니다.

프로시저

전화받기를 누릅니다.

### 다른 통화 중 중요 전화에 응답

통화를 방해하는 신호음이 계속 들리는 경우 자신이나 동료가 중요 전화를 받는 중입니다. 즉시 끊고 더 높은 우선 순위의 통화가 의도한 사람에게 전달되도록 합니다.

프로시저

단계 **1** 통화종료를 누릅니다.

단계 **2** 전화받기를 누릅니다.

# 여러 회선

다른 사람과 전화 번호를 공유하는 경우 전화기에 여러 회선이 있을 수 있습니다. 여러 회선이 있을 때 더 많은 통화 기능을 사용할 수 있습니다.

## 공유 회선

동일한 전화 번호를 한 사람 이상의 동료와 공유할 수 있습니다. 예를 들어, 관리 보조자로서 자신이 지원하는 개인의 통화를 심사하는 업무를 담당할 수 있습니다.

전화 번호를 공유할 때 다른 회선을 사용할 때처럼 해당 전화 회선을 사용할 수 있지만, 공유 회선에 대한 다음 몇 가지 특수한 특성을 알고 있어야 합니다.

- 공유 전화 번호는 번호를 공유하는 모든 전화기에 나타납니다.
- 동료가 공유 회선의 전화를 받을 경우 사용자의 전화기에 공유 회선 아이콘이 빨간색으로 표시 됩니다.
- 통화를 대기 중으로 설정하면 공유 회선 아이콘이 흰색입니다. 그러나 동료에게는 회선이 빨간 색으로 나타납니다.

**76**

### 공유 회선의 통화에 자신을 추가**(**참여**)**

자신 또는 동료가 공유 회선에 걸려온 전화에 참가할 수 있습니다.

프로시저

단계 **1** 사용 중인 공유 회선을 선택합니다.

단계 2 추가 ···· 를 누르고 참여를 선택합니다.

### 공유 회선의 통화에 자신을 추가**(**회의끼기**)**

사용자 또는 동료가 전화회의 통화를 만들지 않고 공유 회선의 통화에 참가할 수 있습니다.

프로시저

단계 **1** 사용 중인 공유 회선을 선택합니다.

단계 2 추가 <u>00를 누르고</u> 회의끼기를 선택합니다.

단계 **3** 예를 누릅니다.

공유 회선의 통화에 참가하기 전 알림 수신

통화에 참여할 때 전화기에서 알림이 발생하도록 설정할 수 있습니다. 기본적으로 경고 프롬프트는 해제되어 있습니다.

프로시저

단계 **1** 설정 앱에 액세스합니다.

단계 **2** 참여 경고를 선택합니다.

단계 **3** 켜기를 눌러 경고를 설정합니다.

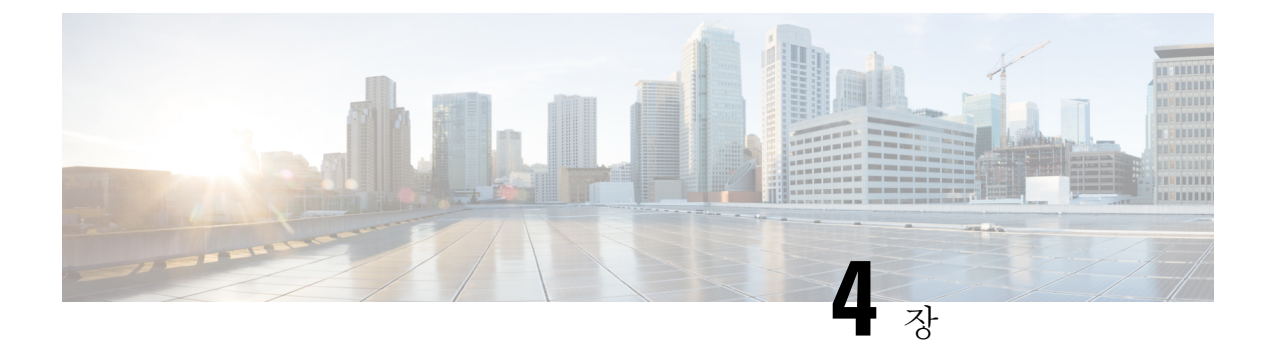

# 연락처

- 연락처 앱 [액세스](#page-90-0), 79 페이지
- [즐겨찾기](#page-91-0), 80 페이지
- 로컬 연락처, 81 [페이지](#page-92-0)
- 개인 [디렉터리](#page-95-0), 84 페이지
- 회사 [디렉터리](#page-98-0), 87 페이지

# <span id="page-90-0"></span>연락처 앱 액세스

애플리케이션 보기 화면에서 연락처 앱에 액세스할 수 있습니다. 연락처 앱을 통해 다음 디렉터리 및 목록에 액세스할 수 있습니다.

- 회사 디렉터리 회사에 있는 사람들의 디렉터리
- 개인 디렉터리 개인 연락처 디렉터리 디렉터리는 통화 제어 시스템에 저장되고 전화기 네트워 크에 있는 기타 전화기에서 개인 디렉터리에 액세스할 수 있습니다.
- 로컬 연락처 전화기 메모리에 저장되는 개인 연락처 디렉터리
- 즐겨찾기 정기적으로 전화를 거는 연락처 목록

프로시저

단계 **1** 회선 보기 화면에서 탐색 클러스터의 왼쪽 화살표를 눌러 애플리케이션이 화면을 표시합니다. 단계 2 애플리케이션 화면에서 탐색 클러스터의 왼쪽 화살표를 눌러 연락처<sup>0</sup>를 선택합니다.

#### 관련 항목

홈 [화면](#page-29-0), 18 페이지

# <span id="page-91-0"></span>즐겨찾기

자주 건 번호를 즐겨찾기 목록에 추가할 수 있습니다. 목록을 사용하여 목록에 있는 항목을 신속하게 다이얼할 수 있습니다. 목록에는 항목이 50개까지 있을 수 있습니다.

관련 항목

연락처 앱에서 [즐겨찾기](#page-71-0) 번호로 전화 걸기, 60 페이지 [애플리케이션](#page-72-0) 화면에서 즐겨 찾는 번호로 전화 걸기, 61 페이지

### <span id="page-91-1"></span>즐겨찾기 액세스

여러 가지 방법으로 즐겨찾기 목록에 액세스할 수 있습니다.

프로시저

다음 중 하나를 수행합니다.

- 즐겨찾기를 누릅니다.
- 연락처 앱에 액세스하고 즐겨찾기를 선택합니다.
- 전화기 앱에 액세스합니다.

### 즐겨찾기 목록에 연락처 추가

시작하기 전에 로컬 연락처 목록에 연락처가 존재해야 합니다.

프로시저

단계 **1** [즐겨찾기](#page-91-1) 액세스, 80 페이지를 사용하여 즐겨찾기에 액세스합니다.

단계 **2** 할당되지 않은 항목을 선택합니다.

- 단계 **3** 할당을 누릅니다.
- 단계 **4** 로컬 연락처를 강조 표시하고 상세정보를 누릅니다.
- 단계 **5** 전화 번호를 강조 표시하고 할당을 누릅니다.

### 즐겨찾기 목록에서 연락처 삭제

즐겨찾기 목록에서 즐겨찾기를 삭제할 수 있습니다. 연락처는 여전히 로컬 연락처에 표시됩니다.

프로시저

- 단계 **1** [즐겨찾기](#page-91-1) 액세스, 80 페이지를 사용하여 즐겨찾기에 액세스합니다.
- 단계 **2** 할당된 항목을 선택합니다.
- 단계 **3** 삭제를 누릅니다.
- 단계 **4** 삭제를 눌러 삭제를 확인합니다.

# <span id="page-92-0"></span>로컬 연락처

최대 200개의 로컬 연락처 목록을 만들 수 있습니다. 로컬 연락처 목록은 전화기 메모리에 저장됩니 다.

관리자가 전화기 관리 웹 페이지에 액세스할 수 있으면 연락처를 업로드하고 다운로드할 수 있습니 다. 자세한 내용은 *Cisco Unified Communications Manager*용 *Cisco* 무선 *IP* 전화기 *8821* 및 *8821-EX* 관 리 설명서를 참조하십시오.

## <span id="page-92-1"></span>로컬 연락처 액세스

여러 가지 방법으로 로컬 연락처 목록에 액세스할 수 있습니다. 관리자는 애플리케이션 보기에서 왼쪽 소프트키를 로컬 연락처로 구성할 수 있습니다.

프로시저

다음 중 하나를 수행합니다.

- 로컬 연락처를 누릅니다.
- 연락처 앱에 액세스하고 로컬 연락처를 선택합니다.

### <span id="page-92-2"></span>로컬 연락처 목록에서 연락처 검색

프로시저

- 단계 **1** 로컬 [연락처](#page-92-1) 액세스, 81 페이지를 사용하여 로컬 연락처에 액세스합니다.
- 단계 **2** 검색 상자에 정보를 입력합니다.

정보를 입력하면 컨텍스트 목록이 업데이트됩니다.

단계 **3** (선택 사항) 항목을 선택하고 다음 작업 중 하나를 수행합니다.

- 선택을 누릅니다.
- 추가를 누르고 상세정보를 선택합니다.

### 로컬 연락처 목록에 새 연락처 추가

로컬 연락처 목록에 연락처를 수동으로 추가할 수 있습니다. 각 연락처에는 다음이 필요합니다.

- 이름 또는 성
- 하나 이상의 전화 번호

프로시저

단계 **1** 로컬 [연락처](#page-92-1) 액세스, 81 페이지를 사용하여 로컬 연락처에 액세스합니다.

단계 **2** 추가 를 누르고 새로 추가를 선택합니다.

- 단계 **3** 연락처 정보를 입력합니다.
- 단계 **4** 추가를 누르고 저장을 선택합니다.

### 로컬 연락처 목록에서 연락처 편집

프로시저

- 단계 **1** 로컬 연락처 [목록에서](#page-92-2) 연락처 검색, 81 페이지에 설명된 대로 연락처를 검색합니다 .
- 단계 2 항목을 선택하고 추가**BB**를 누르고 상세정보를 선택합니다.
- 단계 **3** 추가를 누르고 편집을 선택합니다.
- 단계 **4** 연락처에 대한 정보를 변경하거나 추가합니다.
- 단계 **5** (선택 사항) 연락처 번호를 강조 표시하고 추가를 누르고 기본으로 표시를 선택하여 연락처의 기본 번호를 설정합니다.
- 단계 **6** 추가를 누르고 저장을 선택합니다.

### 로컬 연락처 목록에서 연락처에 전화 걸기

로컬 연락처에 전화할 때 기본 전화 번호(체크 표시가 있음)나 대체 번호 중 하나로 전화를 걸 수 있습 니다.

프로시저

단계 **1** 로컬 연락처 [목록에서](#page-92-2) 연락처 검색, 81 페이지에 설명된 대로 연락처를 검색합니다 .

단계 **2** 연락처를 선택합니다.

- 단계 **3** 다음 중 하나를 수행합니다.
	- 전화 받기/보내기 를 눌러 기본 번호로 전화를 겁니다.
	- 추가를 누르고 다이얼을 누릅니다.
	- 추가를 누르고 상세정보를 눌러 추가 정보를 확인한 다음 추가를 눌러 다음 작업 중 하나를 수행 합니다.
		- 다이얼을 선택하여 연락처의 기본 번호로 전화를 겁니다.
		- 번호편집을 선택하여 대체 번호를 선택하고 전화를 겁니다.
		- 전화 받기**/**보내기 를 누릅니다.

### 로컬 연락처 목록에서 연락처 삭제

로컬 연락처 목록에 연락처를 원하지 않는 경우에는 해당 항목을 삭제할 수 있습니다. 연락처가 즐겨 찾기 목록에도 있는 경우 로컬 연락처 목록에서 연락처를 삭제하면 즐겨 찾기 목록의 항목도 삭제됩 니다.

프로시저

- 단계 **1** 로컬 연락처 [목록에서](#page-92-2) 연락처 검색, 81 페이지에 설명된 대로 연락처를 검색합니다 .
- 단계 **2** 삭제할 연락처를 선택합니다.
- 단계 **3** 추가를 누르고 삭제를 선택합니다.
- 단계 **4** 삭제를 눌러 삭제를 확인합니다.

### 모든 로컬 연락처 삭제

로컬 연락처 목록에서 모든 연락처를 지울 수 있습니다. 모든 연락처를 삭제하면 즐겨찾기도 삭제됩 니다.

프로시저

단계 **1** 로컬 [연락처](#page-92-1) 액세스, 81 페이지를 사용하여 로컬 연락처에 액세스합니다.

단계 2 추가 <u>미</u>를 누르고 모두 삭제를 선택합니다. 단계 **3** 모두 삭제를 눌러 삭제를 확인합니다.

# <span id="page-95-0"></span>개인 디렉터리

개인 연락처를 개인 디렉터리에 저장할 수 있습니다. 시스템은 관리자가 설정한 사용자 ID 및 PIN을 사용하여 개인 디렉터리를 보호합니다. 개인 디렉터리는 두 부분으로 구성됩니다.

• 개인 주소록 - 개인 주소록을 사용하여 친구, 가족 또는 동료에 대한 연락처 정보를 저장합니다.

• 개인 고속 다이얼 - 개인 고속 다이얼 목록을 사용하여 신속하게 연락처에 전화를 겁니다.

전화기 또는 셀프 케어 포털에서 개인 디렉터리를 설정할 수 있습니다.

## 개인 디렉터리에 로그인 및 로그아웃

시작하기 전에

개인 디렉터리에 로그인하려면 사용자 ID와 PIN이 필요합니다. 이 정보를 가지고 있지 않은 경우 관 리자에게 문의하십시오.

프로시저

- 단계 **1** 연락처 앱에 액세스합니다.
- 단계 **2** 개인 디렉터리를 선택합니다.
- 단계 **3** 사용자 ID와 PIN을 입력합니다.
- 단계 4 추가 <u>00를 누르고 제출을 선택합</u>니다.

단계 **5** 필수: 개인 디렉터리 창에서 로그아웃을 선택하고 확인을 눌러 개인 디렉터리에서 로그아웃합니다.

### 개인 주소록

개인 주소록에는 사용자의 전화기 또는 셀프 케어 포털에서 입력하는 연락처가 포함되어 있습니다. 개인 주소록에는 연락처가 최대 99개가 있을 수 있습니다.

전화기는 개인 주소록 연락처를 별칭으로 나열합니다.

프로시저

단계 **1** 연락처 앱에 액세스합니다.

단계 **2** 개인 디렉터리를 선택합니다.

단계 **3** 개인 주소록을 선택합니다.

단계 **4** 검색 기준을 입력합니다.

단계5 추가 <u>00를</u> 누르고 제출을 선택합니다.

단계 **6** (선택 사항) 항목을 선택하고 추가를 누르고 편집을 선택합니다.

개인 디렉터리에 새 연락처 추가

개인 디렉터리에 연락처를 추가할 수 있습니다.

프로시저

- 단계 **1** 연락처 앱에 액세스합니다.
- 단계 **2** 개인 디렉터리를 선택합니다.
- 단계 **3** 개인 주소록을 선택합니다.
- 단계 4 추가 ···· 를 누르고 제출을 선택합니다.
- 단계 **5** 추가를 누르고 새로 만들기를 선택합니다.
- 단계 **6** 사용자 이름 및 별칭을 입력합니다.

디렉터리에 별칭이 표시됩니다.

- 단계 **7** 전화기를 누릅니다.
- 단계 **8** 하나 이상의 전화 번호를 입력합니다.
- 단계 **9** 제출을 누릅니다.

전화기에서 개인 디렉터리 연락처에 대한 연락처 정보 찾기

프로시저

- 단계 **1** 연락처 앱에 액세스합니다.
- 단계 **2** 개인 디렉터리를 선택합니다.
- 단계 **3** 개인 주소록을 선택합니다.

단계 4 추가 <u>00를</u> 누르고 제출을 선택합니다. 단계 **5** 연락처를 선택합니다.

단계 **6** 세부 정보를 누릅니다.

개인 디렉터리의 연락처 편집

프로시저

- 단계 **1** 연락처 앱에 액세스합니다.
- 단계 **2** 개인 디렉터리를 선택합니다.
- 단계 **3** 개인 주소록을 선택합니다.
- 단계 4 추가 프를 누르고 제출을 선택합니다.
- 단계 **5** 연락처를 강조 표시합니다.
- 단계 **6** 추가를 누르고 편집을 선택합니다.
- 단계 **7** 연락처 이름을 변경합니다.
- 단계 **8** 추가를 누르고 전화기를 선택합니다.
- 단계 **9** 연락처 전화 번호를 변경합니다.
- 단계 **10** 업데이트를 누릅니다.

개인 디렉터리에서 연락처에 전화 걸기

프로시저

- 단계 **1** 연락처 앱에 액세스합니다.
- 단계 **2** 개인 디렉터리를 선택합니다.
- 단계 **3** 개인 주소록을 선택합니다.
- 단계 4 추가 <u>00를</u> 누르고 제출을 선택합니다.
- 단계 **5** 연락처를 선택합니다.
- 단계 **6** 번호를 강조 표시하고 다이얼을 누릅니다.

프로시저

단계 **1** 연락처 앱에 액세스합니다.

단계 **2** 개인 디렉터리를 선택합니다.

단계 **3** 개인 주소록을 선택합니다.

다계 4 추가 <u>m 를 누르고</u> 제출을 선택합니다.

단계 **5** 연락처를 검색합니다.

단계 **6** 추가를 누르고 편집을 선택합니다.

단계 **7** 추가를 누르고 삭제를 선택합니다.

단계 **8** 확인을 누릅니다.

# <span id="page-98-0"></span>회사 디렉터리

전화기에서 동료의 번호를 검색하여 더 쉽게 동료에게 통화를 넘겨줄 수 있습니다. 관리자가 디렉터 리를 설정하고 유지 관리합니다.

### 회사 디렉터리에서 연락처 검색 및 전화 걸기

프로시저

- 단계 **1** 연락처 앱에 액세스합니다.
- 단계 **2** 회사 디렉터리를 선택합니다.
- 단계 **3** 검색 기준을 입력합니다.
- 단계 4 추가 <u>m를 누르고</u> 검색을 선택합니다.
- 단계 **5** 추가를 누르고 통화를 선택합니다.

### 전화기에서 동료의 연락처 정보 찾기

프로시저

단계 **1** 연락처 앱에 액세스합니다.

단계 **2** 회사 디렉터리를 선택합니다.

단계 **3** 검색 기준을 입력합니다.

단계 4 추가 ···· 를 누르고 검색을 선택합니다.

단계 **5** 필수: 추가를 누르고 상세정보를 선택합니다.

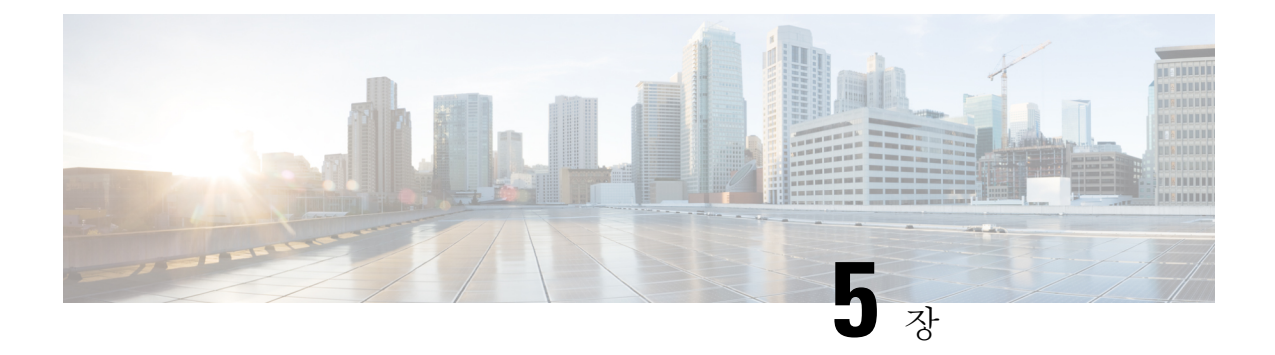

# 최근 통화

- 최근 통화 앱 [액세스](#page-100-0), 89 페이지
- 새 음성 메일 및 부재 중 전화 [표시기](#page-100-1), 89 페이지
- 음성 메일 목록, 90 [페이지](#page-101-0)
- 부재 중 전화 목록, 90 [페이지](#page-101-1)
- 최근 통화 목록, 92 [페이지](#page-103-0)

# <span id="page-100-0"></span>최근 통화 앱 액세스

애플리케이션 화면에서 최근 통화 앱에 액세스할 수 있습니다. 최근 통화 앱에서 음성 메일 메시지, 부재 중 전화 및 최근 통화를 확인할 수 있습니다.

프로시저

단계 **1** 회선 보기 화면에서 탐색 클러스터의 왼쪽 화살표를 눌러 애플리케이션이 화면을 표시합니다. 단계 2 애플리케이션 화면에서 탐색 클러스터의 왼쪽 화살표를 눌러 최근 통화<sup>○</sup>를 선택합니다.

# <span id="page-100-1"></span>새 음성 메일 및 부재 중 전화 표시기

애플리케이션 화면에서 최근 통화 아이콘의 빨간색 상자에 부재 중 전화 건수가 표시됩니다. 회선 보 기 화면에서 회선 옆의 빨간색 상자는 부재 중 전화 건수를 표시합니다.

최근 통화 목록에서 부재 중 전화 건수를 확인할 수 있습니다.

들리지 않는 음성 메일 메시지가 있을 때 전화 회선에 액세스하면 Stutter 신호음도 들을 수 있습니다. 이 Stutter 신호음은 회선마다 다릅니다. 음성 메시지가 있는 회선을 사용할 때만 이 신호음이 들립니 다.

# <span id="page-101-0"></span>음성 메일 목록

음성 메일 서비스 액세스

음성 메일 서비스에 액세스하여 음성 메일 메시지를 들을 수 있습니다.

음성 메일 메시지는 별도의 음성 메일 서버에 저장됩니다. 음성 메일 명령에 대한 자세한 내용은 관 리자에게 문의하십시오.

프로시저

단계 **1** 최근 통화 앱에 액세스합니다. 단계 **2** 음성 메일을 선택합니다.

## <span id="page-101-1"></span>부재 중 전화 목록

부재 중 전화 목록을 사용하여 최근 150통의 개별 통화 및 통화 그룹을 봅니다. 전화기에 여러 개의 회선이 있는 경우 사용자 관리자가 모든 회선의 통화가 한 목록에 있도록 부재 중 전화 목록을 설정 할 수 있습니다.

부재 중 전화 목록의 통화는 동일한 번호에서 수신되고 연속적인 경우 함께 그룹화됩니다.

부재 중 전화 보기

프로시저

단계 **1** 최근 통화 앱에 액세스합니다.

단계 **2** 부재 중 전화를 선택합니다.

단계 **3** 필수: 전화 회선 또는 모든 부재 중 전화를 선택합니다.

### 부재 중 전화에 대한 세부 정보 찾기

프로시저

단계 **1** 최근 통화 앱에 액세스합니다.

단계 **2** 부재 중 전화를 선택합니다.

단계 **3** 필수: 회선 또는 모든 부재 중 전화를 선택합니다.

단계 **4** 부재 중 전화 항목을 선택합니다.

단계5 추가 <u>00를 누르고</u> 상세정보를 선택합니다.

### 부재 중 전화로 돌아가기

프로시저

단계 **1** 최근 통화 앱에 액세스합니다.

단계 **2** 부재 중 전화를 선택합니다.

단계 **3** 필수: 회선 또는 모든 부재 중 전화를 선택합니다.

단계 **4** 부재 중 전화 항목을 선택합니다.

단계 **5** 추가 를 누르고 통화를 선택합니다.

### 부재 중 전화 기록에서 새 로컬 연락처 만들기

부재 중 전화 기록과 연결된 사람을 로컬 연락처 목록에 추가할 수 있습니다.

프로시저

- 단계 **1** 최근 통화 앱에 액세스합니다.
- 단계 **2** 부재 중 전화를 선택합니다.
- 단계 **3** 필수: 회선 또는 모든 부재 중 전화를 선택합니다.
- 단계 **4** 부재 중 전화 항목을 선택합니다.
- 다계5 추가 <u>m 를 누르고 새 로</u>컬 연락처 만들기를 선택합니다.

### 부재 중 전화 항목 삭제

부재 중 전화 목록에서 항목을 삭제할 수 있습니다.

프로시저

단계 **1** 최근 통화 앱에 액세스합니다.

단계 **2** 부재 중 전화를 선택합니다.

단계 **3** 필수: 회선 또는 모든 부재 중 전화를 선택합니다.

단계 **4** 부재 중 전화 항목을 선택합니다.

단계5 추가 <u>00를</u> 누르고 삭제를 선택합니다.

단계 **6** 삭제를 눌러 삭제를 확인합니다.

### 부재 중 전화 목록 지우기

부재 중 전화 목록에서 모든 항목을 삭제할 수 있습니다.

프로시저

단계 **1** 최근 통화 앱에 액세스합니다.

단계 **2** 부재 중 전화를 선택합니다.

단계 **3** 필수: 회선 또는 모든 부재 중 전화를 선택합니다.

다계 4 추가 <u>100를 누르고 목록 지우기를 선택</u>합니다.

단계 **5** 지우기를 눌러 삭제를 확인합니다.

# <span id="page-103-0"></span>최근 통화 목록

최근 통화 목록을 사용하여 최근 150통의 개별 통화 및 통화 그룹을 볼 수 있습니다. 전화기에 여러 개의 회선이 있는 경우 사용자 관리자가 모든 회선의 통화가 한 목록에 있도록 최근 통화 목록을 설 정할 수 있습니다.

최근 통화 목록의 통화가 동일한 번호에서 수신 및 발신되고 연속적인 경우 이 통화는 함께 그룹화됩 니다.

### 최근 통화 보기

프로시저

단계 **1** 최근 통화 앱에 액세스합니다.

단계 **2** 최근 통화를 선택합니다.

단계 **3** 필수: 회선 또는 모든 최근 통화를 선택합니다.

### 최근 통화에 대한 세부 정보 찾기

프로시저

단계 **1** 최근 통화 앱에 액세스합니다.

단계 **2** 최근 통화를 선택합니다.

단계 **3** 필수: 회선 또는 모든 최근 통화를 선택합니다.

단계 **4** 통화 항목을 선택합니다.

단계5 추가**00**를 누르고 상세정보를 선택합니다.

### 최근 통화 다시 연결하기

프로시저

- 단계 **1** 최근 통화 앱에 액세스합니다.
- 단계 **2** 최근 통화를 선택합니다.
- 단계 **3** 필수: 회선 또는 모든 최근 통화를 선택합니다.
- 단계 **4** 통화 항목을 선택합니다.
- 단계5 추가 ··· 를 누르고 통화를 선택합니다.

### 최근 통화에서 새 로컬 연락처 만들기

최근 통화 목록의 항목을 로컬 연락처 목록에 추가할 수 있습니다.

프로시저

단계 **1** 최근 통화 앱에 액세스합니다.

- 단계 **2** 최근 통화를 선택합니다.
- 단계 **3** 회선 또는 모든 최근 통화를 선택합니다.
- 단계 **4** 항목을 선택합니다.
- 단계5 추가 <u>및 를 누르고 새 로컬 연락처 만들기를 선택</u>합니다.
- 단계 **6** 저장을 누릅니다.

### 최근 통화 정보를 로컬 연락처에 추가

연락처가 이미 로컬 연락처 목록에 있는 경우 대체 번호가 표시되면 기존 로컬 연락처 항목에 정보를 추가할 수 있습니다.

프로시저

- 단계 **1** 최근 통화 앱에 액세스합니다.
- 단계 **2** 최근 통화를 선택합니다.
- 단계 **3** 회선 또는 모든 최근 통화를 선택합니다.
- 단계 **4** 항목을 선택합니다.
- 단계 **5** 추가 를 누르고 기존 로컬 연락처에 추가를 선택합니다.

통화 레코드 삭제

최근 통화 목록에서 개별 통화를 삭제할 수 있습니다.

프로시저

단계 **1** 최근 통화 앱에 액세스합니다. 단계 **2** 최근 통화를 선택합니다. 단계 **3** 필수: 회선 또는 모든 최근 통화를 선택합니다. 단계 **4** 항목을 선택합니다. 단계5 추가 <u>m를</u> 누르고 삭제를 선택합니다. 단계 **6** 삭제를 눌러 삭제를 확인합니다.

### 최근 통화 목록 지우기

최근 통화 목록에서 모든 항목을 지울 수 있습니다.

프로시저

- 단계 **1** 최근 통화 앱에 액세스합니다.
- 단계 **2** 최근 통화를 선택합니다.
- 단계 **3** 필수: 회선 또는 모든 최근 통화를 선택합니다.
- 단계 **4** 추가 를 누르고 목록 지우기를 선택합니다.

 $\mathbf I$ 

단계 **5** 지우기를 눌러 삭제를 확인합니다.

최근 통화 목록 지우기

I

٦
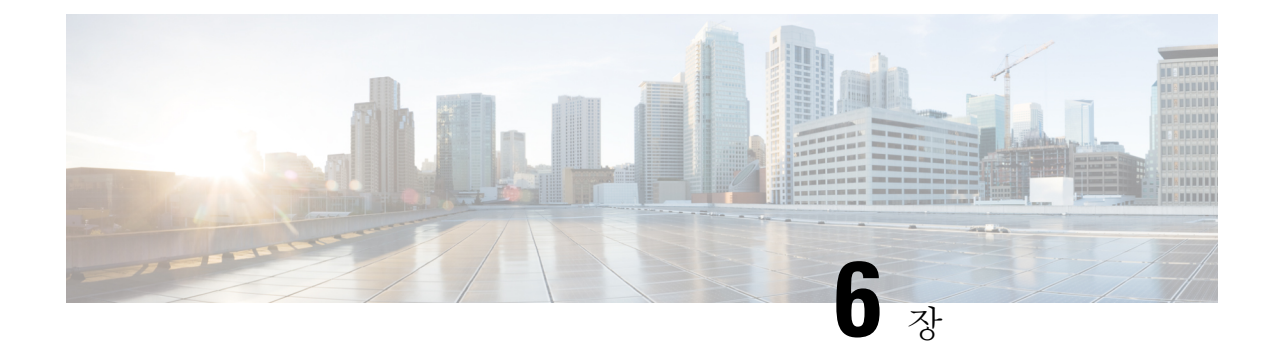

# 애플리케이션

- 앱 및 [애플리케이션](#page-108-0) 버튼, 97 페이지
- Push to Talk [애플리케이션](#page-108-1) 사용, 97 페이지

# <span id="page-108-0"></span>앱 및 애플리케이션 버튼

앱 앱을 사용하여 전화기의 특수 서비스에 액세스할 수 있습니다.

애플리케이션 버튼을 사용하여 Push to Talk 또는 기타 서비스와 같은 애플리케이션을 전화기에 서 시작할 수 있습니다. 애플리케이션 버튼은 전화기의 왼쪽에 있습니다.

관리자가 버튼을 어떻게 구성하느냐에 따라 이 버튼을 애플리케이션 화면에서만 사용할 수 있거나, 메뉴 또는 서비스에서 사용할 수 있거나, 전화기가 잠겨 있을 때에도 사용할 수 있습니다.

버튼을 누르자마자 바로 애플리케이션이 시작되도록 구성하거나 몇 초 동안 눌러야 애플리케이션이 시작되도록 구성할 수도 있습니다.

자세한 내용은 관리자에게 문의하십시오.

# <span id="page-108-1"></span>**Push to Talk** 애플리케이션 사용

Push to Talk 서비스를 사용하여 조직의 참가자와 통신(양방향 무선 장치와 유사)을 할 수 있습니다. 관리자가 Push to Talk 서비스를 설정한 다음 사용자가 셀프 케어 포털에서 서비스에 가입해야 합니 다.

참고 시스템 관리자가 Push to Talk 서비스 사용 방법에 관한 세부 정보를 제공합니다.

눌러서 대화 기능은 전화 벨소리와 동일한 오디오 경로를 사용합니다. 오디오 경로에서 전화 벨소리 가 울리는 경우 눌러서 대화 기능을 사용하고 헤드셋을 연결하면 오디오가 헤드셋으로 이동합니다.

프로시저

단계 **1** 회선 보기 화면에서 탐색 링의 왼쪽 화살표를 누릅니다.

단계 **2** 앱 을 선택합니다.

단계 **3 Push to Talk**를 선택합니다.

- 애플리케이션 2을 사용하여 서비스 구성 방식에 따라 전송을 시작하고 종료합니다.
- 통화 및 중지를 사용하여 오디오를 보내고 수신합니다.

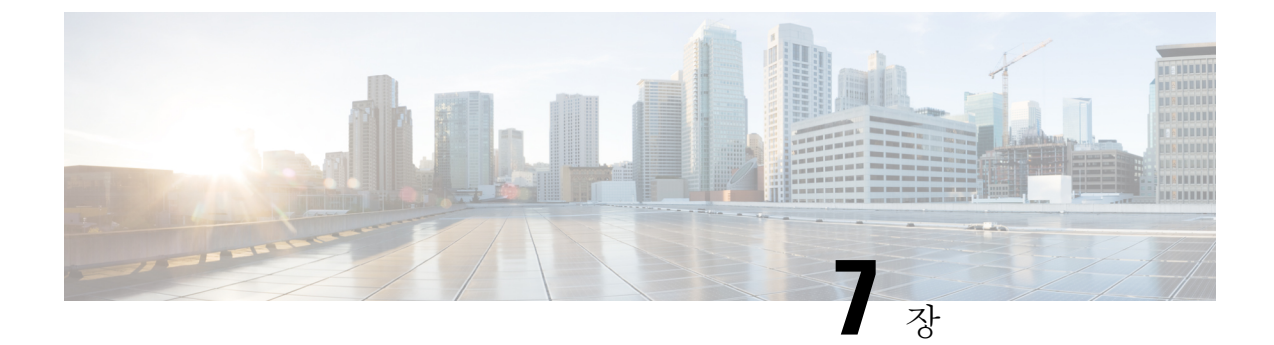

설정

- 설정 앱 [액세스](#page-110-0), 99 페이지
- 통화 중 볼륨 조절, 110 [페이지](#page-121-0)
- 전화기 [벨울림](#page-121-1) 볼륨 조정, 110 페이지

# <span id="page-110-0"></span>설정 앱 액세스

설정 앱을 사용하여 전화기를 설정, 관리 및 사용자 정의합니다. 회색으로 나타나는 메뉴 항목은 관리자가 메뉴에 대한 액세스를 제한했음을 의미합니다.

프로시저

단계 **1** 회선 보기 화면에서 탐색 클러스터의 왼쪽 화살표를 눌러 애플리케이션이 화면을 표시합니다. 단계2 애플리케이션 화면에서 탐색 클러스터의 왼쪽 화살표를 눌러 설정 <sup>©</sup>을 선택합니다.

관련 항목 [전화기에](#page-142-0) 대한 정보 찾기, 131 페이지

## 전화기 설정 액세스

전화기 설정 메뉴에서 전화기를 사용자 정의할 수 있습니다.

프로시저

단계 **1** 설정 앱에 액세스합니다.

단계 **2** 전화기 설정을 선택합니다.

#### 착신 통화에 대해 전화기를 진동으로 설정

착신 통화가 있을 때 전화기가 진동하도록 설정할 수 있습니다. 진동은 전화기 벨소리를 껐는지 또는 켰는지의 여부에 따라 다르게 설정될 수 있습니다.

프로시저

- 단계 **1** 설정 앱에 액세스합니다.
- 단계 **2** 전화기 설정 > 사운드 > 진동을 선택합니다.
- 단계 **3** 진동 후 벨소리를 선택하고 켜기를 눌러 전화 벨이 울릴 때 전화기가 진동하도록 설정합니다. 또는 끄기를 눌러 전화 벨이 울릴 때 전화기가 진동하지 않도록 합니다.
- 단계 **4** 진동 후 무음을 선택하고 켜기를 눌러 벨소리가 켜져 있을 때 전화기가 진동하도록 설정합니다. 또는 끄기를 눌러 벨소리가 켜져 있을 때 전화기가 진동하지 않도록 합니다.

벨울림 시기 선택

착신 통화가 있을 때 전화기가 헤드셋 또는 스피커에서 벨소리를 재생하도록 설정할 수 있습니다.

프로시저

- 단계 **1** 설정 앱에 액세스합니다.
- 단계 **2** 전화기 설정 > 사운드 > 벨소리**/PTT** 출력을 선택합니다.
- 단계 **3** 필수 옵션을 선택합니다.
- 단계 **4** 선택을 누릅니다.

벨소리 변경

착신 통화에 대해 들리는 소리를 변경하거나 각 전화 회선에 대해 다른 벨소리를 설정할 수 있습니다. 작업 환경에 잡음이 있는 경우 Chirp1(휴대폰) 및 Chirp2(휴대폰)를 사용하여 벨소리를 들을 수 있습 니다. 이러한 벨소리는 무선 전화기 스피커에 최적화되어 있습니다.

프로시저

단계 **1** 설정 앱에 액세스합니다.

- 단계 **2** 전화기 설정 > 사운드 > 벨소리를 선택합니다.
- 단계 **3** (선택 사항) 회선을 선택합니다.
- 단계 **4** 벨소리를 강조 표시합니다.

단계 **5** 재생을 눌러 벨소리를 듣습니다.

단계 **6** 선택을 눌러 벨소리를 사용합니다.

#### 헤드셋 피드백 조정

헤드셋을 사용할 때 이어피스로 자신의 목소리를 들을 수 있습니다. 이것을 헤드셋 측음 또는 헤드셋 피드백이라고 합니다. 전화기에서 헤드셋 측음 양을 제어할 수 있습니다.

프로시저

- 단계 **1** 설정 앱에 액세스합니다.
- 단계 **2** 전화기 설정 > 사운드 > 헤드셋 측음을 선택합니다.
- 단계 **3** 다음 옵션 중 하나를 선택합니다.

키패드 소리 끄기

버튼을 누를 때 소리가 들리지 않도록 키패드의 소리를 끌 수 있습니다.

프로시저

단계 **1** 설정 앱에 액세스합니다.

- 단계 **2** 전화기 설정 > 사운드 > 키패드 신호음을 선택합니다.
- 단계 **3** 켜기를 눌러 신호음을 켜거나 끄기를 눌러 신호음을 끕니다.

<span id="page-112-0"></span>배경 소음 필터 적용

전화기 마이크의 감도를 조정하여 배경 소음을 걸러내면 통화 상대방이 소리를 더 잘 들을 수 있습니 다.

프로시저

단계 **1** 설정 앱에 액세스합니다.

단계 **2** 전화기 설정 > 사운드 > 배경 소음 필터 선택을 선택합니다.

단계 **3** 끄기, 낮음, 중간, 높음 설정 중 하나를 선택합니다.

기본값은 끄기입니다.

#### 화면 밝기 조정

전화기 화면의 밝기를 조정할 수 있습니다. 기본 설정은 5입니다.

프로시저

- 단계 **1** 설정 앱에 액세스합니다.
- 단계 **2** 전화기 설정 > 디스플레이 > 밝기를 선택합니다.
- 단계 **3** 탐색 클러스터의 화살표 키를 사용하여 밝기를 조정합니다.
- 단계 **4** 저장을 누릅니다.

글꼴 크기 변경

전화기 화면에서 사용된 글꼴 크기를 조정할 수 있습니다. 글꼴 크기를 작게 설정하면 더 많은 텍스 트가 화면에 표시됩니다. 글꼴 크기를 크게 설정하면 더 적은 텍스트가 화면에 표시됩니다.

프로시저

단계 **1** 설정 앱에 액세스합니다.

단계 **2** 전화기 설정 > 디스플레이 > 글꼴 크기를 선택합니다.

단계 **3** 필수 설정을 선택합니다.

**LED** 표시등 제어

전화기 상단에는 LED 표시등이 있습니다. 활성화된 표시등은 전화기의 상태를 나타냅니다.

- 적색 고정 전화기가 AC 전원 공급 장치에 연결되어 있고, 배터리가 충전 중입니다.
- 녹색 고정 전화기가 AC 전원 공급 장치에 연결되어 있고, 배터리가 완전히 충전되었습니다.
- 빠르게 깜박이는 주황색 착신 통화가 있습니다. 전화기는 충전 중이거나 충전이 완료된 상태일 수 있습니다.
- 빠르게 깜박이는 녹색 음성 메시지가 있습니다. 전화기가 AC 전원 공급 장치에 연결되어 있으 면 배터리만 사용 중인 경우보다 더 오래 녹색 등이 표시됩니다.
- 천천히 깜박이는 녹색(2초 간격) 전화기가 배터리를 사용 중입니다. 전화기가 무선 네트워크에 등록되어 있고 서비스 통화권 내에 있습니다.

이 표시를 원하지 않으면 표시등을 끌 수 있습니다.

**102**

프로시저

단계 **1** 설정 앱에 액세스합니다.

- 단계 **2** 전화기 설정 > **LED** 통화권 표시기를 선택합니다.
- 단계 **3** 끄기를 눌러 표시기를 끄거나 켜기를 눌러 표시기를 켭니다.

#### 화면 디스플레이 시간 초과 변경

활동 없이 일정 시간이 지나면 화면이 꺼지도록 전화기를 설정할 수 있습니다. 화면을 끌 때 전화기 는 배터리 전력을 덜 소모합니다.

설정을 선택하면 지정된 비활성 시간이 지나면 전화기 화면이 어두워집니다. 10초 후에 화면이 꺼지 고 전화기가 절전 모드가 됩니다.

기본 설정은 10초입니다.

프로시저

- 단계 **1** 설정 앱에 액세스합니다.
- 단계 **2** 전화기 설정 > 디스플레이 > 대기 모드를 선택합니다.
- 단계 **3** 필수 시간 설정을 선택합니다.

관련 항목

[전화기](#page-19-0) 끄기, 8 페이지

#### 배경 무늬 변경

전화기의 배경 화면(배경)을 변경할 수도 있습니다.

프로시저

단계 **1** 설정 앱에 액세스합니다.

단계 **2** 전화기 설정 > 디스플레이 > 배경 화면을 선택합니다.

단계 **3** 배경화면을 선택합니다.

현재 사용하고 있는 배경 무늬가 보이지 않으면 전화기 화면에 맞게 사용자 지정되지 않은 것입니다. 이전 배경 무늬를 계속 사용할 수 있습니다. 그러나 배경 무늬를 변경한 후에는 이전 배경 무늬를 사 용할 수 없습니다.

단계 **4** 배경 화면을 보려면 미리보기를 누릅니다.

단계 **5** 저장을 누릅니다.

#### 자동으로 키패드 잠금

키패드를 자동으로 잠그도록 설정할 수 있습니다. 자동으로 키패드를 잠그도록 전화기를 설정하면 전화기 화면이 꺼질 때 키패드가 잠깁니다.

프로시저

단계 **1** 설정 앱에 액세스합니다.

단계 **2** 전화기 설정 > 키패드 > 자동 잠금을 선택합니다.

단계 **3** 켜기를 누릅니다.

#### 관련 항목

전화 [키패드](#page-20-0) 잠금, 9 페이지

#### 날짜 및 시간 설정

전화기에서 날짜 및 시간 설정 중 일부를 관리할 수 있습니다. 일반적으로 전화기는 통화 제어 시스 템의 정보를 사용하여 날짜, 시간 및 시간대를 자동으로 설정합니다. 그러나, 자동 설정을 재지정해 야 할 수 있습니다.

#### 수동으로 날짜 및 시간 제어

전화기 날짜와 시간이 수동으로 제어될 때 다음 설정을 변경할 수 있습니다.

- 자동 표준 시간대
- 시간
- 날짜
- 시간대
- 12시간 또는 24시간 날짜 형식
- 날짜 형식

프로시저

단계 **1** 설정 앱에 액세스합니다.

단계 **2** 전화기 설정 > 날짜 및 시간을 선택합니다.

단계 **3** 자동 날짜 및 시간을 선택합니다.

단계 **4** 끄기를 누릅니다.

자동으로 날짜 및 시간 제어

전화기 날짜와 시간이 자동으로 제어될 때 다음 설정을 변경할 수 있습니다.

• 자동 표준 시간대

프로시저

단계 **1** 설정 앱에 액세스합니다.

단계 **2** 전화기 설정 > 날짜 및 시간을 선택합니다.

단계 **3** 자동 날짜 및 시간을 선택합니다.

단계 **4** 켜기를 누릅니다.

자동으로 표준 시간대 설정

자동 또는 수동으로 표준 시간대를 설정하도록 전화기를 설정할 수 있습니다. 자동 표준 시간대 필드 가 켜기로 설정되면 전화기가 사용하는 표준 시간대를 변경할 수 없습니다. 자동 표준 시간대 필드가 끄기로 설정되면 전화기가 사용하는 표준 시간대를 변경할 수 있습니다.

프로시저

단계 **1** 설정 앱에 액세스합니다.

단계 **2** 전화기 설정 > 날짜 및 시간 > 자동 표준 시간대를 선택합니다.

단계 **3** 끄기를 눌러 수동으로 표준 시간대를 설정할 수 있도록 합니다.

단계 **4** 설정을 누릅니다.

시간 설정

전화기 날짜와 시간이 자동으로 제어될 때 시간을 설정할 수 있습니다.

프로시저

단계 **1** 설정 앱에 액세스합니다.

단계 **2** 전화기 설정 > 날짜 및 시간 > 시간을 선택합니다.

단계 **3** 키패드를 사용하여 시간을 입력합니다. 오른쪽 및 왼쪽 탐색 키를 사용하여 필드 사이를 이동합니다.

단계 **4** 설정을 누릅니다.

날짜 설정

전화기 날짜와 시간이 자동으로 제어될 때 날짜를 설정할 수 있습니다.

프로시저

단계 **1** 설정 앱에 액세스합니다.

단계 **2** 전화기 설정 > 날짜 및 시간 > 날짜를 선택합니다.

단계 **3** 키패드를 사용하여 날짜를 입력합니다. 오른쪽 및 왼쪽 탐색 키를 사용하여 필드 사이를 이동합니다. 단계 **4** 설정을 누릅니다.

설정 |

표준 시간대 설정

표준 시간대를 설정할 수 있습니다.

프로시저

단계 **1** 설정 앱에 액세스합니다.

단계 **2** 전화기 설정 > 날짜 및 시간 > 표준 시간대를 선택합니다.

단계 **3** 올바른 표준 시간대를 선택합니다.

단계 **4** 설정을 누릅니다.

**12**시간 또는 **24**시간 시계 사용

전화기 날짜와 시간이 자동으로 제어되는 경우 시간 표시를 변경할 수 있습니다.

프로시저

단계 **1** 설정 앱에 액세스합니다.

단계 **2** 전화기 설정 > 날짜 및 시간을 선택합니다.

단계 **3 24**시간 형식 사용을 선택합니다.

단계 **4** 끄기를 눌러 12시간 형식을 사용하거나, 켜기를 눌러 24시간 형식을 사용합니다.

날짜 형식 설정

전화기 날짜와 시간이 자동으로 제어될 때 미리 설정된 형식 중 하나로 날짜를 표시하도록 전화기를 설정할 수 있습니다.

#### 프로시저

단계 **1** 설정 앱에 액세스합니다.

단계 **2** 전화기 설정 > 날짜 및 시간 > 날짜 형식을 선택합니다.

단계 **3** 필수 형식을 선택합니다.

단계 **4** 설정을 누릅니다.

배터리 수준 표시 설정

배터리 수준 아이콘 이외에 배터리 강도를 백분율로 표시하도록 전화기를 설정할 수 있습니다.

프로시저

단계 **1** 설정 앱에 액세스합니다.

단계 **2** 전화기 설정 > 배터리 백분율을 선택합니다.

단계 **3** 켜기를 누르면 강도가 백분율로 표시되고, 끄기를 누르면 강도가 아이콘으로 표시됩니다.

관련 항목

[머리글](#page-28-0) 아이콘, 17 페이지

## <span id="page-118-0"></span>블루투스 설정 액세스

블루투스 헤드셋 및 블루투스 스피커를 전화기에 연결할 수 있습니다. 이 전화기에서는 기타 블루투 스 장치를 지원하지 않습니다. 블루투스 헤드셋 또는 스피커를 사용하려면 블루투스에 대한 전화기 를 설정해야 합니다.

프로시저

단계 **1** 설정 앱에 액세스합니다.

단계 **2** 블루투스를 선택합니다.

관련 항목

[블루투스](#page-126-0) 헤드셋, 115 페이지 [블루투스와](#page-32-0) 전화기, 21 페이지

#### 블루투스 켜기

블루투스를 사용하려면 전화기가 블루투스를 사용하는 기능을 켜야 합니다.

참고 블루투스를 사용하면 배터리가 소모되어 통화 가능 시간이 줄어듭니다.

프로시저

단계 **1** 설정 앱에 액세스합니다.

단계 **2** 블루투스 > 블루투스를 선택합니다.

단계 **3** 켜기를 누릅니다.

새 블루투스 헤드셋 추가

최대 5개의 블루투스 헤드셋을 추가할 수 있습니다.

시작하기 전에

블루투스가 켜져야 합니다.

프로시저

단계 **1** 블루투스 헤드셋을 검색할 수 있음을 확인합니다.

단계 **2** 설정 앱에 액세스합니다.

- 단계 **3** 블루투스를 선택합니다.
- 단계 **4** 블루투스 장치 추가를 선택합니다. 전화기에서 범위의 블루투스 장치를 검색합니다. 이 스캔은 몇 분 정도 걸릴 수 있습니다.
- 단계 **5** 목록에서 장치를 선택하고 페어링을 누릅니다.
- 단계 **6** (선택 사항) 장치의 패스키를 입력합니다.

### 블루투스 헤드셋 연결

블루투스 헤드셋을 전화기에 페어링하고 연결하면 헤드셋이 켜지고 전화기를 닫을 때 헤드셋이 자 동으로 연결됩니다. 블루투스 헤드셋을 하나만 전화기에 연결할 수 있습니다. 그러나, 두 개의 블루 투스 헤드셋을 켰다면 전화기는 가장 최근에 연결된 헤드셋을 사용합니다. 전화기가 사용하는 헤드 셋을 변경할 수 있습니다.

시작하기 전에

블루투스를 켜야 하고 헤드셋이 이미 블루투스 장치 목록에 추가되어 있어야 합니다.

#### 프로시저

- 단계 **1** 설정 앱에 액세스합니다.
- 단계 **2** 블루투스를 선택합니다.
- 단계 **3** 목록에서 장치를 선택합니다.
- 다계 4 필수: 추가 m를 누르고 연결을 선택합니다.

#### 블루투스 헤드셋 이름 변경

블루투스 장치 목록에 동일한 항목이 여러 개 있는 경우 항목의 이름을 바꿔 더 의미 있게 만들 수 있 습니다.

프로시저

- 단계 **1** 설정 앱에 액세스합니다.
- 단계 **2** 블루투스를 선택합니다.
- 단계 **3** 목록에서 장치를 선택합니다.
- 단계 **4** 필수: 추가 를 누르고 이름 변경을 선택합니다.
- 단계 **5** 키패드를 사용하여 이름을 입력합니다.

#### 블루투스 헤드셋 연결 끊기

전화기에 블루투스 헤드셋을 연결한 경우 이것을 휴대폰 또는 컴퓨터에서 사용하려면 블루투스 헤 드셋을 분리할 수 있습니다. 헤드셋은 블루투스 장치 목록에 그대로 있으며 다시 연결할 수 있습니다.

프로시저

단계 **1** 설정 앱에 액세스합니다.

- 단계 **2** 블루투스를 선택합니다.
- 단계 **3** 목록에서 장치를 선택합니다.
- 단계 4 필수: 추가 DD를 누르고 연결 끊기를 선택합니다.

블루투스 헤드셋 삭제

사용 가능한 장치 목록에서 블루투스 헤드셋을 원하지 않으면 삭제할 수 있습니다.

설정 |

프로시저

단계 **1** 설정 앱에 액세스합니다.

- 단계 **2** 블루투스를 선택합니다.
- 단계 **3** 목록에서 장치를 선택합니다.
- 단계 4 필수: 추가 **또**를 누르고 삭제를 선택합니다.

### 관리 설정 액세스

관리자가 이 메뉴에 대한 액세스를 제한할 수 있습니다. 이 메뉴에 대한 자세한 내용은 *Cisco Unified Communications Manager*용 *Cisco* 무선 *IP* 전화기 *8821* 및 *8821-EX* 관리 설명서의 내용을 참조하십시 오.

프로시저

단계 **1** 설정 앱에 액세스합니다. 단계 **2** 관리 설정을 선택합니다.

## <span id="page-121-0"></span>통화 중 볼륨 조절

핸드셋, 헤드셋 또는 스피커폰의 소리가 너무 크거나 너무 약하면 다른 사람의 소리를 들으면서 볼륨 을 변경할 수 있습니다. 통화 중 볼륨을 변경할 때 변경사항은 당시 사용 중인 스피커에만 영향을 줍 니다. 예를 들어, 헤드셋을 사용하면서 볼륨을 조절할 경우 핸드셋 볼륨은 변경되지 않습니다.

프로시저

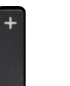

통화 중 볼륨을 조절하려면 볼륨 위쪽 및 아래쪽을 누릅니다.

## <span id="page-121-1"></span>전화기 벨울림 볼륨 조정

수신 전화를 받을 때 전화기 벨울림이 너무 크거나 너무 약한 경우 벨울림 볼륨을 변경할 수 있습니 다. 벨소리 볼륨을 변경해도 통화 중일 때 통화 볼륨에는 영향을 주지 않습니다.

프로시저 전화기를 사용하지 않을 때 볼륨 위쪽 및 아래쪽을 눌러 벨소리 볼륨을 조절합니다. 전화기 벨울림 볼륨 조정

ı

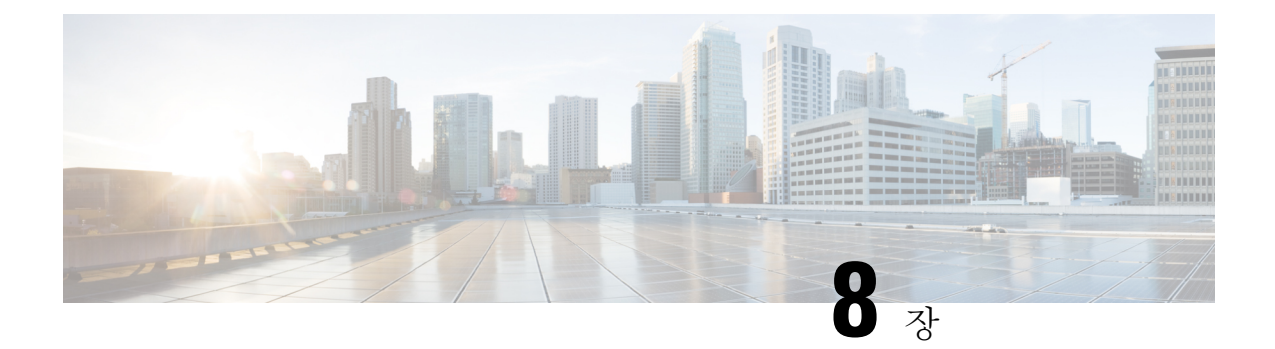

# 액세서리

- 지원되는 [액세서리](#page-124-0), 113 페이지
- [헤드셋](#page-125-0), 114 페이지
- 실리콘 케이스, 115 [페이지](#page-126-1)
- [데스크톱](#page-129-0) 충전기, 118 페이지
- 멀티 충전기, 122 [페이지](#page-133-0)
- 케이블 잠금 장치로 [충전기](#page-138-0) 보안, 127 페이지

# <span id="page-124-0"></span>지원되는 액세서리

전화기에 다양한 액세서리를 사용할 수 있습니다.

- 헤드셋:
	- 3.5mm 잭을 사용하는 표준 헤드셋
	- 블루투스 헤드셋
- Cisco 무선 IP 전화기 8821 데스크톱 충전기: Cisco 무선 IP 전화기 8821만 요금 청구
- Cisco 무선 IP 전화기 8821-EX 데스크톱 충전기: Cisco 무선 IP 전화기 8821-EX만 요금 청구
- Cisco 무선 IP 전화기 8821 멀티 충전기: Cisco 무선 IP 전화기 8821만 요금 청구
- Cisco 무선 IP 전화기 8821-EX 멀티 충전기: Cisco 무선 IP 전화기 8821-EX만 요금 청구

Cisco 무선 IP 전화기 8821-EX는 폭발 위험이 있는 환경에서 사용할 수 있는 액세서리에 대해 테스트 되거나 인증되지 않았습니다. 참고

전화기는 블루투스 헤드셋 및 스피커에만 연결할 수 있습니다. 다른 유형의 블루투스 장치는 지원하 지 않습니다.

전화기에는 휴대용 케이스와 실리콘 케이스를 포함한 다른 액세서리가 있습니다. 액세서리에 대한 자세한 내용은 [http://www.cisco.com/c/en/us/support/collaboration-endpoints/unified-ip-phone-8800-series/](http://www.cisco.com/c/en/us/support/collaboration-endpoints/unified-ip-phone-8800-series/products-user-guide-list.html) [products-user-guide-list.html](http://www.cisco.com/c/en/us/support/collaboration-endpoints/unified-ip-phone-8800-series/products-user-guide-list.html)에서 *Cisco* 무선 *IP* 전화기 *882x* 시리즈 액세서리 안내서를 참조하십시오.

# <span id="page-125-0"></span>헤드셋

전화기에 유선 및 블루투스 헤드셋을 사용할 수 있습니다. 지원되는 헤드셋에 대한 내용은 *Cisco* 무 선 *IP* 전화기 *882x* 시리즈 액세서리 안내서의 내용을 참조하십시오.

Cisco에서 Cisco 무선 IP 전화기 8821 및 8821-EX와 함께 사용할 타사 유선 및 블루투스 무선 헤드셋 에 대한 일부 내부 테스트를 수행하더라도 Cisco에서 헤드셋 또는 핸드셋 업체의 제품을 인증하거나 지원하는 것은 아닙니다. 전화기를 사용하는 현장의 고유한 환경 및 하드웨어 상의 불일치로 인해 모 든 환경에 적합한 "최상"의 단일 솔루션은 존재하지 않습니다. Cisco에서는 네트워크에 대량의 헤드 셋 장치를 배치하기 전에 지정된 환경에서 가장 잘 작동하는 헤드셋을 테스트할 것을 권장합니다.

 $\mathscr{D}_{\mathscr{A}}$ 

Cisco 무선 IP 전화기 8821-EX는 위험한 곳에서 유선 및 블루투스 헤드셋에 대해 테스트되지 않았습 니다. 참고

Cisco에서는 잘못된 RF(무선 주파수) 및 AF(오디오 주파수) 신호를 차단하는 우수한 품질의 외부 장 치(헤드셋 등)를 사용할 것을 권장합니다. 이러한 장치의 품질과 휴대 전화 또는 양방향 무선 장치 등 과 같은 기타 장치와의 근접 정도에 따라 약간의 오디오 잡음이 여전히 발생할 수도 있습니다.

특정 헤드셋이 전화기에 부적합할 수 있는 주된 이유는 잡음이 들릴 수 있기 때문입니다. 이 잡음은 원격 상대방에게만 들리거나 원격 상대방과 전화기 사용자 모두에게 들릴 수 있습니다. 전기 조명이 켜져 있거나 전기 모터가 가까이 있거나 대형 PC 모니터가 켜져 있는 등의 외부 요인으로 인해 일부 잡음이나 윙윙거리는 소리가 발생할 수 있습니다. 경우에 따라서는 다양한 헤드셋의 기계 장치 또는 전자 장치로 인해 원격 상대방이 전화기 사용자에게 말할 때 반향음이 들릴 수도 있습니다.

#### 관련 항목

헤드셋을 [사용하여](#page-69-0) 전화 걸기, 58 페이지

### 헤드셋 중요 안전 정보

높은 음압 - 청력 손상을 예방하기 위해 장시간 높은 볼륨 레벨로 듣지 마십시오.  $\mathbb{A}$ 

헤드셋을 연결할 때는 헤드셋 스피커의 볼륨을 낮춘 후에 헤드셋을 켜십시오. 헤드셋을 끄기 전에 볼 륨을 낮추는 것을 잊지 않으면 헤드셋을 다시 연결할 때 낮은 볼륨으로 시작됩니다.

주변 상황에 주의하십시오. 헤드셋을 사용할 때는 특히 비상 상황이나 소음이 심한 환경에서 중요한 외부 소리를 듣지 못할 수 있습니다. 운전 중에 헤드셋을 사용하지 마십시오. 사람이나 애완 동물이 걸려 넘어질 수 있는 곳에 헤드셋 또는 헤드셋 케이블을 두지 마십시오. 항상 헤드셋 또는 헤드셋 케 이블 근처에 있는 어린이를 살피십시오.

### 표준 헤드셋

전화기에 유선 헤드셋을 사용할 수 있습니다. 헤드셋에는 3.5mm, 3 대역, 4 커넥터 플러그가 있어야 합니다.

Cisco 헤드셋 520 시리즈를 권장합니다. 이 헤드셋은 탁월한 오디오 성능을 제공합니다. 또한 무선 전 화기에 연결할 수 있는 3.5mm 오디오 플러그가 있습니다. Cisco IP 전화기 8800 시리즈의 일부 데스 크폰과 함께 헤드셋 및 인라인 컨트롤러를 사용할 수도 있습니다. 헤드셋에 대한 자세한 내용은 <https://www.cisco.com/c/en/us/products/collaboration-endpoints/headset-500-series/index.html>의 내용을 참 조하십시오.

활성 통화 중 헤드셋을 전화기에 연결하면 오디오 경로가 자동으로 헤드셋으로 변경됩니다.

### <span id="page-126-0"></span>블루투스 헤드셋

전화기에 블루투스 헤드셋을 사용할 수 있습니다. 블루투스 무선 헤드셋을 사용할 때 일반적으로 헤 드셋은 전화기의 배터리 전원 소비를 증가시키고 배터리 수명을 줄일 수 있습니다.

블루투스 무선 헤드셋을 사용하기 위해 전화기를 보이는 범위에 둘 필요는 없지만 벽, 문 등의 장애 물이나 다른 전자 장비로부터의 간섭이 연결에 영향을 줄 수는 있습니다.

관련 항목

[블루투스](#page-118-0) 설정 액세스, 107 페이지 [블루투스와](#page-32-0) 전화기, 21 페이지

### 헤드셋 팁

헤드셋에 제어 버튼이 있는 경우 헤드셋을 사용하여 청취(헤드폰 모드)하고 전화기 마이크를 사용하 여 음성을 선택할 수 있습니다. 전화기 헤드셋을 꽂을 때 제어 버튼을 누르기만 하면 됩니다. 이 모드 를 사용하면 전화기 마이크가 자동으로 배경 소음을 필터링합니다.

관련 항목

[배경](#page-112-0) 소음 필터 적용, 101 페이지

# <span id="page-126-1"></span>실리콘 케이스

Cisco 무선 IP 전화기 8821 실리콘 케이스을 사용하여 무선 전화기를 보호할 수 있습니다. 케이스는 두 무선 전화기 모델에 맞습니다.

그림 **5: Cisco** 무선 **IP** 전화기 **8821** 및 **Cisco** 무선 **IP** 전화기 **8821** 실리콘 케이스

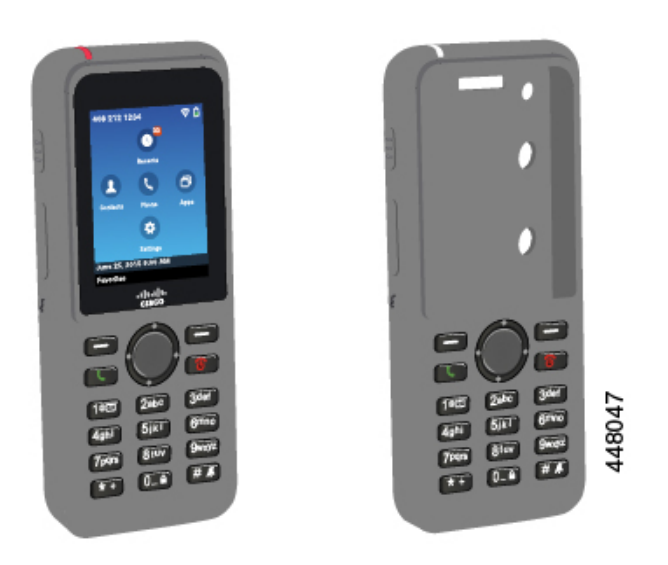

케이스에는 다음과 같은 이점이 있습니다.

- 저자극성
- 항균성
- 15% 알코올, 75% 알코올, 2.5% 과산화수소, 미네랄 오일, 비누, 물, 표백제 및 주방용 세제에 내 마모성.

케이스의 수명과 외관을 연장하려면 강도가 가장 낮은 세척제 고 를 사용하십시오. 참

- 전화기를 내려 놓을 때 손상을 줄입니다.
- 다른 케이스보다 전화기를 더 많이 덮어줍니다.

케이스에는 케이스에 밀어 넣을 수 있는 선택적 벨트 클립이 함께 제공됩니다.

데스크톱 충전기 또는 멀티 충전기에서 배터리를 충전하기 위해 케이스를 제거할 필요가 없습니다. 충전기에서 컵을 제거하여 전화기와 케이스를 충전기에 넣습니다.

### <span id="page-127-0"></span>**Cisco** 무선 **IP** 전화기 **8821** 실리콘 케이스 설치

케이스의 화면 입구를 통해 전화기를 케이스에 넣습니다. 케이스를 제거해야 하는 경우 다음 단계를 역순으로 수행합니다.

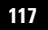

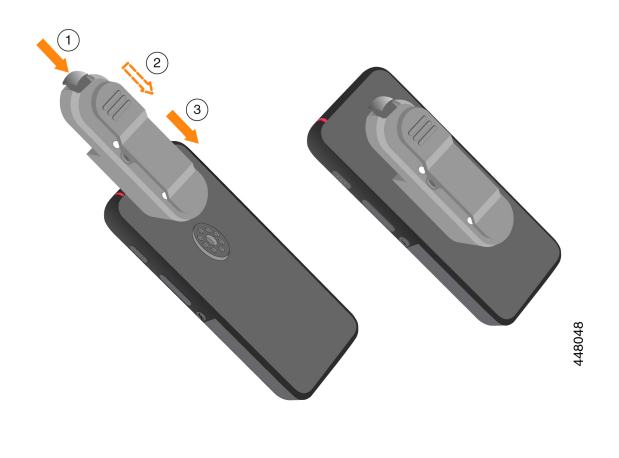

단계 **4** 화면 입구가 말려있는 경우 평평해질 때까지 폅니다. 단계 **5** (선택 사항) 필요한 경우 벨트 클립의 받침을 누르고 클립을 케이스의 뒤쪽에 있는 포스트로 밀어 넣 습니다.

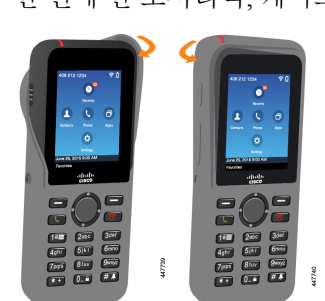

단계 **2** 화면 입구가 말려있는 경우 평평해질 때까지 폅니다. 단계 **3** 한 번에 한 모서리씩, 케이스 모서리를 위로 밀어 전화기를 덮습니다.

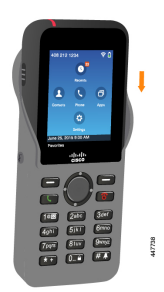

단계 **1** 전화기가 케이스에 완전히 들어갈 때까지 전화기의 하단을 화면 입구에 밀어 넣습니다.

프로시저

### 실리콘 케이스 청소

프로시저

- 단계 **1** 실리콘 케이스를 제거합니다. Cisco 무선 IP [전화기](#page-127-0) 8821 실리콘 케이스 설치, 116 페이지의 단계를 역 순으로 진행합니다.
- 단계 **2** 케이스를 청소합니다.
- 단계 **3** 케이스를 완전히 건조시킵니다. 완전히 건조될 때까지 전화기에 다시 끼우지 마십시오.
- 단계 **4** 케이스를 전화기에 다시 끼웁니다. Cisco 무선 IP [전화기](#page-127-0) 8821 실리콘 케이스 설치, 116 페이지를 참조 하십시오.

## <span id="page-129-0"></span>데스크톱 충전기

Cisco 무선 IP 전화기 8821 데스크톱 충전기을 사용하여 Cisco 무선 IP 전화기 8821 및 예비 전화기 배 터리를 충전할 수 있습니다. 충전기는 AC 전원으로 작동하거나 충전된 예비 전화기 배터리에서 작동 합니다. 표준 랩톱 케이블 잠금 장치로 고정될 수 있습니다. 이 충전기에는 최대 전압(4.35 V)을 표시 하는 레이블이 뒤쪽에 있습니다.

Cisco 무선 IP 전화기 8821-EX 데스크톱 충전기을 사용하여 Cisco 무선 IP 전화기 8821-EX 및 예비 전 화기 배터리를 충전할 수 있습니다. 충전기는 AC 전원으로 작동하거나 충전된 예비 전화기 배터리에 서 작동합니다. 표준 랩톱 케이블 잠금 장치로 고정될 수 있습니다. 충전기는 Cisco 무선 IP 전화기 8821-EX의 그래픽을 표시하고 전압 레이블이 없다는 점을 제외하고는 Cisco 무선 IP 전화기 8821 데 스크톱 충전기와(과)동일하게 보입니다.

다음 그림은 전화기가 있는 충전기를 보여줍니다.

그림 **6: Cisco** 무선 **IP** 전화기 **8821** 및 **Cisco** 무선 **IP** 전화기 **8821** 데스크톱 충전기

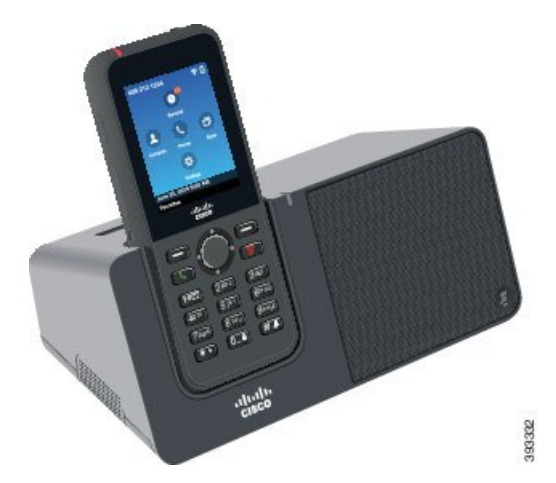

 $\triangle$ 

Cisco 무선 IP 전화기 8821 데스크톱 충전기은 Cisco 무선 IP 전화기 8821 및 해당 전화기용 예비 배터 리만 충전합니다. Cisco 무선 IP 전화기 8821 데스크톱 충전기에서 Cisco 무선 IP 전화기 8821-EX 또 는 여분의 배터리를 충전할 수 없습니다. 주의

이 문서에서 데스크톱 충전기라는 용어는 두 충전기를 모두 나타냅니다.

전화기에 보호 케이스가 있는 경우 전화기를 데스크톱 충전기로 충전하기 전에 케이스를 제거할 필 요가 없습니다. 충전기를 전화기에 맞게 개조합니다.

USB-이더넷 어댑터(동글)를 사용하면 데스크톱 충전기를 자동 Wi-Fi 프로파일 프로비저닝과 인증서 등록을 위해서만 이더넷 네트워크에 연결할 수 있습니다. 이더넷을 통해 동글을 사용하여 음성 통화 를 할 수 없습니다. USB 포트에 대한 자세한 내용은 *Cisco* 무선 *IP* 전화기 *8821* 및 *8821-EX* 관리 설명 서를 참조하십시오.

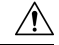

폭발 가능성이 있는 환경에서 충전기 또는 핸즈프리 모드를 사용하지 마십시오. 주의

전화기가 젖은 경우 충전하지 마십시오.

내장 스피커폰

충전기에는 전화기가 도킹된 상태에서 사용할 수 있는 스피커폰이 포함되어 있습니다. 전화기 볼륨 버튼을 사용하여 스피커폰 볼륨을 조절하고 충전기 자체의 음소거 버튼을 사용합니다. 스피커폰을 음소거하면 음소거 버튼이 적색으로 켜집니다.

전화기 충전 표시

전화기를 충전기에 꽂으면 전화기는 전화기 상단에 있는 빨간색 LED가 배터리가 충전 중임을 나타 냅니다. 전화기가 켜져 있는 경우 전화기를 충전기에 놓으면 화면에 메시지가 나타납니다. 전화기가 꺼져 있거나 배터리가 너무 약한 경우 화면에 아이콘이 표시됩니다. 배터리가 충전되면 전화기 LED 가 녹색입니다.

예비 배터리 충전 표시

주 전화기 충전 포트 뒤에 있는 추가 충전 포트에서 예비 배터리를 충전할 수 있습니다. 여분의 배터 리를 충전기에 넣으면 전화기 오른쪽의 배터리 LED에 충전 상태가 표시됩니다.

- 빨간색 여비 배터리가 충전 중입니다.
- 녹색 예비 배터리가 완전히 충전되었습니다.

관련 항목

전화기 [스피커를](#page-70-0) 사용하여 전화 걸기, 59 페이지

### 데스크톱 충전기 설정

안정된 작업 표면에 데스크톱 충전기를 놓으십시오.

시작하기 전에

충전기와 함께 제공되는 케이블이 필요합니다. 이 케이블의 한 쪽 끝에는 플러그가 있고 다른 쪽 끝 에는 USB 커넥터가 있습니다.

전화기와 함께 제공되는 전원 어댑터가 필요합니다.

프로시저

단계 **1** 케이블의 플러그 끝을 데스크톱 충전기에 꽂습니다.

단계 **2** 케이블의 USB 끝을 전원 어댑터에 꽂고 전원 어댑터를 전기 콘센트에 꽂습니다.

### 데스크톱 충전기로 전화기 충전

전화기 LED가 적색으로 켜지고 메시지 또는 아이콘이 전화기 화면에 표시되면 배터리가 충전기에서 충전 중임을 알 수 있습니다. 배터리가 완전히 충전되면 LED가 녹색으로 바뀝니다. 전화기는 다시 충 전하는 데 최대 3시간이 걸릴 수 있습니다.

전화기에 보호 케이스가 있는 경우 전화기를 데스크톱 충전기로 충전하기 전에 케이스를 제거할 필 요가 없습니다. 충전기를 전화기에 맞게 개조합니다.

전화기를 충전기에 꽂을 때 전화기 하단에 있는 충전 핀을 멀티 충전기의 커넥터와 맞추십시오. 전화 기가 충전기에 올바르게 놓이면 자석으로 제 위치에 고정됩니다. LED가 켜지지 않으면 맞춤이 올바 르지 않은 것입니다.

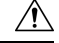

위험한 환경에서 전화기를 충전하지 마십시오. 주의

전화기가 젖은 경우 충전하지 마십시오.

프로시저

단계 **1** (선택 사항) 케이스에 전화기용 충전기 장착: 뒷면이 사용자를 향하도록 충전기를 돌리고, 세 손가락 을 3/4 정도 컵으로 넣은 다음, 누르고 당깁니다. 컵이 밖으로 나옵니다.

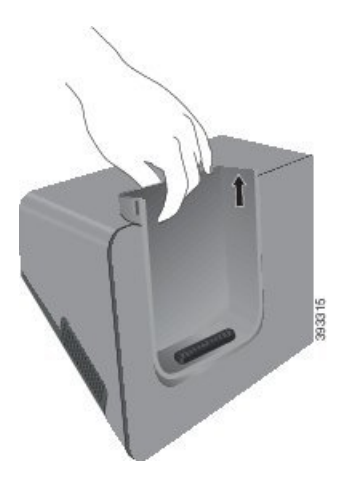

참고 처음으로 컵을 제거할 때는 두 손을 사용해야 할 수 있습니다.

단계 **2** 화면이 사용자 쪽으로 향하게 하여 충전 슬롯에 전화기를 놓습니다. 전화기가 케이스 안에 있는 경우 전화기를 충전 슬롯으로 눌러서 전화기가 접촉부와 연결되도록 합니다.

전화기의 LED가 적색으로 켜지는지 확인하십시오. LED가 켜지지 않으면 전화기를 제거하고 다시 충전기에 삽입합니다.

전화기가 케이스 안에 있는 경우 케이스 때문에 전화기와 케이스가 기울어집니다.

단계 **3** 충전기에서 전화기를 제거할 때 전화기를 앞으로 기울이고 위로 들어올려 자석에서 커넥터를 분리 합니다.

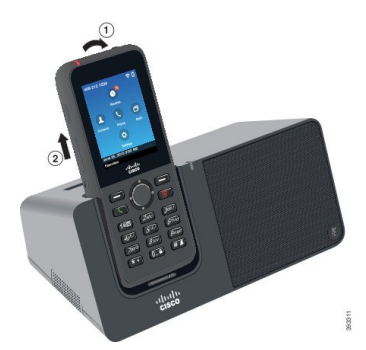

단계 **4** (선택 사항) 충전 컵을 충전기 안으로 밀어 넣습니다. 컵이 충전기의 앞면 및 윗면과 같은 높이인지 확 인합니다.

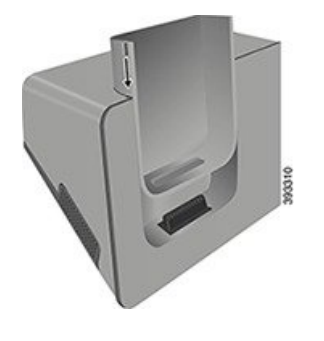

### 데스크톱 충전기로 예비 배터리 충전

데스크톱 충전기로 예비 배터리를 충전할 수 있습니다. 배터리는 충전에 최대 3시간이 걸릴 수 있습 니다.

 $\bigwedge$ 

주의 위험한 환경에서 배터리를 충전하지 마십시오.

배터리가 충전 중일 때 충전기의 예비 배터리 LED가 적색으로 켜집니다. 배터리가 충전되었을 때 충 전기의 예비 배터리 LED가 녹색으로 켜집니다.

프로시저

단계 **1** Cisco 레이블이 사용자를 마주하고 배터리의 화살표가 아래로 향하도록 배터리를 잡습니다. 단계 **2** 전화기 받침대 뒤에 있는 슬롯에 예비 배터리를 꽂고 꽉 누릅니다.

# <span id="page-133-0"></span>멀티 충전기

Cisco 무선 IP 전화기 8821 멀티 충전기를 사용하여 최대 6개의 Cisco 무선 IP 전화기 8821와 6개의 예 비 배터리를 동시에 충전할 수 있습니다. 전화기가 보호 케이스에 들어 있는 경우 케이스를 제거하지 않고 충전할 수 있습니다. 이 충전기에는 최대 전압(4.35 V)을 표시하는 레이블이 뒤쪽에 있습니다.

Cisco 무선 IP 전화기 8821-EX 멀티 충전기를 사용하여 최대 6개의 Cisco 무선 IP 전화기 8821-EX와 6 개의 예비 배터리를 동시에 충전할 수 있습니다. 전화기가 보호 케이스에 들어 있는 경우 케이스를 제거하지 않고 충전할 수 있습니다. 충전기는 Cisco 무선 IP 전화기 8821-EX의 그래픽을 표시하고 전 압 레이블이 없다는 점을 제외하고는 Cisco 무선 IP 전화기 8821 멀티 충전기와(과)동일하게 보입니 다.

다음 그림은 멀티 충전기를 보여줍니다. 전화기는 충전 컵의 왼쪽과 오른쪽에 위치하고 예비 배터리 는 가운데에 놓입니다.

그림 **7: Cisco** 무선 **IP** 전화기 **8821** 및 **Cisco** 무선 **IP** 전화기 **8821** 멀티 충전기

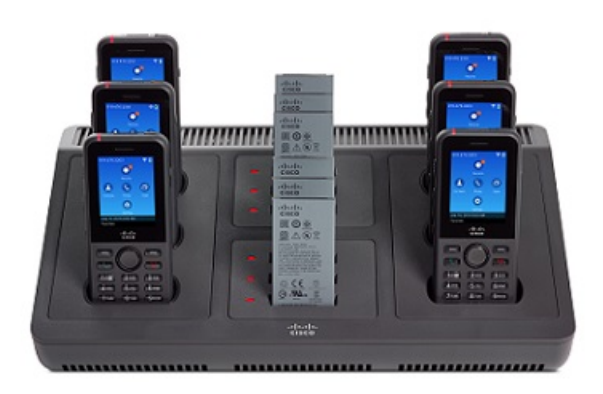

멀티 충전기를 작업 표면에 놓거나 벽면 장착 키트로 벽면에 장착할 수 있습니다. 또한 표준 랩톱 케 이블 잠금 장치로 멀티 충전기를 고정할 수 있습니다.

 $\sqrt{N}$ 

Cisco 무선 IP 전화기 8821 멀티 충전기은 Cisco 무선 IP 전화기 8821 및 해당 전화기용 예비 배터리만 충전합니다. Cisco 무선 IP 전화기 8821 멀티 충전기에서 Cisco 무선 IP 전화기 8821-EX 또는 여분의 배터리를 충전할 수 없습니다. 주의

이 문서에서 멀티 충전기라는 용어는 두 충전기를 모두 나타냅니다.

전화기의 LED가 충전 상태를 표시합니다. 배터리가 충전되면 LED가 빨간색으로 켜집니다. 배터리 가 충전되었을 때 LED가 녹색으로 켜집니다.

여분의 배터리 옆에 있는 LED는 충전 상태를 보여줍니다. 배터리가 충전되면 LED가 빨간색으로 켜 집니다. 배터리가 충전되었을 때 LED가 녹색으로 켜집니다.

배터리 슬롯 LED는 배터리가 완전히 충전되었음을 나타내기 위해 몇 분이 걸릴 수 있습니다. 완전히 충전된 배터리를 다른 슬롯으로 옮길 경우 LED가 초록색으로 켜져 녹색으로 바뀔 수 있습니다.

 $\triangle$ 

폭발 가능성이 있는 환경에서 충전기를 사용하지 마십시오. 주의

전화기가 젖은 경우 충전하지 마십시오.

### 멀티 충전기 설정

전원 잭은 멀티 충전기의 오른쪽에 있습니다.

#### 프로시저

단계 **1** 전원 코드의 잭 끝을 멀티 충전기에 꽂습니다.

- 단계 **2** 전원 코드의 다른 쪽 끝을 전원 어댑터에 꽂습니다.
- 단계 **3** 전원 어댑터를 전기 콘센트에 꽂습니다.
- 단계 **4** 안정된 작업 표면에 멀티 충전기를 놓습니다.

### 멀티 충전기 벽면 장착 키트 설치

벽면 장착 키트는 다음 구성요소와 함께 제공됩니다.

- 브래킷
- 나사 5개와 셀프 탭핑 나사못 앵커 5개를 포함한 패키지

시작하기 전에

다음 도구가 필요합니다.

- 드릴과 0.25인치 드릴 비트
- 연필
- 수준기
- #1 및 #2 십자 드라이버

전원 케이블과 전원 어댑터가 필요합니다.

프로시저

단계 **1** 브래킷의 위치를 결정합니다. 브래킷의 오른쪽 아래 가장자리는 전기 콘센트와 거리가 50인치(127 cm) 미만이어야 합니다.

단계 **2** 벽면 브래킷을 장착합니다.

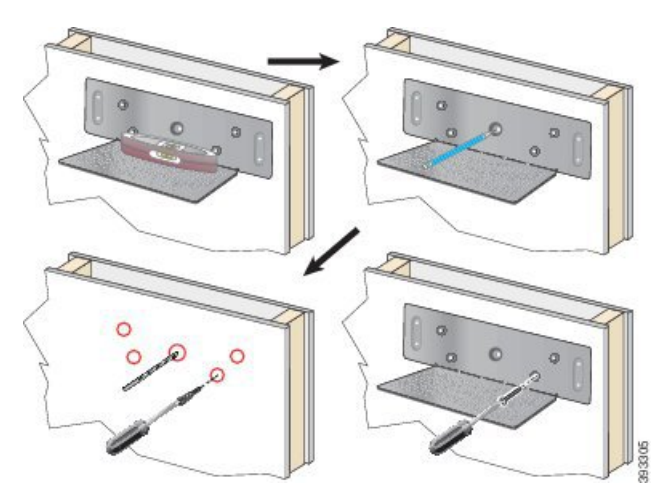

- a) 다이어그램에 나타난 대로 브래킷을 벽면에 고정시킵니다.
- b) 수준기를 사용해 브래킷이 수평인지 확인하고 연필로 나사 구멍을 표시합니다.
- c) 드릴과 드릴 비트를 사용하여 앵커를 설치합니다.
- d) 브래킷을 벽면에 나사로 고정시킵니다.
- 단계 **3** 포스트 홀더를 멀티 충전기에 위치시킵니다.
- 단계 **4** 포스트 홀더가 브래킷의 포스트 앞에 있도록 멀티 충전기를 잡고, 멀티 충전기를 벽쪽으로 누른 다음 포스트가 홀더에 안착되도록 멀티 충전기를 아래로 누릅니다.

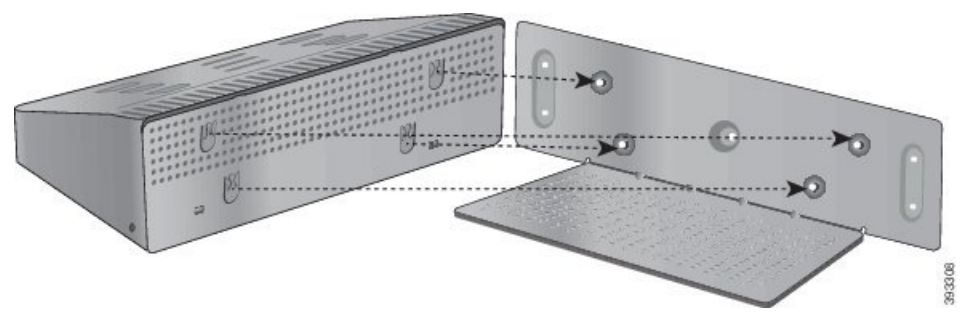

다음은 포스트 홀더를 확대한 것입니다.

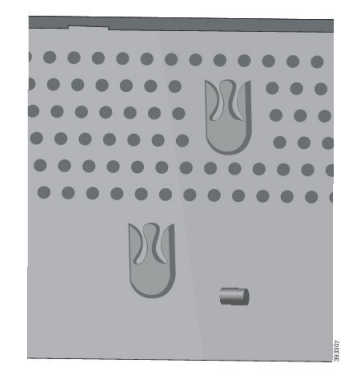

단계 **5** 전원 코드의 잭 끝을 멀티 충전기에 꽂습니다.

단계 **6** 전원 코드의 다른 쪽 끝을 전원 어댑터에 꽂습니다.

단계 **7** 전원 어댑터를 전기 콘센트에 꽂습니다.

### 멀티 충전기로 전화기 충전

전화기 LED가 적색으로 켜지면 배터리가 멀티 충전기에서 충전 중임을 알 수 있습니다. 배터리가 완 전히 충전되면 LED가 녹색으로 바뀝니다. 전화기는 다시 충전하는 데 최대 3시간이 걸릴 수 있습니 다.

전화기에 보호 케이스가 있는 경우 전화기를 멀티 충전기로 충전하기 전에 케이스를 제거할 필요가 없습니다. 멀티 충전기를 전화기에 맞게 개조합니다.

전화기를 멀티 충전기에 꽂을 때 전화기 하단에 있는 충전 핀을 멀티 충전기의 커넥터와 맞추십시오. LED가 켜지지 않으면 맞춤이 올바르지 않은 것입니다.

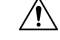

위험한 환경에서 전화기를 충전하지 마십시오. 전화기가 젖은 경우 충전하지 마십시오. 주의

프로시저

단계 **1** (선택 사항) 케이스에 전화기용 충전기 장착: 컵 안으로 세 손가락을 넣고, 컵 안에 있는 슬롯을 찾은 다음, 슬롯을 사용하여 컵을 밖으로 당겨서 꺼냅니다.

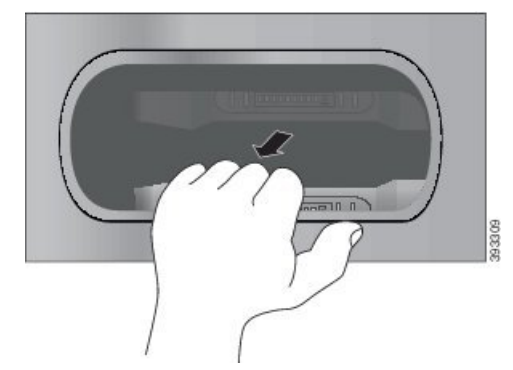

단계 **2** 전화기를 빈 충전 슬롯에 놓습니다. 전화기가 케이스 안에 있는 경우 전화기를 충전 슬롯으로 눌러서 전화기가 접촉부와 연결되도록 합니다.

전화기의 LED가 적색으로 켜지는지 확인하십시오. LED가 켜지지 않으면 전화기를 제거하고 다시 멀티 충전기에 삽입합니다.

단계 **3** (선택 사항) 충전 컵이 멀티 충전기 상단과 같은 높이가 되도록 하고 컵을 멀티 충전기에 밀어 넣습니 다.

### 멀티 충전기로 예비 배터리 충전

멀티 충전기에서 예비 배터리를 충전할 수 있습니다. 배터리는 충전에 최대 3시간이 걸릴 수 있습니 다.

#### $\sqrt{ }$

위험한 환경에서 배터리를 충전하지 마십시오.

배터리가 충전 중일 때 충전기 옆에 있는 배터리 LED가 적색으로 켜집니다. 배터리가 충전되었을 때 배터리 LED가 녹색으로 켜집니다.

프로시저

배터리 접촉면과 충전기 커넥터를 맞춰 빈 예비 배터리 슬롯에 배터리를 놓습니다.

배터리 LED가 적색으로 켜지지 않으면 배터리를 제거하고 배터리 슬롯에 다시 끼웁니다.

# <span id="page-138-0"></span>케이블 잠금 장치로 충전기 보안

최대 20mm 폭의 랩톱 케이블 잠금 장치를 사용하여 데스크톱 충전기 또는 멀티 충전기를 보안할 수 있습니다.

프로시저

단계 **1** 케이블 잠금 장치의 고리 끝을 가져와 전화기를 고정하려는 물체에 감습니다.

단계 **2** 케이블의 고리 끝에 잠금 장치를 끼웁니다.

단계 **3** 케이블 잠금 장치를 풉니다.

단계 **4** 잠금 버튼을 누른 상태에서 잠금 톱니를 맞춥니다.

단계 **5** 충전기의 잠금 슬롯에 케이블 잠금 장치를 끼우고 잠금 버튼을 풉니다.

단계 **6** 케이블 잠금 장치를 잠급니다.

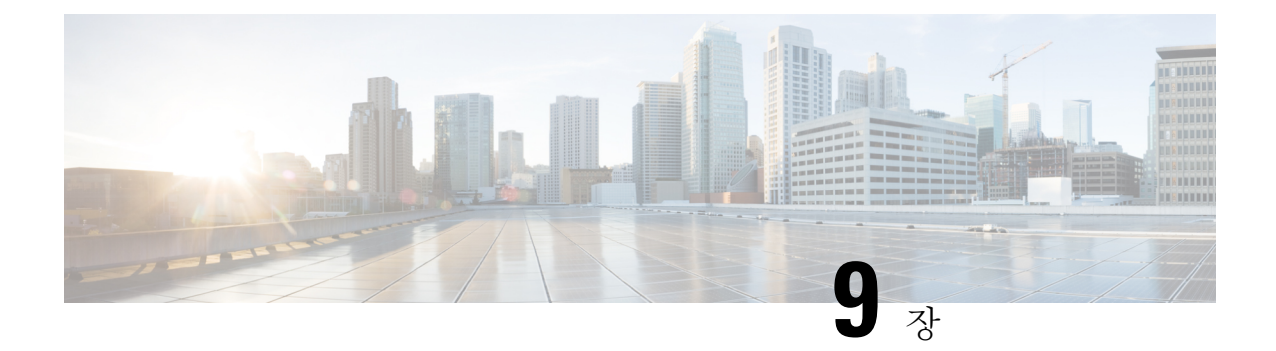

# 문제 해결하기

- [일반적인](#page-140-0) 문제 해결, 129 페이지
- [전화기에](#page-142-0) 대한 정보 찾기, 131 페이지
- [하드웨어](#page-142-1) 진단, 131 페이지
- [전화기에서](#page-145-0) 문제 보고서 만들기, 134 페이지

# <span id="page-140-0"></span>일반적인 문제 해결

전화기의 몇 가지 일반적인 문제를 해결할 수 있습니다. 해당 문제가 아래에서 논의되지 않으면 관리 자에게 문의하십시오.

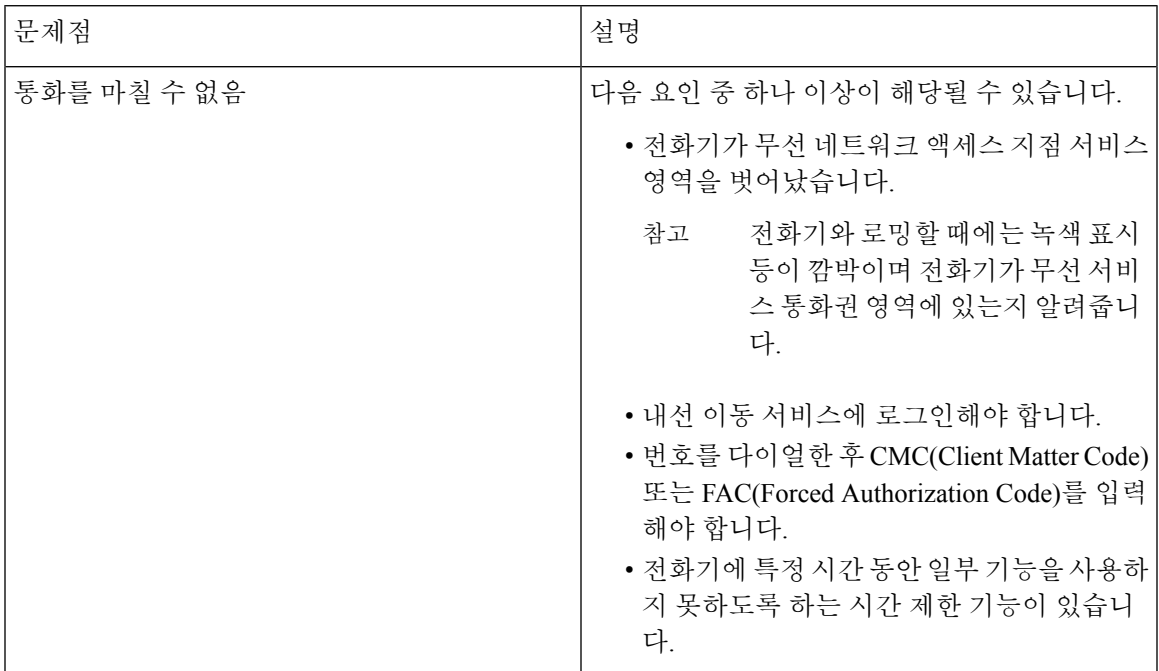

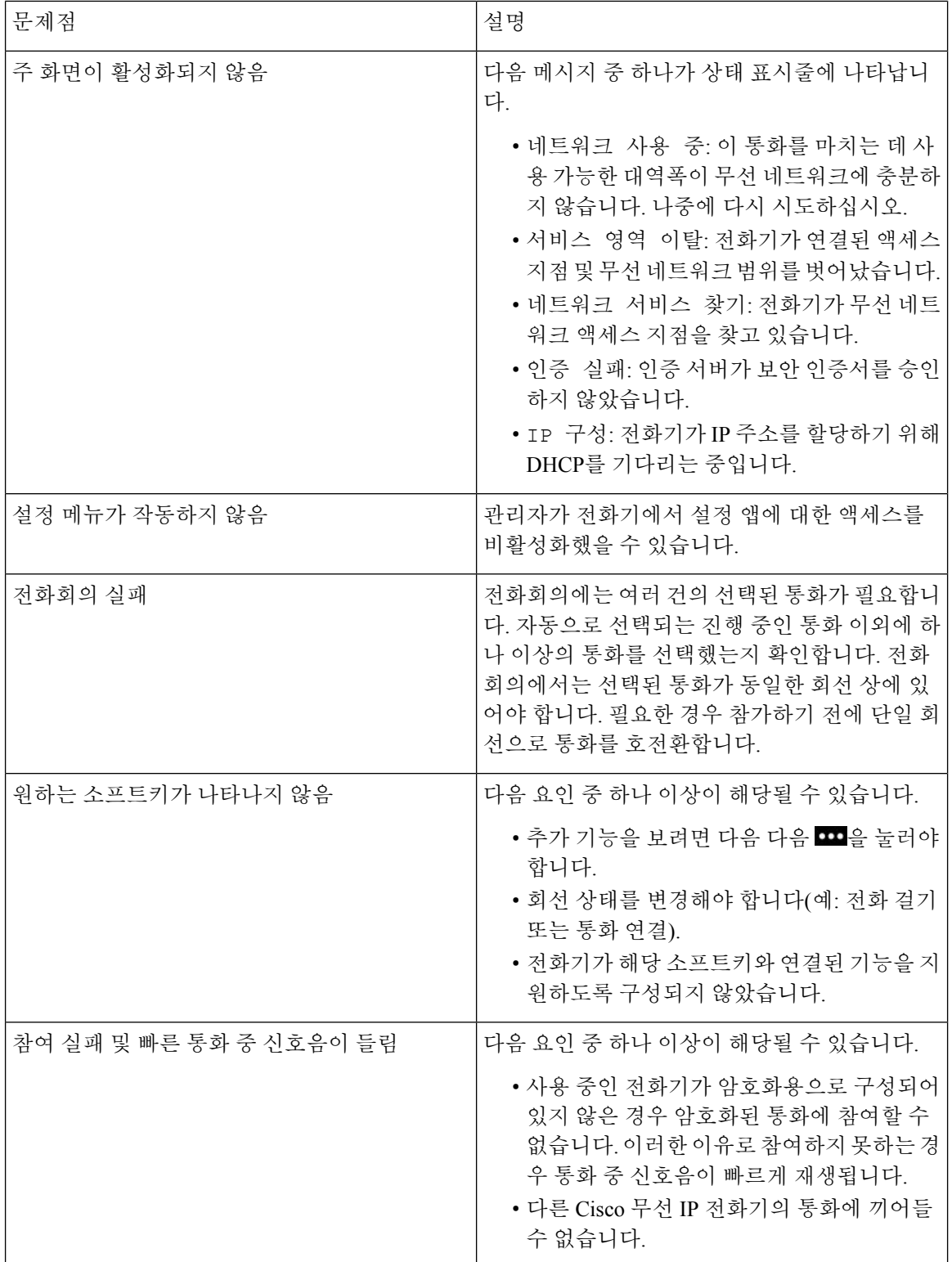

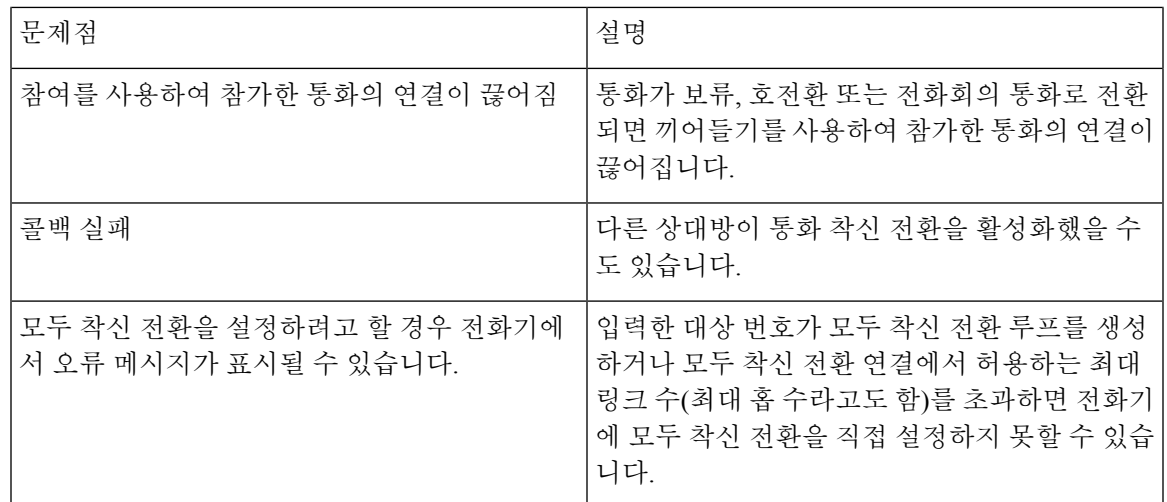

# <span id="page-142-0"></span>전화기에 대한 정보 찾기

관리자가 전화기에 대한 정보를 물을 수 있습니다. 이 정보는 문제 해결 목적을 위해 전화기를 고유 하게 식별합니다. 메뉴의 정보는 읽기 정보입니다. 메뉴에 대한 자세한 내용은 *Cisco Unified Communications Manager*용 *Cisco* 무선 *IP* 전화기 *8821* 및 *8821-EX* 관리 설명서의 내용을 참조하십시 오.

프로시저

단계 **1** 설정 앱에 액세스합니다. 단계 **2** 전화기 정보를 선택합니다.

# <span id="page-142-1"></span>하드웨어 진단

전화기에서 몇 가지 진단 테스트를 실행할 수 있습니다.

오디오 진단 수행

전화기의 오디오가 올바르게 작동 중임을 확인할 수 있습니다.

프로시저

단계 **1** 설정 앱에 액세스합니다.

단계 **2** 관리 설정 > 진단 > 오디오를 선택합니다.

단계 **3** 핸드셋 스피커에서 신호음을 듣습니다. 단계 **4** 스피커 버튼을 눌러 핸즈프리를 켜고 신호음을 듣습니다. 단계 **5** 유선 헤드셋을 연결하고 신호음을 듣습니다.

### 키패드 진단 수행

전화기의 키패드가 올바르게 작동 중임을 확인할 수 있습니다.

프로시저

단계 **1** 설정 앱에 액세스합니다.

단계 **2** 관리 설정 > 진단 > 키패드를 선택합니다.

단계 **3** 아무 키나 눌러 키패드가 올바르게 작동하는지 확인합니다.

## **WLAN** 진단 수행

전화기의 Wi-Fi 연결을 확인할 수 있습니다. 전화기는 가장 강한 신호 강도부터 가장 약한 신호 또는 오프라인 액세스 지점 순서로 액세스 지점을 나열합니다. 그런 다음 무선 액세스 지점의 상세정보를 볼 수 있습니다.

프로시저

- 단계 **1** 설정 앱에 액세스합니다.
- 단계 **2** 관리 설정 > 진단 > **WLAN**을 선택합니다.
- 단계 **3** 계속을 누릅니다.
- 단계 **4** 액세스 지점으로 스크롤 이동하고 선택을 눌러 액세스 지점에 대한 상세 정보를 확인합니다.

#### **WLAN** 진단 필드

다음 표에서는 WLAN 진단 화면의 필드에 대해 설명합니다.

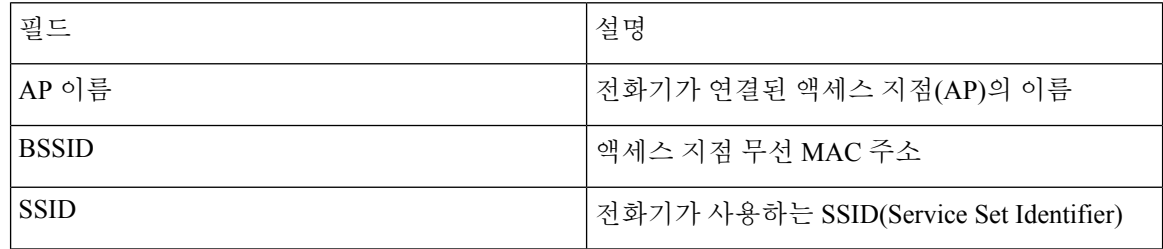
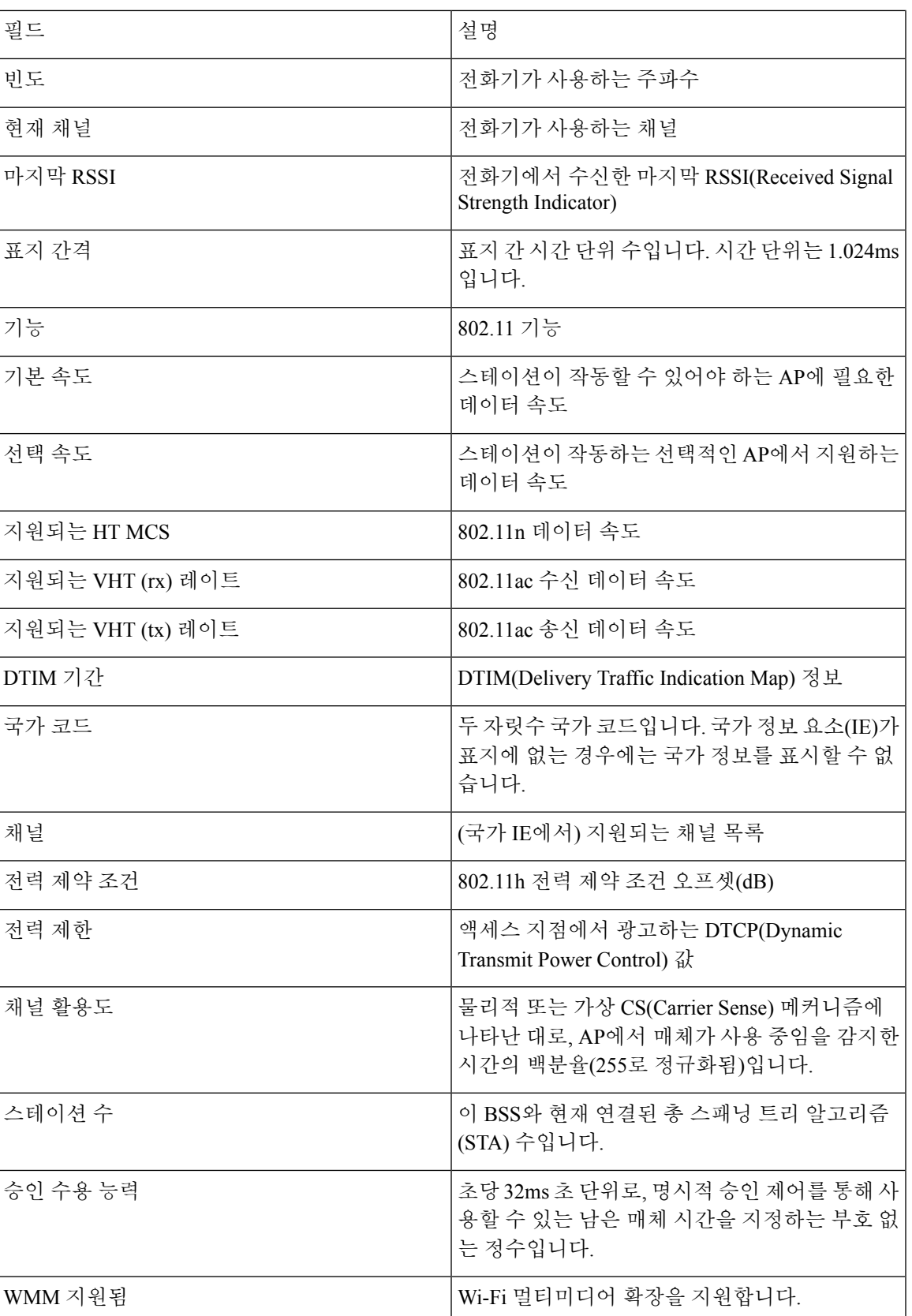

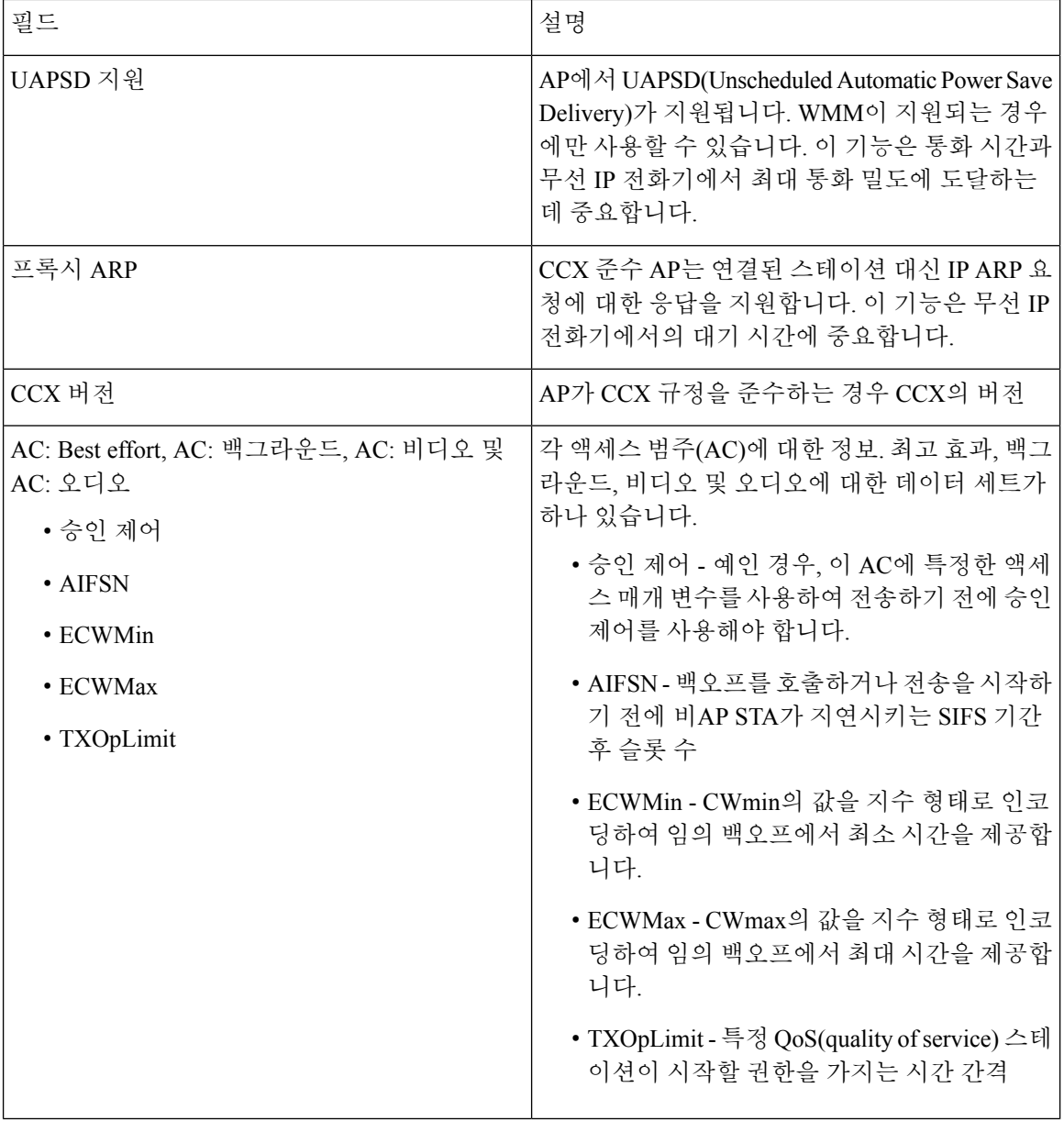

## 전화기에서 문제 보고서 만들기

전화기에 문제가 발생한 경우 전화기에서 문제 보고서를 생성할 수 있습니다.

프로시저

단계 **1** 설정 앱에 액세스합니다. 단계 **2** 전화기 정보 > 문제 보고를 선택합니다.

단계 **3** 제출을 누릅니다.

단계 **4** 성공 메시지가 표시되면 관리자에게 문제 보고서를 사용할 수 있다고 알려줍니다.

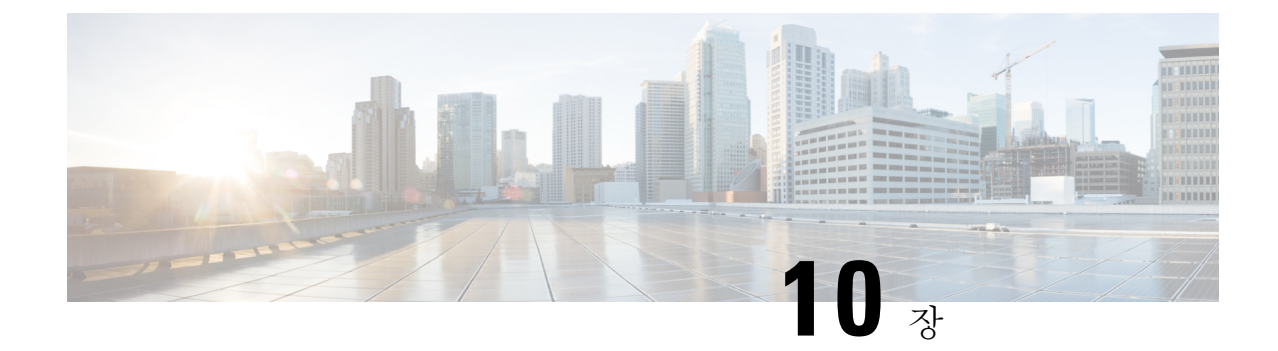

## 제품 안전 및 보안

- 안전 및 성능 정보, 137 [페이지](#page-148-0)
- 준수 선언문, 142 [페이지](#page-153-0)
- Cisco 제품 보안 개요, 148 [페이지](#page-159-0)
- 중요 [온라인](#page-160-0) 정보, 149 페이지

## <span id="page-148-0"></span>안전 및 성능 정보

IP 전화기를 설치하여 사용하기 전에 다음 안전 관련 정보를 숙지하십시오.

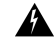

경고! 중요 안전 지침

이 경고 표시는 위험을 나타냅니다. 부상이 발생할 수 있는 상황입니다. 장비를 작동하기 전에 전기 관련 재해에 유의하고 사고 예방을 위해 표준 절차를 숙지하십시오. 각 경고의 끝에는 이 디바이스와 함께 제공되는 번역된 안전 경고문에서 해당 번역문을 찾을 수 있도록 명령문 번호가 제공됩니다. 설 명문 1071

이 지침을 반드시 숙지하십시오.

이 설명서에 나와 있는 경고에 대한 번역문을 보려면 다음 URL에서 관리 준수 및 안전 정보—*Cisco* 무선 *IP* 전화기 *882x* 시리즈의 설명문 번호를 참조하십시오.[http://www.cisco.com/c/dam/en/us/td/docs/](http://www.cisco.com/c/dam/en/us/td/docs/voice_ip_comm/cuipph/882x/english/RCSI/RCSI-0266-book.pdf) [voice\\_ip\\_comm/cuipph/882x/english/RCSI/RCSI-0266-book.pdf](http://www.cisco.com/c/dam/en/us/td/docs/voice_ip_comm/cuipph/882x/english/RCSI/RCSI-0266-book.pdf)

 $\mathbf{A}$ 

경고! 시스템을 사용 또는 설치하거나 전원에 연결하기 전에 설치 지침의 내용을 확인하십시오. 설명문 1004

 $\blacktriangle$ 

경고! 전원 공급이 안되거나 중단되면 VoIP(Voice over IP) 서비스 및 긴급 통화 서비스를 사용할 수 없습니 다. 전원이 복원된 후에는 장비를 재설정하거나 재구성해야만 VoIP 및 긴급 통화 서비스에 대한 액세 스를 다시 얻을 수도 있습니다. 한국에서 긴급 전화 번호는 119입니다. 해당 국가의 긴급 전화 번호를 알고 있어야 합니다. 설명문 361

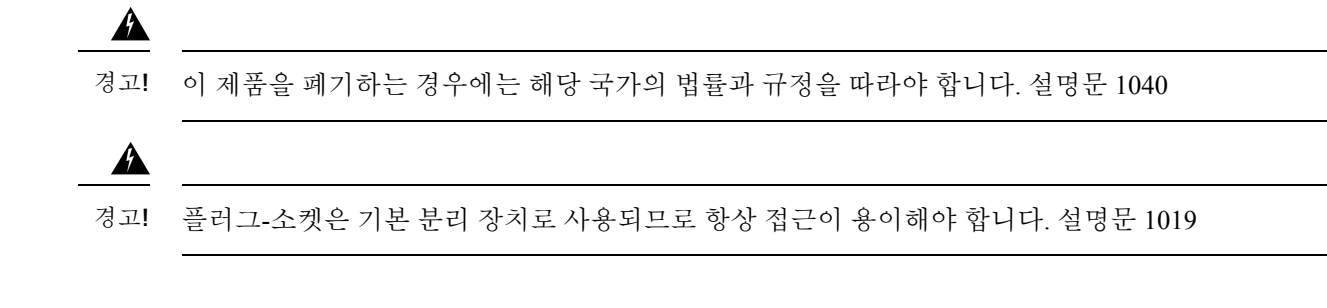

## 안전 지침

다음은 특정 환경에서 Cisco 무선 IP 전화기 8821 및 8821-EX를 사용하기 위한 안전 지침입니다.

- 이 제품은 다른 장치나 장비의 영향을 받기 쉬운 규제되지 않은 주파수 대역을 사용할 수 있으므 로 건강 관리 환경에서 기본 통신 도구로 사용하지 마십시오.
- 병원에서의 무선 장치 사용에는 각 병원에서 명시한 제한이 적용됩니다.
- 위험 지역에서의 무선 장치 사용에는 이러한 환경의 안전 감독관이 제기한 제약조건이 적용됩 니다.
- 비행기에서의 무선 장치 사용은 미국연방항공국(FAA)에서 통제합니다.

## 배터리 안전 관련 정보

이 배터리 안전 관련 정보는 Cisco 무선 IP 전화기 8821 및 8821-EX용으로 인증된 배터리에 적용됩니 다.

### ◬

맞지 않는 배터리를 넣으면 폭발 위험이 있습니다. 같은 배터리 또는 제조업체에서 권장하는 동종의 배터리만 사용하십시오. 사용한 배터리는 제조업체의 지침에 따라 처리하십시오. 설명문 1015 경고**!**

 $\mathbf{A}$ 

배터리의 금속 접촉부를 만지거나 연결하지 마십시오. 잘못하여 배터리가 누출될 경우 심한 화상을 입을 수 있습니다. 설명문 341 경고**!**

◬

경고**!** 폭발 위험: 폭발 가능성이 있는 환경에서 전화기 배터리를 충전하지 마십시오. 설명문 431

 $\mathbf{\Lambda}$ 

경고! 리튬 이온 배터리는 수명이 제한되어 있습니다. 팽창을 포함하여 손상 징후가 있는 리튬 이온 배터리 는 즉시 적절히 폐기해야 합니다.

 $\triangle$ 

- 배터리 팩을 불이나 물에 넣지 마십시오. 불에 넣으면 배터리가 폭발할 수도 있습니다. 주의
	- 배터리 팩을 분해하거나 부수거나 구멍을 뚫거나 태우지 마십시오.
	- 손상되거나 누출된 배터리는 매우 조심해서 다루십시오. 누출된 전해질을 만진 경우에는 그 부 위를 비누와 물로 씻으십시오. 전해질이 눈에 들어간 경우에는 물로 15분 동안 눈을 씻어내고 의 사와 상의하십시오.
	- 주변 온도가 40도 이상인 경우에는 배터리 팩을 충전하지 마십시오.
	- 고온(60도 이상)인 곳에 배터리 팩을 두지 마십시오.
	- 배터리 팩을 폐기할 때에는 지역의 배터리 폐기 또는 재활용 규정에 따라 쓰레기 처리 업체에 문 의하십시오.

배터리를 구입하려면 지역 대리점에 문의하십시오. Cisco 부품 번호가 있는 배터리만 사용해야 합니 다.

배터리

CP-BATT-8821=

전화기와 호환되는 Cisco b만 사용하십시오. 전원 공급 장치를 주문하려면 Cisco 부품 번호 목록을 참 고하여 지역 대리점에 문의하십시오.

아르헨티나

CP-PWR-8821-AR=

오스트레일리아

CP-PWR-8821-AU=

브라질

CP-PWR-8821-BZ=

유럽

CP-PWR-8821-CE=

#### 한국

CP-PWR-8821-KR=

#### 일본

CP-PWR-8821-JP=

#### 스위스

CP-PWR-8821-SW=

북미

CP-PWR-8821-NA=

영국

CP-PWR-8821-UK=

배터리와 전원 공급 장치는 전화기와 함께 제공되지 않습니다. 배터리와 전원 공급 장치를 주문하려 면 지역 대리점에 문의하십시오. 참고

## 위험한 환경

Cisco 무선 IP 전화기 8821-EX는 ATEX Class I Zone 2 및 CSA Class I Division 2/Zone 2 인증 장비입니 다. 즉, 정상 작동 시 폭발성 가스 대기가 발생할 가능성이 없고, 발생하더라도 드물게만 발생하고 짧 은 기간 동안만 존재하는 영역에서 전화기를 작동할 수 있습니다.

 $\mathbf{A}$ 

경고**!** 폭발 위험 - 폭발 가능성이 있는 환경에서 전화기 배터리를 충전하지 마십시오. 설명문 431

 $\blacktriangle$ 

폭발 위험 - 부품을 교체하면 클래스 1, Division 2/Zone 2에 대한 적합성이 저하될 수 있습니다. 설명 경고**!** 문 1083

## 정전

전화기를 통해 긴급 서비스에 액세스할 수 있는지 여부는 전원이 공급되는 무선 액세스 지점에 따라 결정됩니다. 전원 공급에 문제가 있는 경우 전원이 복원되어야 서비스 및 긴급 통화 서비스 다이얼 기능이 작동됩니다. 전원 공급이 안되거나 중단되는 경우 장비를 재설정하거나 재구성해야 서비스 또는 긴급 통화 서비스 다이얼 기능을 사용할 수 있습니다.

## 규정 도메인

이 전화기의 RF(무선 주파수)는 특정 규정 도메인에 맞게 구성되어 있습니다. 해당 규정 도메인 밖에 서 이 전화기를 사용하면 전화기가 제대로 작동하지 않으며 지역 규정을 위반할 수도 있습니다.

## 건강 관리 환경

이 제품은 의료용 장치가 아니며 다른 장치나 장비의 영향을 받기 쉬운 라이센스가 없는 주파수 대역 을 사용합니다.

### 외부 장치 사용

다음 정보는 무선 전화기에 외부 장치를 사용하는 경우 적용됩니다.

잘못된 RF(무선 주파수) 및 AF(오디오 주파수) 신호를 차단하는 우수한 품질의 외부 장치(예: 헤드셋) 를 사용하는 것이 좋습니다.

이러한 장치의 품질과 휴대폰 또는 양방향 무선 장치 등과 같은 기타 장치와의 근접 정도에 따라 약 간의 오디오 잡음이 계속 발생할 수도 있습니다. 이러한 경우에는 다음 중 한 가지 이상의 작업을 수 행해야 합니다.

- 외부 장치를 RF 또는 AF 신호 발생지로부터 멀리 옮기십시오.
- 외부 장치 케이블의 경로를 RF 또는 AF 신호 발생지로부터 멀리 지정하십시오.
- 외부 장치에 차폐된 케이블을 사용하거나 보호성이 좋은 케이블과 커넥터를 사용하십시오.
- 외부 장치 케이블의 길이를 줄이십시오.
- 외부 장치용 케이블에 페라이트 또는 이와 유사한 기타 물질을 바르십시오.

Cisco는 외부 장치, 케이블 및 커넥터 품질에 대한 관리 권한이 없기 때문에 시스템 성능에 대해 보장 할 수 없습니다. 우수한 품질의 케이블 및 커넥터를 사용하여 적절한 장치를 장착하면 시스템이 올바 르게 실행됩니다.

 $\bigwedge$ 

주의 EU(유럽 연합) 국가에서는 EMC 규정 [89/336/EC]를 엄격히 준수하는 외부 헤드셋만 사용하십시오.

## 네트워크 혼잡 시 전화기 동작

네트워크 성능을 저하시키는 것이라면 무엇이나 전화기 오디오에 영향을 미칠 수 있고, 어떤 경우에 는 통화가 끊어지게 만들 수도 있습니다. 네트워크 저하의 근원에는 다음과 같은 활동이 포함되며 이 에 국한되는 것은 아닙니다.

- 관리자 작업(예: 내부 포트 스캔 또는 보안 스캔)
- 네트워크에 발생한 공격(예: DoS(서비스 거부) 공격 등)

## **SAR**

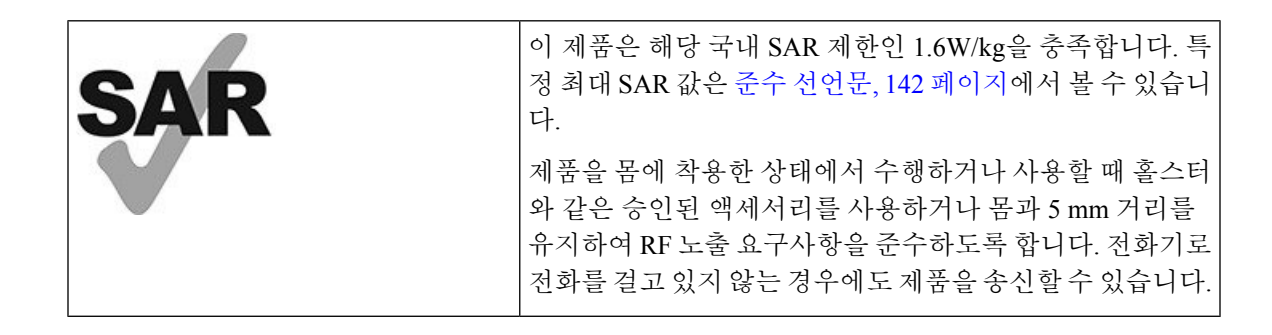

## 제품 레이블

제품 레이블은 장치의 배터리함에 있습니다.

<span id="page-153-0"></span>준수 선언문

유럽 연합 준수 선언문

**CE** 마킹

다음 CE 마크가 장비 및 포장에 부착되어 있습니다.

330278

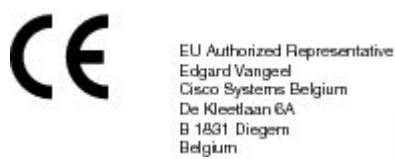

유럽 연합 **RF** 노출 선언문

이 장치는 EU EMF Directive 2014/53/EU에 따라 규정을 준수한다고 평가되고 확인되었습니다.

## 미국 준수 선언문

**SAR** 설명문

Cisco 무선 IP 전화기 882x 시리즈 핸드셋은 핸드셋과 함께 제공된 특정 벨트클립/홀스터 구성을 사용 하여 body-wornSAR(Specific Absorption Rate) 준수 테스트를 받았습니다.FCC는 상세 body-wornSAR 요구사항을 설정했으며 이러한 요구사항이 핸드셋과 함께 제공된 특정 벨트클립/홀스터에 충족되었 음을 확인했습니다. 테스트되지 않은 기타 벨트클립/홀스터 또는 유사 액세서리는 요구사항을 준수 하지 않을 수 있으므로 사용을 피해야 합니다.

#### **RF** 노출 정보

무선 모듈은 무선 주파수 장치에서 RF 노출을 해결하는 47 CFR 섹션 2.1091, 2.1093 및 15.247 (b) (4) 에 명시된 요구 사항을 준수하는 것이 확인되었습니다. 이 모델은 무선 주파수 파 노출에 대한 해당 정부 요구사항을 충족시킵니다.

#### 이 장치는 무선 전파 노출에 대한 ISD RSS-102 R5에서 언급한 제한 사항을 준수합니다

Cisco 무선 IP 전화기 882x 시리즈 장치는 무선 송신기와 수신기를 포함합니다. 캐나다 보건부의 안전 기준 6을 참조하고 나이, 건강에 관계없이 모든 사람의 안전을 보장하도록 설계된 실질적인 안전 한 계를 포함하는 RSS-102에서 언급된 전파(라디오 주파수 전자기장) 노출에 대한 일반 대중(통제되지 않은) 제한을 초과하지 않도록 설계되었습니다.

이와 같이, 시스템은 최종 사용자에 의한 안테나와의 접촉을 피하여 동작하도록 설계되었습니다. 사 용자 또는 작업자의 전반적인 노출을 줄이기 위해 고안된 규제 지침에 따라 안테나를 사용자가 지정 한 최소 거리 이상 유지할 수 있는 위치에 시스템을 설치하는 것이 좋습니다.

이 장치는 무선 인증 프로세스의 일부로 해당 규정을 준수하는지 테스트를 거쳐 검증되었습니다.

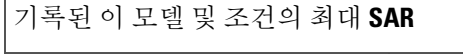

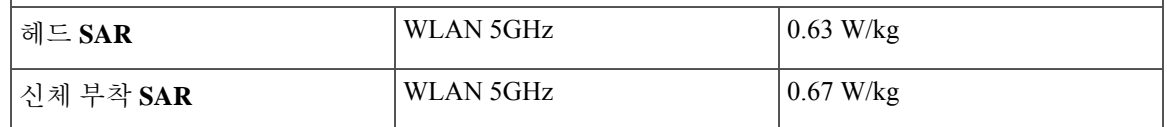

이 무선 전화기에는 송수신기가 있습니다. 송수신기 및 안테나는 FCC뿐만 아니라 기타 국가의 기타 기관에서 지정한 인간 노출에 대한 RF 방사선 요구사항을 충족하도록 설계되었습니다. 이러한 지침 은 세계보건기구(WHO)의 안내에 기반하여 업계에서 개발했습니다. 이러한 업계 표준은 사용자가 최소 RF 방사량에 노출되도록 하는 추가 안전 여유를 포함하도록 개발되었습니다.

송수신기는 X-선 파와 같은 전리방사선과 반대로 비전리 유형의 방사선을 사용합니다.

이러한 장치에 대한 노출 표준은 SAR로 알려진 측정 단위에 기준합니다. FCC에 의해 설정된 제한은 1.6W/kg입니다. 이 방출 수준에 대한 테스트는 FCC 및 기타 기관에서 검토한 테스트 방법과 작동 위 치를 사용하는 독립적인 실험실에서 수행됩니다.

전화기가 시장에 출시되기 전에 제품은 FCC 규정에 따라 테스트되고 인증되어 제품이 FCC SAR 요 구사항을 초과하지 않았음을 확인했습니다.

SAR 및 RF 노출에 대한 추가 정보는 다음의 FCC 웹사이트에서 얻을 수 있습니다. [http://www.fcc.gov/](http://www.fcc.gov/oet/rfsafety) [oet/rfsafety](http://www.fcc.gov/oet/rfsafety)

이러한 휴대폰이 인체 건강에 유해하거나 그렇지 않다는 결정적인 증거는 없습니다. FDA 및 많은 연 구자들이 RF 방사선과 건강 문제에 대한 연구를 계속하고 있습니다. 이 주제에 대한 추가 정보는 다 음의 FDA 웹사이트에서 얻을 수 있습니다. <http://www.fda.gov>

Cisco 무선 IP 전화기 882x 시리즈는 대부분의 표준 휴대폰, PCS(Personal Communications Service) 또 는 GSM(Global System for Mobile Communication) 전화기보다 5~6배 낮은 전력 수준에서 작동합니다. 이 낮은 전력은 낮은 전송기 충격 계수와 결합하여 RF 장에 대한 사용자의 노출을 줄입니다.

사용자에 대한 노출을 줄이기 위해 제안된 여러 가지 방법이 있습니다. 다음과 같은 방법을 들 수 있 습니다.

- **1.** 핸즈프리 핸드셋을 사용하여 안테나와 사용자 머리 간의 거리를 넓힙니다.
- **2.** 안테나 방향을 사용자에게서 먼쪽으로 돌립니다.

다음 문서에서 추가 정보를 얻을 수 있습니다.

- 다음 위치에 있는 Cisco Systems 대역 확산 라디오 및 RF 안전 백서: [http://www.cisco.com/warp/](http://www.cisco.com/warp/public/cc/pd/witc/ao340ap/prodlit/rfhr_wi.htm) [public/cc/pd/witc/ao340ap/prodlit/rfhr\\_wi.htm](http://www.cisco.com/warp/public/cc/pd/witc/ao340ap/prodlit/rfhr_wi.htm)
- FCC Bulletin 56: Questions and Answers about Biological Effects and Potential Hazards of Radio Frequency Electromagnetic Fields(무선 주파수 자기장의 생물학적 효과 및 잠재적 위험에 관한 질 문과 대답)

• FCC Bulletin 65: Evaluating Compliance with the FCC guidelines for Human Exposure to Radio Frequency ElectromagneticFields(무선 주파수 자기장에 대한 인간 노출 관련 FCC 지침 준수 평가)

또한 다음 기관에서 추가 정보를 얻을 수 있습니다.

- 비전리방사선 보호에 관한 세계보건기구(WHO) 내부 위원회: <http://www.who.int/emf>
- 영국 NRPB(National Radiological Protection Board): <http://www.nrpb.org.uk>
- 셀룰러 통신 협회: <http://www.wow-com.com>

### 일반 **RF** 노출 설명문

이 장치는 RF 노출의 인간 노출에 대한 ICNIRP(International Committee on Non-Ionizing Radiation Protection) 제한을 준수하는 것으로 평가되었고 확인되었습니다.

### **Part 15** 무선 장치

Part 15에 기재된 무선 장치는 이 주파수에서 작동 중인 다른 장치로부터 간섭을 받지 않는다는 가정 하에 작동합니다. 비 Cisco 안테나 사용을 포함하여, Cisco에서 명시적으로 승인하지 않는 방식으로 제품을 변경하거나 수정하면 사용자의 장치 작동 권한이 무효화될 수 있습니다. 주의

## 캐나다 준수 선언문

이 장치는 Industry Canada 라이센스 제외 RSS 표준을 준수합니다. 작업은 (1) 이 장치가 간섭을 일으 키지 않을 수 있고, (2) 이 장치가 장치의 원하지 않는 작동을 일으킬 수 있는 간섭을 포함하여 어떤 간 섭도 수용해야 한다는 두 가지 조건이 전제되어야 합니다. 이 전화기를 사용할 때 통신의 개인 정보 보호가 보장되지 않을 수 있습니다.

이 제품은 적용 가능한 혁신, 과학 및 경제 개발 캐나다의 기술 사양을 충족합니다.

#### **Avis de Conformité Canadien**

Cet appareil est conforme aux normes RSS exemptes de licence RSS d'Industry Canada. Le fonctionnement de cet appareil est soumis à deux conditions : (1) ce périphérique ne doit pas causer d'interférence et (2) ce périphérique doit supporter les interférences, y compris celles susceptibles d'entraîner un fonctionnement non souhaitable de l'appareil. La protection des communications ne peut pas être assurée lors de l'utilisation de ce téléphone.

Le présent produit est conforme aux spécifications techniques applicables d'Innovation, Sciences et Développement économique Canada.

### 캐나다 **RF** 노출 선언문

이 장치는 무선 전파 노출에 대한 ISD RSS-102 R5에서 언급한 제한 사항을 준수합니다

본 장치에는 무선 송신기 및 수신기가 포함되어 있습니다. 캐나다 보건부의 안전 기준 6을 참조하고 나이,건강에관계없이모든사람의안전을보장하도록설계된실질적인안전한계를포함하는RSS-102 에서 언급된 전파(라디오 주파수 전자기장) 노출에 대한 일반 대중(통제되지 않은) 제한을 초과하지 않도록 설계되었습니다.

이와 같이, 시스템은 최종 사용자에 의한 안테나와의 접촉을 피하여 동작하도록 설계되었습니다. 사 용자 또는 작업자의 전반적인 노출을 줄이기 위해 고안된 규제 지침에 따라 안테나를 사용자가 지정 한 최소 거리 이상 유지할 수 있는 위치에 시스템을 설치하는 것이 좋습니다.

이 장치는 무선 인증 프로세스의 일부로 해당 규정을 준수하는지 테스트를 거쳐 검증되었습니다.

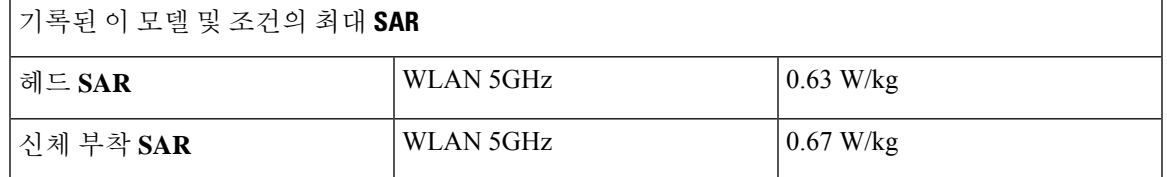

#### **Déclaration d'Exposition aux RF Canadienne**

#### CE PÉRIPHÉRIQUERESPECTE LES LIMITES DÉCRITESPARLA NORMERSS-102R5 D'EXPOSITION À DES ONDES RADIO

Votre appareil comprend un émetteur et un récepteur radio. Il est conçu pour ne pas dépasser les limites applicables à la population générale (ne faisant pas l'objet de contrôles périodiques) d'exposition à des ondes radio (champs électromagnétiques de fréquences radio) comme indiqué dans la norme RSS-102 qui sert de référence au règlement de sécurité n°6 sur l'état de santé du Canada et inclut une marge de sécurité importantes conçue pour garantir la sécurité de toutes les personnes, quels que soient leur âge et état de santé.

En tant que tels, lessystèmessont conçus pour être utilisés en évitant le contact avec les antennes par l'utilisateur final. Il est recommandé de positionner le système à un endroit où les antennes peuvent demeurer à au moins une distance minimum préconisée de l'utilisateur, conformément aux instructions des réglementations qui sont conçues pour réduire l'exposition globale de l'utilisateur ou de l'opérateur.

Le périphérique a été testé et déclaré conforme aux réglementations applicables dans le cadre du processus de certification radio.

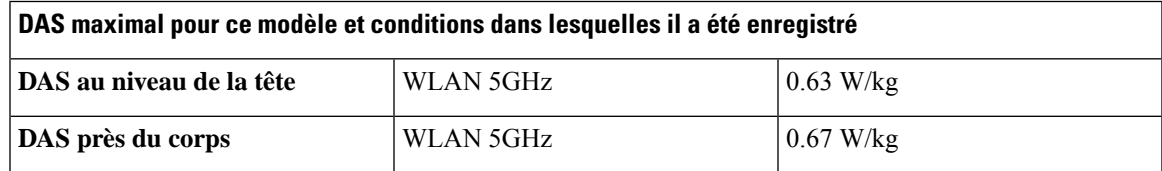

## 뉴질랜드 준수 선언문

### **PTC(Permit to Connect)** 일반 경고

터미널 장비 항목에 대한 Telepermit의 허가는 텔레콤이 항목이 네트워크에 연결하기 위한 최소 조건 을 준수함을 승인했음만을 나타냅니다. 이것은 텔레콤의 제품 지지나 어떤 종류의 보증을 제공함을 나타내지도 않습니다. 무엇보다도, 이것은 항목이 다른 제조사나 모델의 다른 Telepermitted 장비 항 목과 관련하여 올바르게 작동함을 보장하거나 제품이 Telecom의 모든 네트워크 서비스와 호환 가능 함을 함축하지도 않습니다.

### **PSTN**에서 **IP** 네트워크 사용

IP(Internet Protocol)은 성격상 각 데이터 패킷이 형성되고 주소 지정될 때 음성 신호에 지연을 발생시 킵니다. 텔레콤 액세스 표준은 통화를 위해 이 기술을 사용하거나 PSTN의 공급업체, 설계자 및 설치 자가 네트워크 설계에서 ITU E 모델 요구사항을 참조할 것을 권장합니다. 전체 목표는 특히 셀룰러 및 국제 네트워크와 관련된 통화의 경우 이미 광범위한 지연을 겪고 있는 지연, 왜곡 및 기타 전송 장 애를 최소화하는 것입니다.

### **PSTN**을 통한 음성 압축 사용

이미 음성 압축 기술을 사용한 것이 원인이지만, 일부는 셀룰러 및 국제 네트워크를 호출할 때 이미 광범위한 지연을 경험했습니다. 텔레콤 액세스 표준은 PSTN에서 G711 음성 기술 사용만 승인합니 다. G711은 '순간적인 음성 인코딩 기술'인 반면, G729와 모든 변형은 음성 신호에 추가 지연을 생성 하는 '가까운 순간'으로 간주됩니다.

#### 에코 제거

일반적으로 텔레콤 PSTN에서 지리적 지연이 Telepermit 한계 내에서 유지되므로 CPE 반환 손실이 수 용 가능하기 때문에 에코 제거기가 필요 없습니다. 그러나 VoIP(Voice-over-IP) 기술을 활용하는 사설 망에서는 모든 음성 통화에 대해 에코 제거를 제공해야 합니다. 오디오/VoIP 변환 지연과 IP 라우팅 지연의 결합된 효과로 인해 64 mS의 에코 제거 시간이 필요할 수 있습니다.

## 대만 준수 선언문

#### **DGT** 경고문

避免電波干擾,本器材禁止於室外使用5.25-5.35 秭赫頻帶

#### 低功率電波輻射性電機管理辦法

- 第十二條 經型式認證合格之低功率射頻電機,非經許可,公司、 商號或使用者均不得擅自變更頻率、加大功率或變更原 設計之特性及功能。
- 第十四條 低功率射頻電機之使用不得影響飛航安全及干擾合法通信; 經發現有干擾現象時,應立即停用,並改善至無干擾時方得 繼續使用。

前項合法通信,指依電信法規定作業之無線電信。

低功率射頻電機須忍受合法通信或工業、科學及醫療用電波 輻射性電機設備之干擾。

#### 低功率射頻電機技術規範

- 4.7 無線資訊傳輸設備
- 4.7.5 在5.25-5.35秭赫頻帶內操作之無線資訊傳輸設備,限於室內使用。
- 4.7.6 無線資訊傳輸設備須忍受合法通信之干擾且不得干擾合法通信;如 造成干擾,應立即停用,俟無干擾之虞,始得繼續使用。
- 4.7.7 無線資訊傳輸設備的製造廠商應確保頻率穩定性,如依製造廠商使 97048 用手冊上所述正常操作,發射的信號應維持於操作頻帶中。

## 아르헨티나 준수 선언문

#### **Advertencia**

No utilizar una fuente de alimentación con caracteristícas distintas a las expresadas ya que podría ser peligroso.

## 브라질 규정 준수 설명문

#### **Art. 6º - 506**

이 장비는 보조 유형 장비입니다. 즉, 동일한 유형의 장치가 간섭을 일으키고 기본 유형 장치에는 어 떤 간섭도 일으키지 않더라도, 이 장비는 유해한 간섭으로부터 보호되지 않습니다.

자세한 내용은 다음 URL로 이동하십시오. <http://www.anatel.gov.br>

Este equipamento opera em caráter secundário, isto é, não tem direito a proteção contra interferência prejudicial, mesmo de estações do mesmo tipo, e não pode causar interferência a sistemas operando em caráter primário.

Site Anatel: <http://www.anatel.gov.br>

#### 결의안 번호 **303/2002** 및 **533/2009**

이 제품은 결의안 번호 242/2000에 따라 조정된 절차에 준하여 Anatel의 승인을 받았으며, 결의안 번 호 303/2002 및 533/2009에 준하여 전자, 자성 및 전자기에 대한 흡수율 노출 제한을 비롯한 기술 요구 사항을 충족합니다.

#### **Resoluções no. 303/2002 e no. 533/2009**

Este produto está homologado pela Anatel, de acordo com os procedimentos regulamentados pela Resolução no. 242/2000 e atende aosrequisitostécnicos aplicados, incluindo oslimites de exposição da Taxa de Absorção Específica referente a campos elétricos, magnéticos e eletromagnéticos de radiofrequência, de acordo com as Resoluções no. 303/2002 e no. 533/2009.

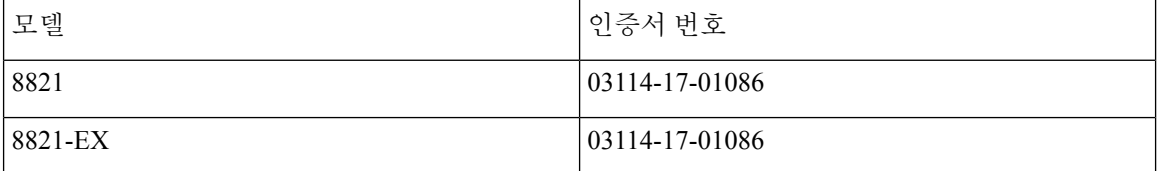

## 싱가포르 준수 선언문

# **Complies with IMDA Standards** DB101992

## <span id="page-159-0"></span>**Cisco** 제품 보안 개요

이 제품은 암호화 기능을 포함하고 있으며 수입, 수출, 운송 및 사용을 규제하는 미국 및 현지 법규의 적용을 받습니다. Cisco 암호화 제품을 제공하는 것은 제3자에게 이 암호화의 수입, 수출, 유통 또는 사용 권한을 부여하는 것을 의미하는 것이 아닙니다. 수입자, 수출자, 유통업자 및 사용자는 미국과 현지 법규를 준수할 책임이 있습니다. 이 제품을 사용하면 해당 법률 및 규정을 준수하기로 동의하는 것입니다. 미국 및 현지 법규를 준수할 수 없는 경우 이 제품을 즉시 반품하십시오.

미국 수출 규정과 관련한 자세한 내용은 웹 사이트[\(https://www.bis.doc.gov/policiesandregulations/ear/](https://www.bis.doc.gov/policiesandregulations/ear/index.htm) [index.htm\)](https://www.bis.doc.gov/policiesandregulations/ear/index.htm)를 참조하십시오.

## <span id="page-160-0"></span>중요 온라인 정보

최종 사용자 라이센스 계약서

EULA(최종 사용자 라이센스 계약서)는 여기에 있습니다. <https://www.cisco.com/go/eula>

규정 준수 및 보안 정보

RCSI(규정 준수 및 보안 정보)는 여기에 있습니다.

중요 온라인 정보

I